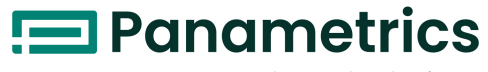

a Baker Hughes business

# **TransPort® PT900**

# **휴대용 초음파 액체 유량계**

# **사용자 설명서**

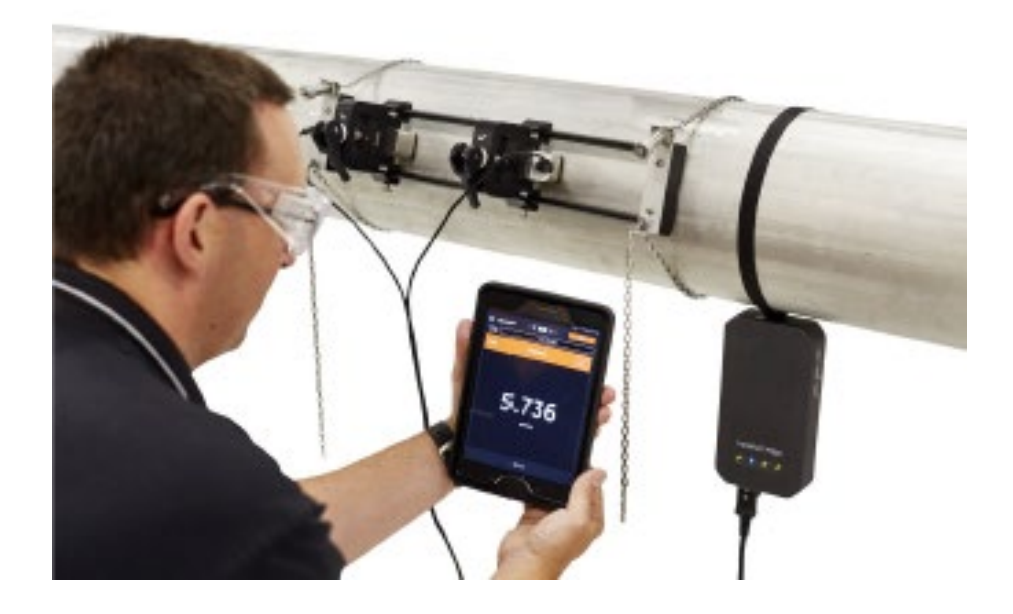

[panametrics.com](http://www.panametrics.com/) BH033C11 KO D

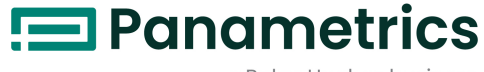

a Baker Hughes business

# **TransPort® PT900 휴대용 초음파 액체 유량계**

## **사용자 설명서**

BH033C11 Rev. D 2023 년 2 월

[panametrics.com](http://www.panametrics.com/)

Copyright 2023 Baker Hughes company.

This material contains one or more registered trademarks of Baker Hughes Company and its subsidiaries in one or more countries. All third-party product and company names are trademarks of their respective holders.

[ 이 페이지에 대한 내용이 없음 ]

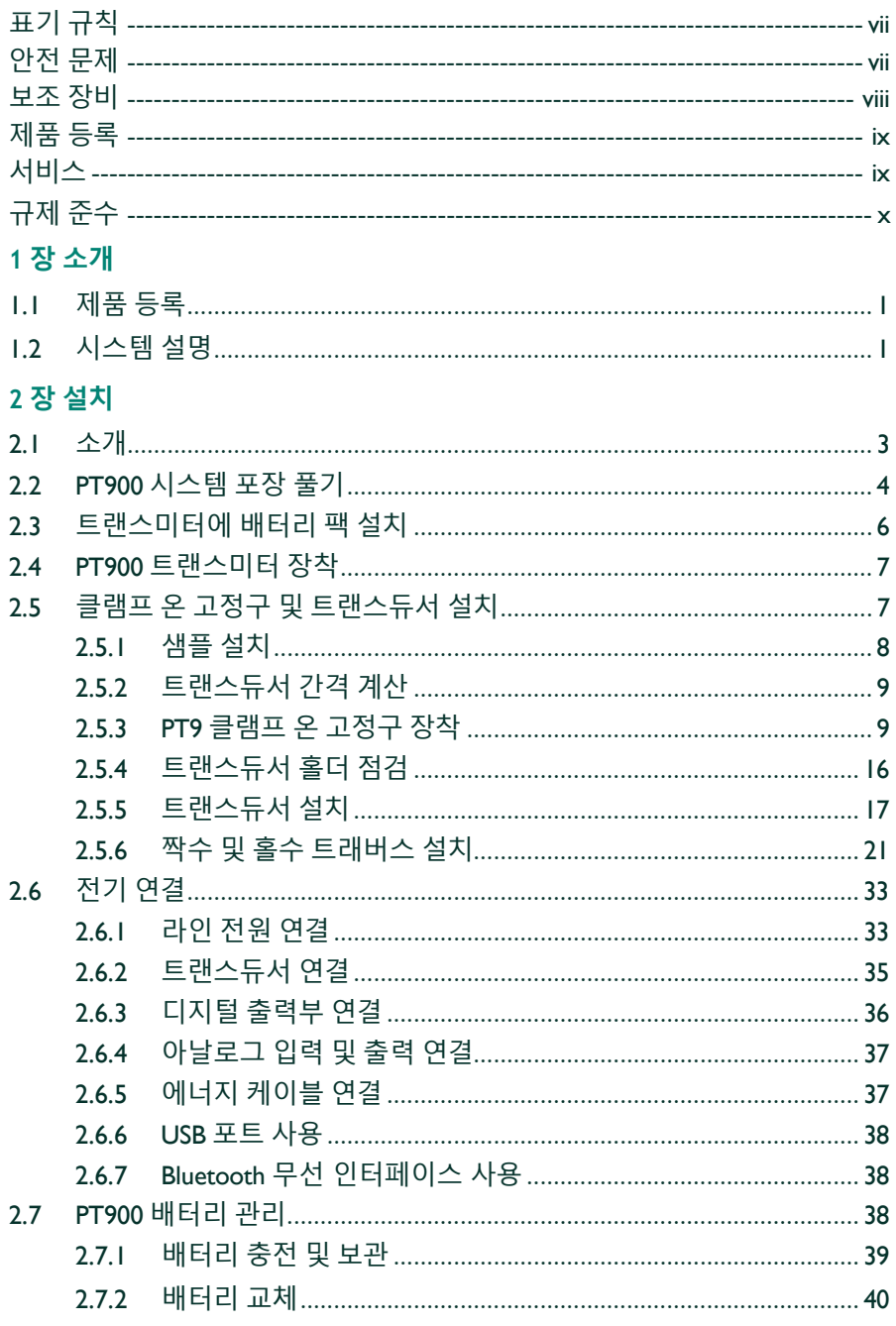

<u> 1990 - Jan James James Jan James James James James James James James James James James James James James James</u>

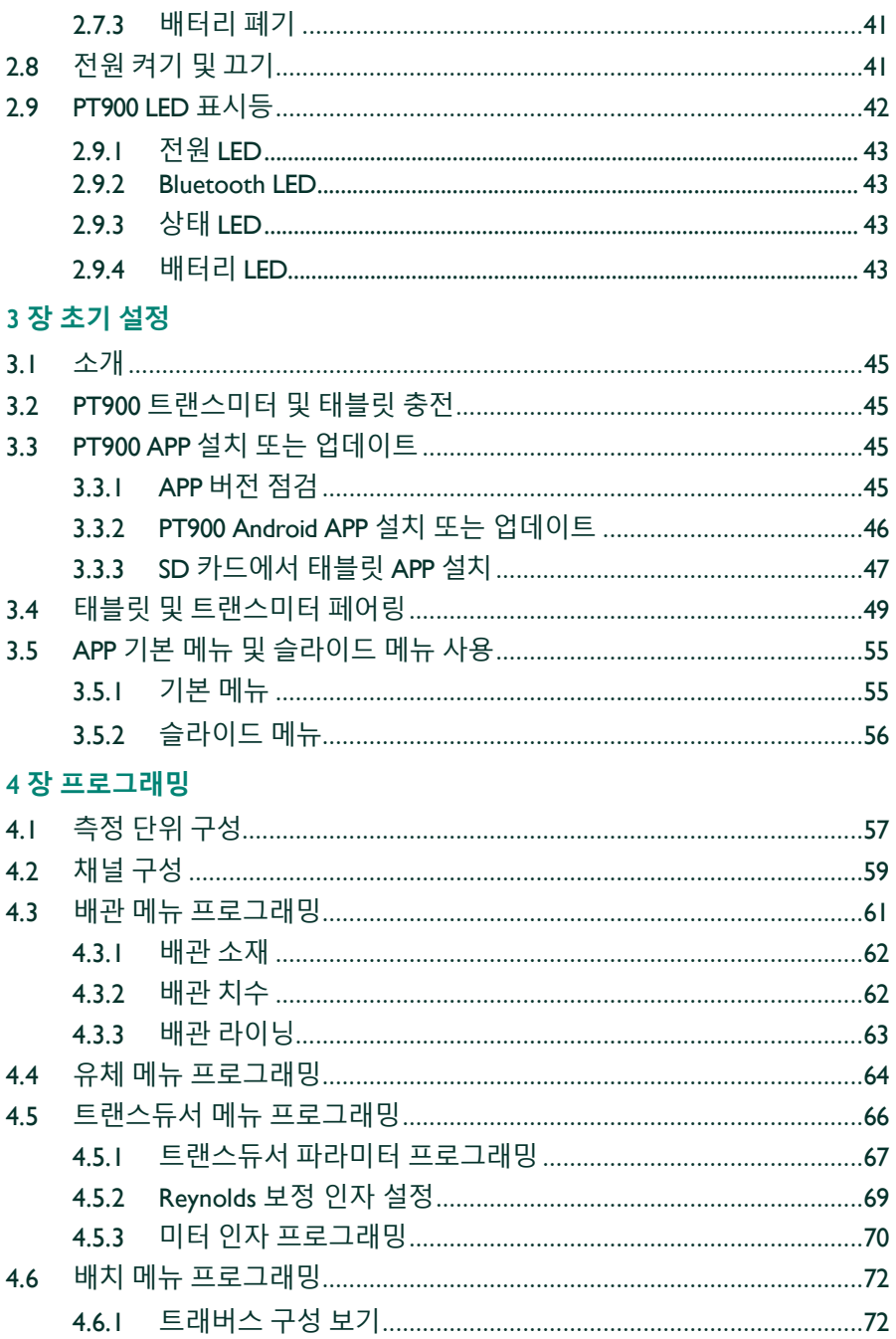

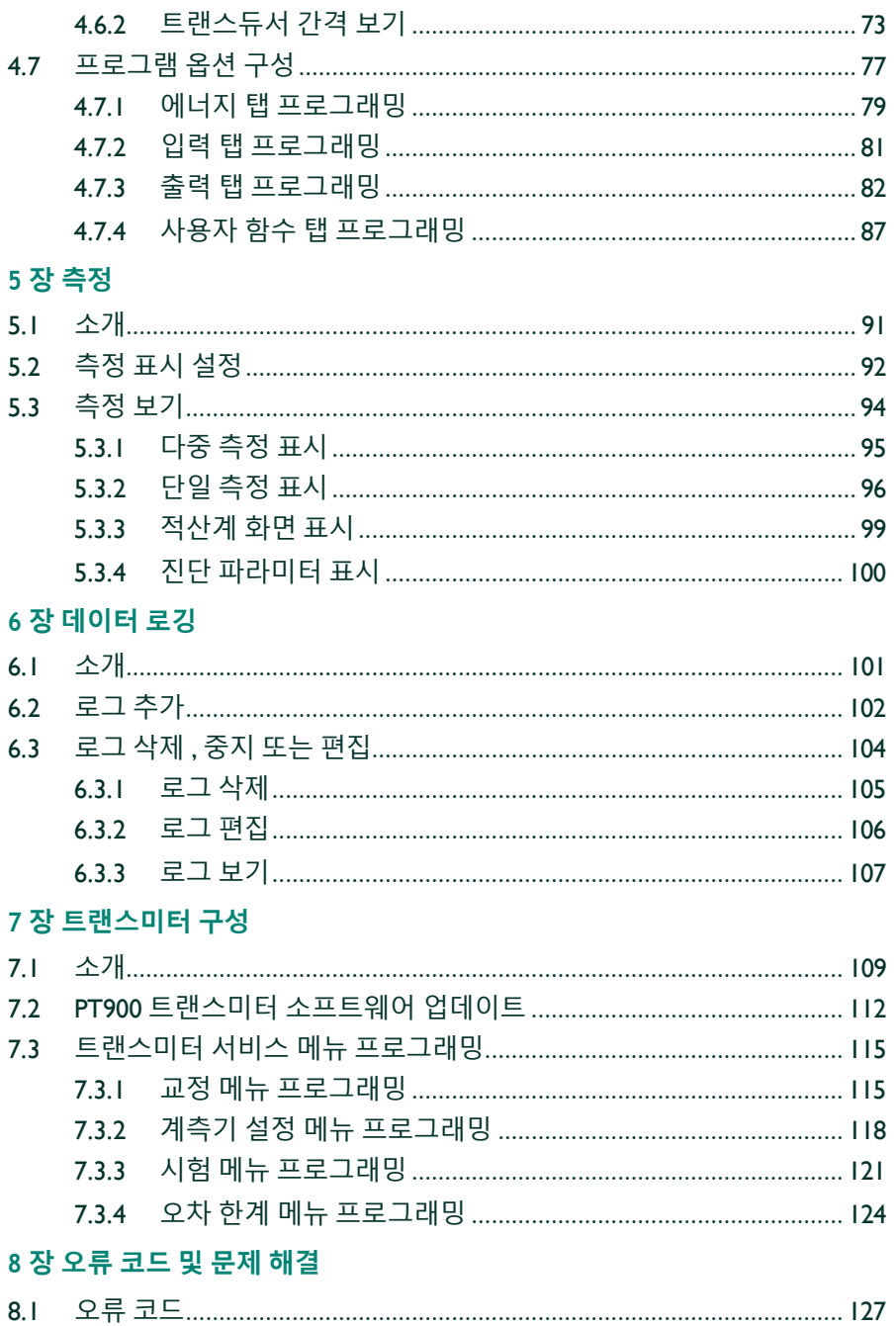

<u> 1990 - Jan James James Jan James James James James James James James James James James James James James James</u>

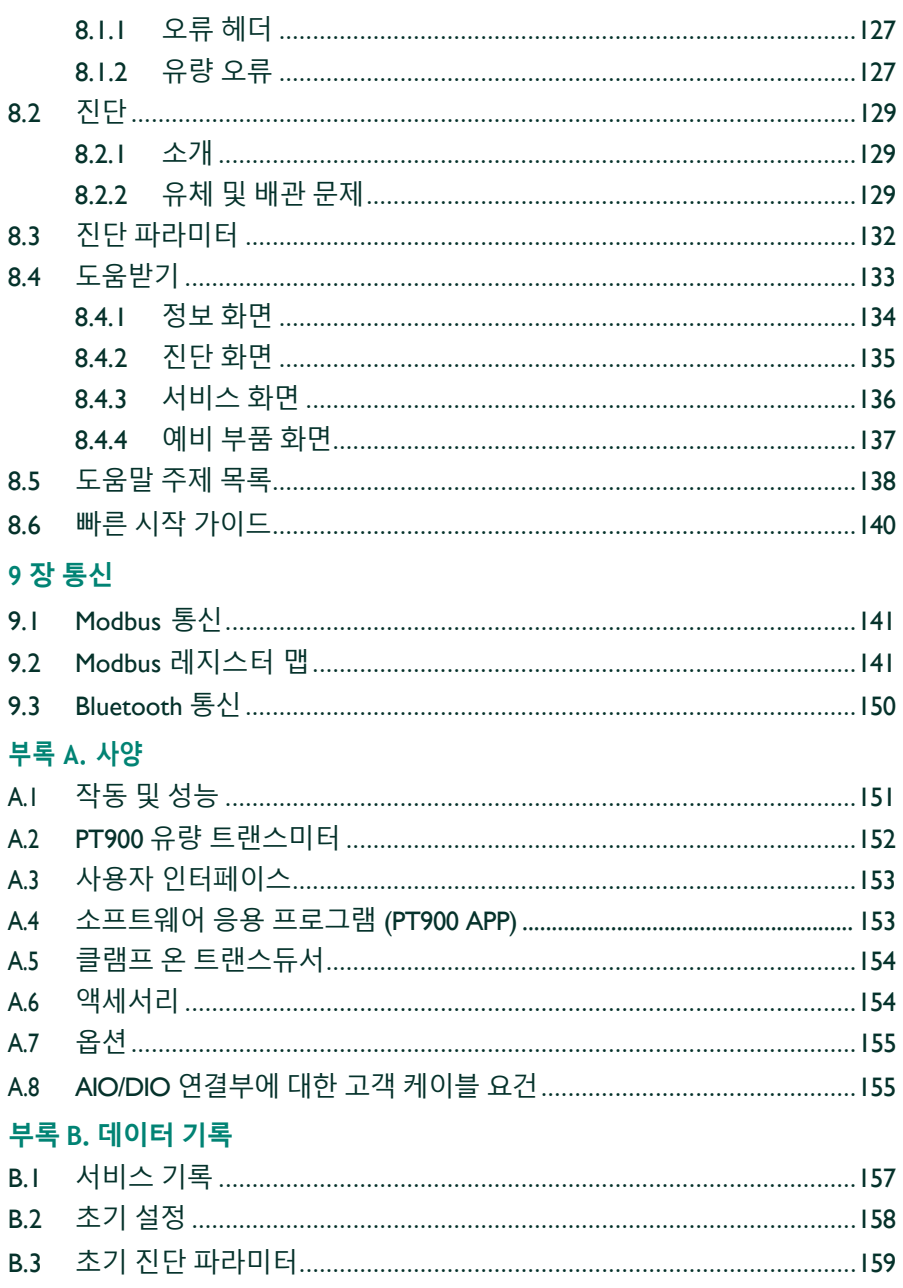

#### <span id="page-8-0"></span>**표기 규칙**

- **참고 :** " 참고 " 단락은 도움이 되는 주제에 대한 추가 정보를 제공하지만 작 업을 제대로 완료하는 데 꼭 필요하지는 않습니다 *.*
- **중요 :** " 중요 " 단락은 장비의 올바른 설치를 위해 꼭 필요한 지침을 강조 합니다 *.* 이 지침을 주의깊게 준수하지 못할 경우 성능을 신뢰할 수 없습니다 *.*

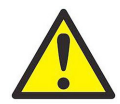

**주의 !** " 주의 " 단락은 직원의 경미한 부상 또는 중증의 부상 또는 장비 손상을 일으킬 수 있는 잠재적 위험 상황을 나타냅니 다 .

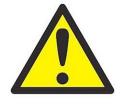

**경고 !** " 경고 " 단락은 심각한 개인 부상 또는 사망을 초래할 수 있는 잠재적 위험 상황을 나타냅니다 .

#### <span id="page-8-1"></span>**안전 문제**

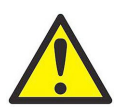

**경고 !** 안전 및 안전 작업 조건과 관련된 모든 현지 , 카운티 주 및 국내 법규 , 규정 , 규칙 및 법률이 각 설비에 부합되도록 하 는 것은 사용자의 책임입니다 .

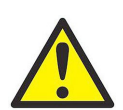

**경고 !** 클램프 온 고정구 및 트랜스듀서가 작업 공간 또는 보 도 위의 배관에 설치될 경우 떨어지는 물체로부터 보호하기 위 해 안전 작업장 관리 기준을 준수해야 합니다 .

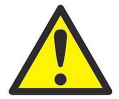

**경고 !** PWR, Hart, Modbus 및 IO 케이블이 부록 *A*에 기재된 케이블 사양에 부합하도록 사용자가 책임을 져야 합니다 .

#### <span id="page-9-0"></span>**보조 장비**

#### **현지 안전 표준**

사용자는 안전 관련 현지 법규 , 표준 , 규정 또는 법률에 따라 모든 보조 장비 를 작동하도록 해야 합니다 .

#### **작업장**

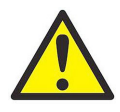

**경고 !** 보조 장비에는 수동 및 자동 작업 모드가 있을 수 있습 니다 . 장비가 갑자기 경고 없이 갑자기 이동할 수 있으므로 자 동 작동 중 본 장비의 작업장에 진입하지 마시고 수동 작동 중 본 장비의 로봇 작업장에 진입하지 마십시오 . 진입할 경우 심각한 부상이 발생할 수 있습니다 .

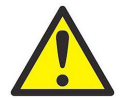

**경고 !** 장비 유지보수를 수행하기 전에 보조 장비 전원이 꺼 짐 상태이며 잠긴 상태로 있는지 확인하십시오 .

#### **직원 검증**

모든 직원이 보조 장비와 관련해 제조업체 승인 교육을 받았는지 확인하십시 오 .

#### **개인 안전 장비**

작업자 및 유비보수 직원이 보조 장비와 관련된 모든 안전 장비를 갖추고 있 는지 확인하십시오 . 예에는 보안경 , 보호 헤드기어 , 안전화 등이 포함됩니다

#### **무단 작동**

.

승인을 받지 않은 직원이 장비를 작동하지 않게 하십시오 .

## <span id="page-10-0"></span>**제품 등록**

*TransPort*® PT900 Panametrics 모델을 구매해주셔서 감사합니다 . 최신 소프트웨어 / 펌웨어 업그레이드 , 제품 정보 및 특별 프로모션 등 제품 지원을 받으려면 [www.bakerhughes.com/productregistration](http://www.bakerhughes.com/productregistration) 에서 제품을등록하십 시오 .

## <span id="page-10-1"></span>**서비스**

Panametrics는 기술 문의뿐 아니라 기타 원격 및 현장 지원 요구사항에 즉시 대응할 수 있는 숙련된 고객 지원 직원을 고객에게 제공합니다 . 당사의 다양한 고객 선 도 솔루션 포트폴리오와 더불어 다음을 비롯한 여러 유형의 유연하고 확장 가 능한 지원 서비스를 제공합니다 . 교육 , 제품 수리 , 서비스 계약 등 . 자세한 사항은 [www.bakerhughes.com](http://www.bakerhughes.com/) 서비스를 방문하십시오 .

# <span id="page-11-0"></span>**규제 준수**

#### **전기 / 전자장비 폐기물 (WEEE) 규정**

Panametrics 은 유럽의 전기 */* 전자장비 폐기물 (WEEE) 회수 이 니셔티브 ( 규정 2012/19/EU) 를 적극 준수하고 있습니다 .

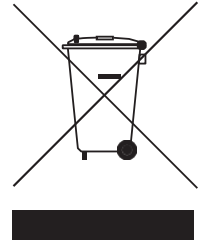

구입한 장비는 생산 시 천연자원에서 원료를 추출하고 사용했어야 합니다 .

건강과 환경에 영향을 미치는 위험한 물질을 함유할 수 있습니다 .

이러한 물질이 환경에 퍼지는 것을 방지하고 천연자원에 대한 압력을 줄이기 위하여 적절한 수거 시스템을 사용할 것을 권장합니다 . 이러한 시스템은 건 전한 방법으로 수명이 끝난 장비의 재료 대부분을 재사용하거나 재활용할 것 입니다 . 쓰레기통에 X 표가 그어진 기호는 이러한 재사용 , 재활용 시스템을 지원합니다 .

수거 , 재사용 , 재활용 시스템에 관한 추가 정보가 필요하신 경우 가까운 지역 또는 지방 폐기물 관리청에 문의하시기 바랍니다 . 수거 지침 및 본 이니셔티 브에 관한 자세한 정보는

[www.bakerhughesds.com/health-safety-and-environment-hse](http://www.bakerhughesds.com/health-safety-and-environment-hse) 를 참조하 십시오 .

#### **RoHS**

*TransPort*® PT900 은 RoHS 규정 ( 규정 2002/95/EC) 를 완벽하게 준수합니다 .

## **FCC 규정 / 캐나다 산업성 라이선스**

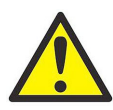

**주의 !** 본 장치는 FCC 규정 / 캐나다 산업성 라이선스 면제 RSS 표준의 파트 15 를 준수합니다 . 작동 시 다음 두 조건을 충 족합니다 . (1) 이 장치는 해로운 간섭을 유발하지 않으며 (2) 이 장치는 잘못된 작동을 유발할 수 있는 간섭을 포함한 어떠한 간 섭도 감수해야 합니다

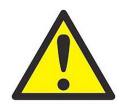

**MISE EN GARDE !**Le présent appareil est conforme aux CNR d'Industrie Canada applicables aux appareils radio exempts de licence. L'exploitation est autorisée aux deux conditions suivantes : (1) l'appareil ne doit pas produire de brouillage, et (2) l'utilisateur de l'appareil doit accepter tout brouillage radioélectrique subi, même si le brouillage est susceptible d'en compromettre le fonctionnement.

규정 준수 책임이 있는 제 3 자가 명시적으로 승인하지 않은 변경이나 개조는 사용자의 본 장비 작동 권한을 무효화할 수 있습니다 .

본 장비는 FCC 규정의 파트 15 에 따라 클래스 B 디지털 장비의 제한을 준수 하는 것으로 테스트 및 확인되었습니다 . 이러한 제한은 주택 설치 시 유해한 간섭으로부터 적절히 보호하기 위해 설계되었습니다. 이 장비는 무선 주파수 에너지를 생성 및 사용하고 방사할 수 있으며 지침에 따라 설치 및 사용하지 않을 경우 무선 통신에 해로운 간섭을 일으킬 수 있습니다 . 하지만 특정 설치 환경에서 간섭이 발생할 가능성을 배제할 수는 없습니다 . 장비가 라디오 또 는 TV 수신에 유해한 간섭을 일으킬 경우 ( 장비의 전원을 껐다가 켜서 판단 ), 다음 방법 중 하나 이상으로 간섭을 보정하는 것이 좋습니다 .

- **•** 수신 안테나의 방향을 조정하거나 위치를 변경합니다 .
- **•** 장비와 수신기의 간격을 멀리 합니다 .
- **•** 수신기가 연결되어 있는 회로가 아닌 다른 회로의 콘센트에 본 장비 를 연결합니다 .
- **•** 판매자 또는 숙련된 무선 /TV 기술자에게 도움을 요청합니다 .

## **FCC 규정 / 캐나다 산업성 라이선스 ( 계속 )**

캐나다 산업성 규정에 따라 , 본 무선 트랜스미터는 캐나다 산업성에서 트랜 스미터용으로 승인한 유형 및 최대 ( 혹은 그보다 적은 ) 게인에 해당하는 안 테나만 사용해 작동합니다 . 다른 사용자에게 무선 간섭을 일으킬 가능성을 줄이기 위해 , 등가 등방성 복사 전력 (e.i.r.p) 이 통신에 필요한 최소 수준을 넘 지 않는 범위 내에서 안테나 유형 및 게인을 선택해야 합니다 .

Conformément à la réglementation d'Industrie Canada, le présent émetteur radio peut fonctionner avec une antenne d'un type et d'un gain maximal (ou inférieur) approuvé pour l'émetteur par Industrie Canada. Dans le but de réduire les risques de brouillage radioélectrique à l'intention des autres utilisateurs, il faut choisir le type d'antenne et son gain de sorte que la puissance isotrope rayonnée équivalente (p.i.r.e.) ne dépasse pasl'intensité nécessaire à l'établissement d'une communication satisfaisante.

본 장치는 캐나다 산업성 면허 면제 RSS 를 준수합니다 . 작동 시 다음 두 조건 을 충족합니다 .

- **1.** 본 장치는 간섭을 유발하지 않으며
- **2.** 본 장치는 원하지 않는 장치 작동을 초래할 수 있는 간섭을 비롯해 어 떠한 간섭도 수용해서는 안됩니다 .

### **MPE 알림 :**

FCC/IC RF 노출 요건을 충족시키기 위해 장치 작동 중 본 장치 안테나와 사람 간에 20 cm 이상의 이격 거리를 유지해야 합니다 . 규정 준수 보장을 위해 이 거리보다 가까운 거리에서 작동하는 것을 권장하지 않습니다 .

Les antennes installées doivent être situées de facon à ce que la population ne puisse y être exposée à une distance de moin de 20 cm. Installer les antennes de facon à ce que le personnel ne puisse approcher à 20 cm ou moins de la position centrale de l' antenne. La FCC des éltats-unis stipule que cet appareil doit être en tout temps éloigné d'au moins 20 cm des personnes pendant son functionnement.

**대만 경고장**

#### 低功率電波輻射性電機管理辦法

#### 第十二條

#### 經型式認證合格之低功率射頻電機,非經許可,公司、商號或使用 者均不得擅自變更頻率、加大功率或變更原設計之特性及功能。

#### 第十四條 低功率射頻電機之使用不得影響飛航安全及干擾合法通信 ;經發現有干擾現象時,應立即停用,並改善至無干擾時方得繼續使 用。

#### **한국어 KCC 경고**

**1.** EMC(B 유형 ) 경고

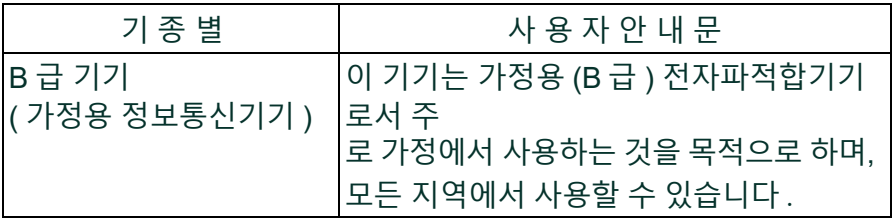

**2.** RF 경고

#### **당해 무선설비는 전파혼신 가능성이 있으므로 인명안전과 관련된 서비스는 할 수 없음**

# [ 이 페이지에 대한 내용이 없음 ]

# **1 장 소개**

## **1.1 제품 등록**

Panametrics 의 TransPort® PT900 을 구매해주셔서 감사합니다 . 최신 소프트웨어 / 펌 웨어 업그레이드 , 제품 정보 및 특별 프로모션 등 제품 지원을 받으려면 [www.bakerhughes.com/productregistration](http://www.bakerhughes.com/productregistration) 에서 제품을 등록하십시오 .

## **1.2 시스템 설명**

PT900 은 액체 제품 측정을 위한 휴대용 유량 트랜스미터입니다 . 이 제품은 설치와 사용이 매우 용이하도록 새로운 전자장치 플랫폼과 단순한 산업 디자 인을 활용합니다 . 이 시스템에는 Android® 운영 체제 , 트랜스미터 , 한 쌍의 트랜스듀서, 새로운 클램프 온 고정구와 트랜스듀서 케이블을 갖춘 태블릿이 포함되어 있습니다 ( 아래 그림 *1* 참조 ).

PT900 의 옵션 액세서리에는 두께 게이지 , 클램프 온 온도 트랜스미터 및 직 경이 최대 48" 인 배관용 클램프 온 장착 고정구가 포함되어 있습니다 . PT900  $\lambda$ 스템은 Bluetooth $^{\circledR}$  을 통해 원격 디스플레이 태블릿과 소통합니다.

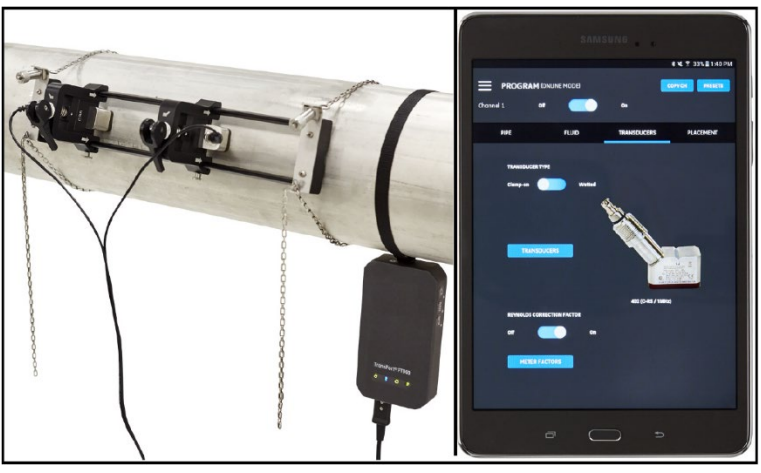

**그림 1: 배관에 장착된 PT900 시스템**

# [ 이 페이지에 대한 내용이 없음 ]

## **2 장 설치**

#### **2.1 소개**

PT900 이 안전하고 안정적으로 작동할 수 있도록 확립된 Panametrics 지침에 따라 본 시스템을 설치해야 합니다. 이 장에서 해당 지침이 자세히 설명되어 있으며 다음 주제가 포함되어 있습니다 .

- **•** PT900 시스템 포장 풀기 ( 4 페이지 참조 )
- **•** PT900 트랜스미터 장착 ( 7 페이지 참조 )
- **•** 클램프 온 고정구 및 트랜스듀서 설치 ( 7 페이지 참조 )
- **•** 전기 연결 ( 33 페이지 참조 )

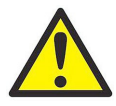

**경고 !** PT900 유량 트랜스미터는 많은 유체의 유량을 측정할 수 있지만 일부 유체는 위험할 수도 있습니다 . 적절한 안전 관리 기준의 중요성은 강조해도 지나치지 않습니 다 .

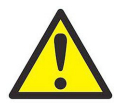

**경고 !** 전기 장비를 설치하며 위험한 유체나 유량 조건에서 작업할 시 해당되는 모든 현지 안전 규율 및 규정을 준수하십시 오 . 어떠한 절차 또는 관리 기준의 안전성을 검증하려면 회사의 안전 담당 직원이나 현지 안전 당국에 문의하십시오 .

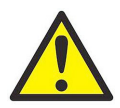

**유럽 고객주의 !** CE 마크 및 UL 마크 요건을 충족하려면 모든 케이블은 *"AIO/DIO* 연결부에 대한 고객 케이블 요건 *"* 페이 지 *155* 의 사양을 반드시 충족해야 합니다 .

#### **2.2 PT900 시스템 포장 풀기**

휴대용 케이스에서 PT900 시스템을 꺼내기 전에 ( 그림 *2 - 5* 페이지에서 옵 션으로 제공되는 하드쉘 휴대용 케이스 참조 ) 케이스의 내용물을 신중하게 검사하십시오 . 포장 재료를 폐기하기 전에 포장 명세서에 기재된 모든 구성 품과 문서를 확인하십시오 . 어떤 것이라도 누락되어 있거나 손상된 경우 Panametrics *Customer Care* 로 즉시 도움을 요청하십시오 .

다양하게 구성된 PT900 시스템을 주문할 수 있기 때문에 다음 포장 목록은 일 반적인 예시로서만 표시됩니다 .

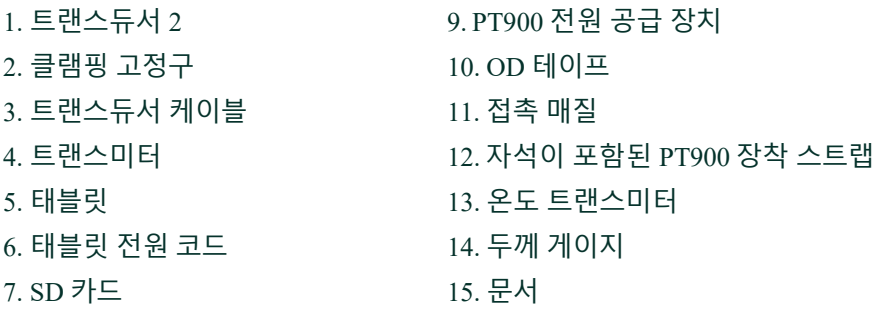

8. 케이스

표준 구성품 외에도 다음과 같이 옵션으로 제공되는 구성품은 PT900 시스템 과 함께 사용할 수 있습니다 .

- **•** PT900 트랜스미터로의 연결을 위한 RTD 모듈 및 RTD 케이블이 포함 된 에너지 키트
- **•** 케이블 박스가 포함된 AIO 케이블
- **•** 케이블 박스가 포함된 DIO 케이블
- **•** 배터리 충전기
- **•** 최대 100 ft 길이의 트랜스듀서 연장 케이블
- **•** 클램프 온 고정구용 48" 체인

## **2.2 PT900 시스템 ( 계속 ) 포장 풀기**

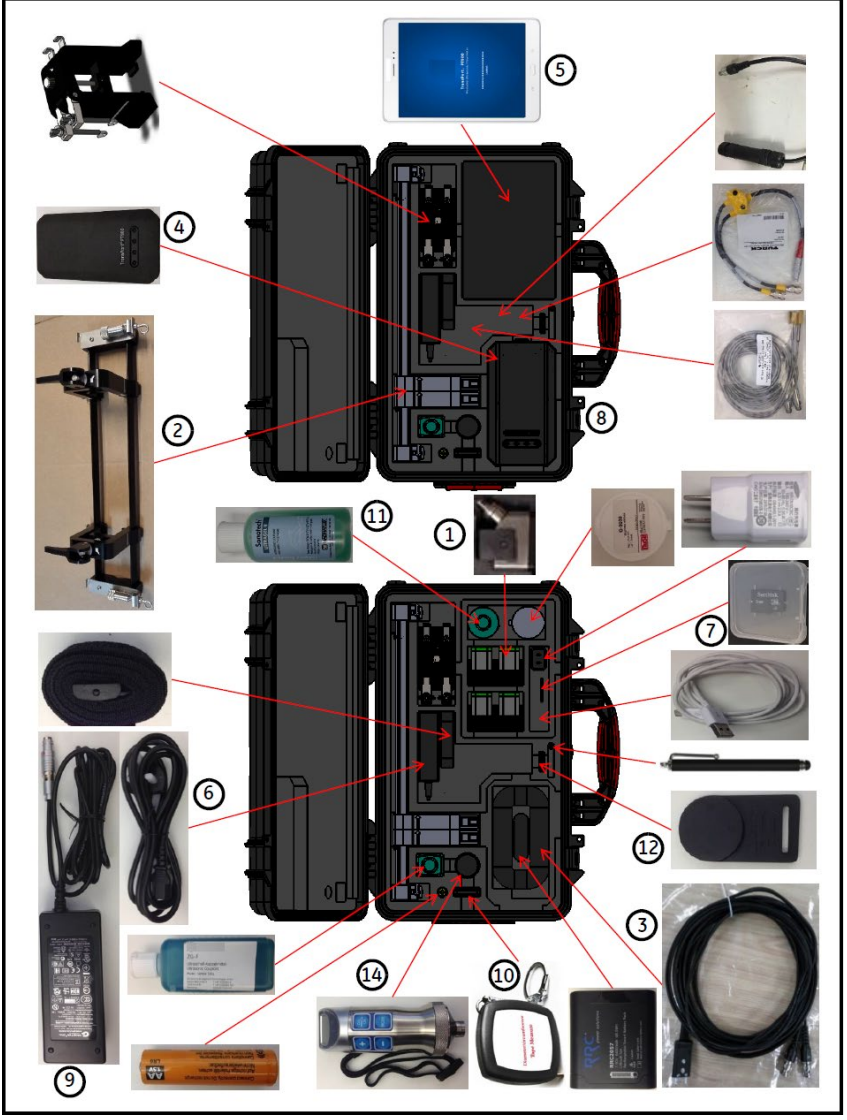

**그림 2: 하드 캐리어 케이스 내 PT900 시스템**

### **2.3 트랜스미터에 배터리 팩 설치**

트랜스미터에 새로운 배터리 팩을 설치 ( 아래 그림 *3* 참조 ) 하려면 :

- **1.** 슬롯 나사 드라이버를 사용해 배터리 커버에 있는 두 개의 퀵 나사를 90° 로 회전시켜 트랜스미터를 엽니다 .
- **2.** 기존 배터리 팩을 제거하십시오 .
- **3.** 배터리 구획에 새로운 배터리 팩을 설치하고 배터리 커버를 교체하 십시오 . 두 개의 퀵 나사를 조여 커버를 고정하십시오 .

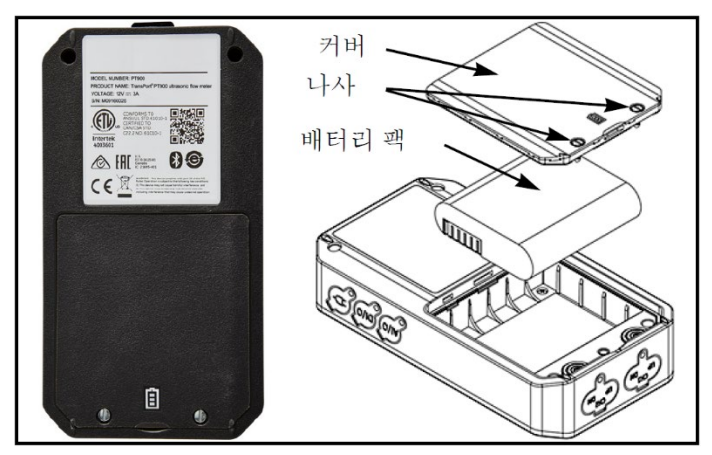

**그림 3: 트랜스미터에 배터리 팩 설치**

## **2.4 PT900 트랜스미터 장착**

PT900 휴대용 트랜스미터는 실내 또는 야외에서 사용하기에 적합하도록 내 구성을 갖춘 고무 처리된 인클로저에 내장되어 있습니다 . 이 트랜스미터는 하드 캐리어 케이스에 배치되거나 부드러운 스트랩이나 자기 클램프가 있는 배관에 장착될 수 있습니다 ( 아래 그림 *4* 참조 ).

**참고 :** 트랜스미터 장착 시 부드러운 스트랩 또는 자기 클램프를 안전하게 사용하려면 배관 온도는 *-20°C* 에서 약 *+40°C* 사이여야 합니다 *.*

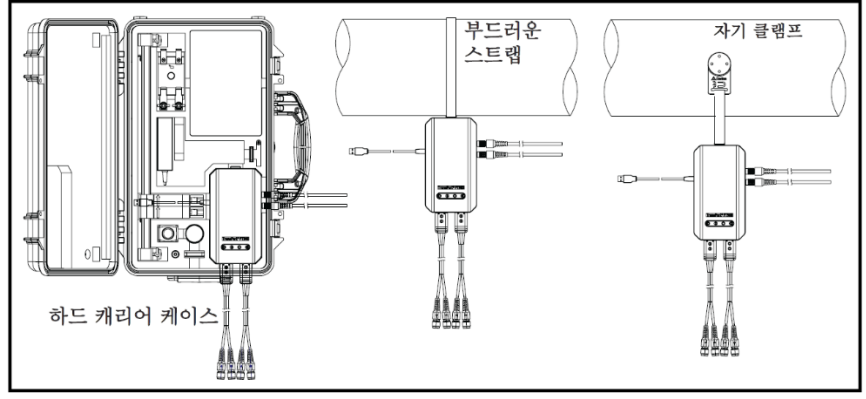

**림 4: PT900 트랜스미터 장착 옵션**

## **2.5 클램프 온 고정구 및 트랜스듀서 설치**

이 섹션에서는 배관에 표준형 PT9 클램프 온 트랜스듀서 고정구를 장착하는 방법을 자세하게 설명합니다 .

**참고 :** 옵션으로 제공되는 *CF-LP* 클램핑 고정구 설치 지침은 Panametrics 에 문의하 십시오 *(* 아래 그림 5 에 나타남 *).*

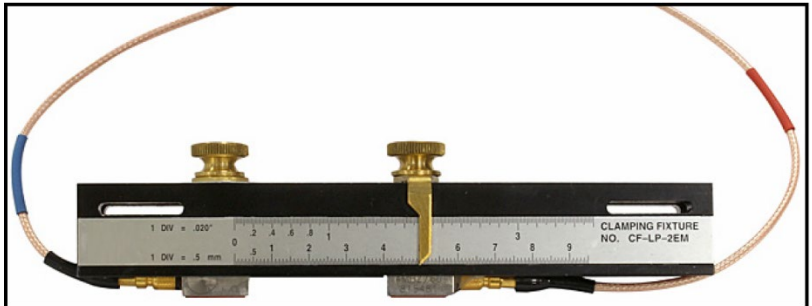

**그림 5: CF-LP 클램핑 고정구**

## **2.5.1 샘플 설치**

참조할 수 있도록 일반적으로 완료되는 PT900 설치는 아래 그림 *6* 에 나타납 니다 .

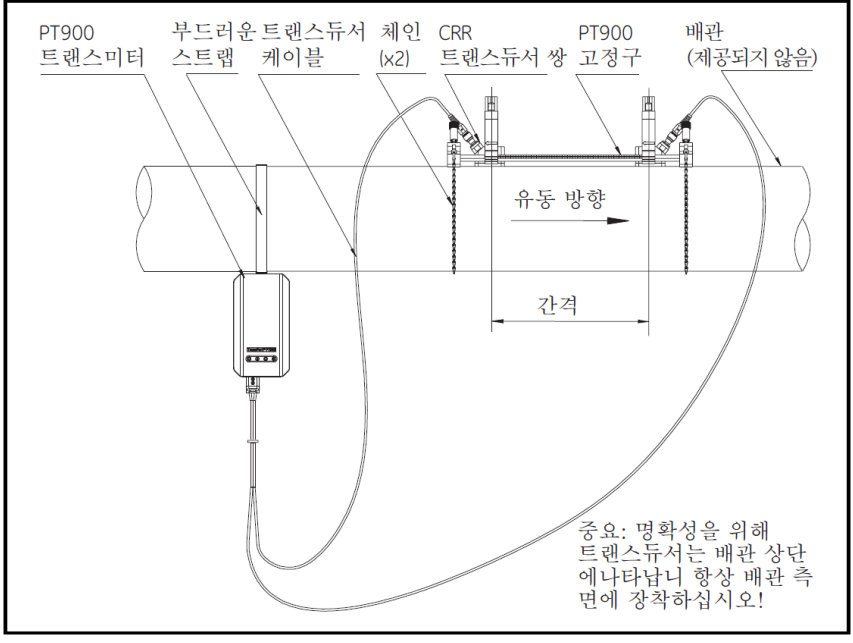

**그림 6: 일반 PT900 설치**

## **2.5.2 트랜스듀서 간격 계산**

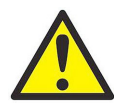

**주의 !** 필수 트랜스듀서 간격은 배관 , 유체 , 트랜스듀서 및 배치 메뉴를 프로그래밍한 후에 APP 를 통해 계산됩니다 . 설치 진행에 앞서 *4* 장 프로그래밍 페이지의 *57* 에서 시작하여 최대 *"* 트랜스듀서 간격 보기 *"* 페이지 *73* 에 이르는 프로그래밍을 완 료해야 합니다 . 다음 섹션에서 계산된 트랜스듀서 간격을 사용 하십시오 .

## **2.5.3 PT9 클램프 온 고정구 장착**

배관에 PT9 클램프 온 고정구를 장착하려면 ( 아래 그림 *7* 참조 ) 다음 단계를 완류하십시오

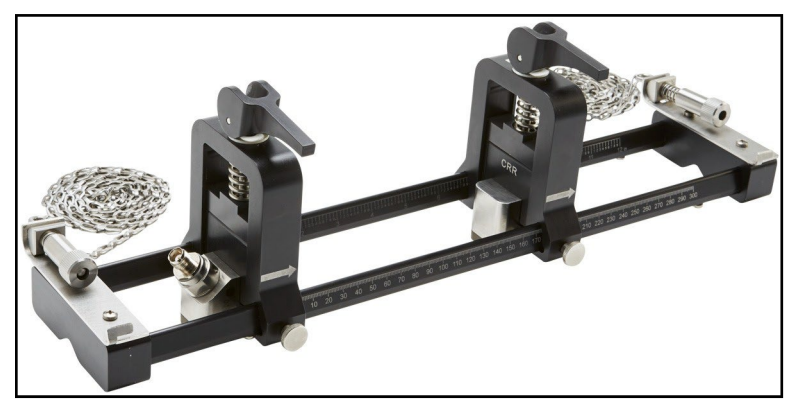

**그림 7: PT9 클램프 온 고정구 (CRR 트랜스듀서 포함 )** 

- **1.** 클램프 온 고정구를 장착하기에 앞서 그림 *8 10* 페이지을 참조하여 다음과 같이 진행하십시오 .
	- **•** 끝부분 평면에 부착된 체인 메커니즘 나사(**A**)가 완전히 풀어졌는 지 확인하십시오 .
	- **•** 양 측면 끝부분에 있는 체인 메커니즘 나사 슬롯 (**B**) 내에 체인의 마지막 링크가 고정되어 있는지 확인하십시오 .
	- **•** 장착 과정 중 어떠한 움직임도 발생하지 않도록 이동 가능한 클 램프 상에 나비나사 (**C**) 가 조여져 있는지 확인하십시오 .

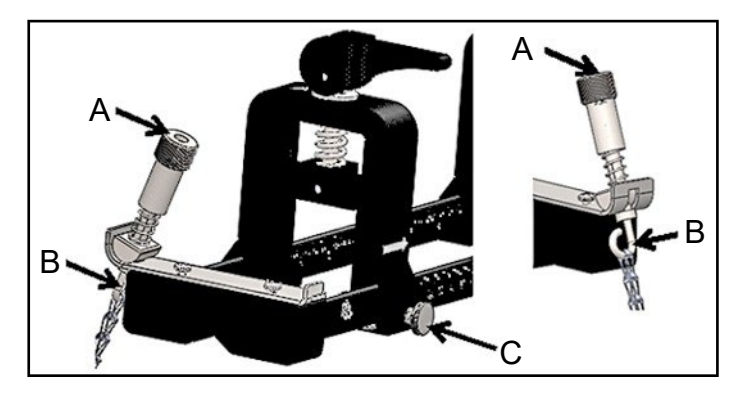

**그림 8: 브래킷 예비 설치**

- **2.** 배관에 다음 요건을 충족하는 클램프 온 고정구 장착 위치를 선택하 십시오 ( 아래 그림 *9* 참조 ).
	- **•** 업스트림 트랜스듀서 앞에 있는 최소 10 공칭 배관 직경의 직선 배관 ( 부품 또는 벤드 없음 )
	- **•** 다운스트림 트랜스듀서 뒤에 있는 최소 5 공칭 배관 직경의 직선 배관 ( 부품 또는 벤드 없음 )
	- **•** 각 끝부분의 외부 가장자리에서 파이프라인 내 가장 인접한 조인 트 , 용접 또는 플랜지에 이르기까지 최소 6" (150 mm) 간격

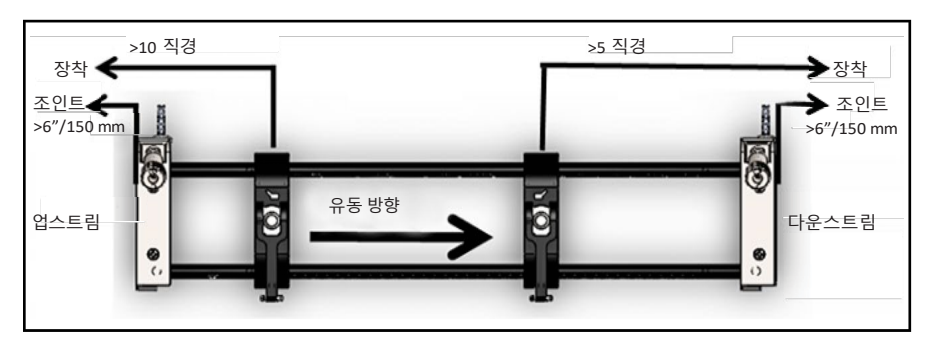

**그림 9: 배관 위치 선택**

**3.** 클램프 온 고정구 위치를 조정해 가장 가까운 끝부분의 외부 가장자 리가 파이프라인 내 가장 가까운 입구 , 출입구 , 조인트 또는 부품에 서 선택된 거리에 위치하도록 하십시오 ( 아래 그림 *10* 참조 ).

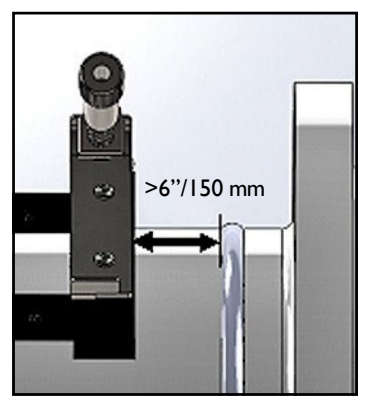

**그림 10: 고정구 위치 조정**

**4.** 설치 중 위치를 유지하는 데 힘이 들지 않도록 하기 위해 배관 상단에 클램프 온 고정구를 배치하십시오 ( 아래 그림 *11* 참조 ).

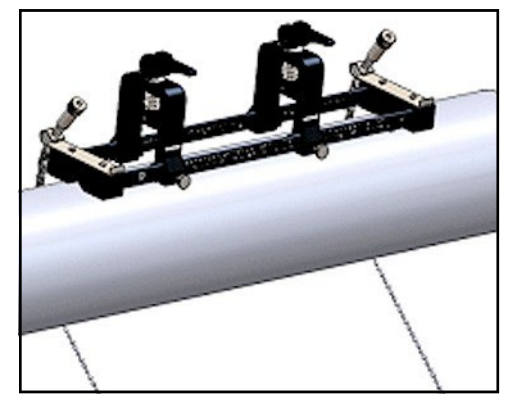

**그림 11: 배관 상단에 배치한 고정구**

**5.** 끝부분 하단의 작은 컷아웃 슬롯에 파이프가 놓여 있는지 확인하십 시오 ( 아래 그림 *12* 참조 ). 설치가 완료된 후 클램프 온 고정구 레일 로드 상에 있는 저울 마크를 쉽게 판독할 수 있는지도 확인하십시오 .

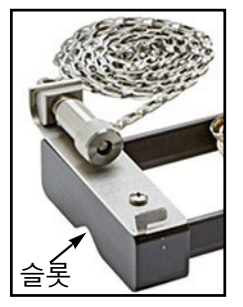

**그림 12: 컷아웃 슬롯**

- **6.** 배관 주위에 체인을 설치하려면 그림 *13 - 13*페이지을 참조하여 다음 단계를 완료합니다 .
	- **a.** 기준 배관에 가장 가까운 클램핑 고정구 끝부분에 있는 체인 나 사 메커니즘 , 끝부분 평면 및 체인 슬롯을 확인하십시오 .
	- **b.** 체인 나사 메커니즘을 푼 후 배관 주위에 금속 체인을 감습니다 .
	- **c.** 체인 나사 메커니즘의 상단을 누르고 그 상태로 있습니다 . 이후 배관에 딱 맞도록 체인을 당기고 체인 나사 메커니즘에서 끝부분 의 반대면에 위치한 작은 슬롯에 체인을 밀어넣습니다 .
	- **d.** 체인 나사 메커니즘을 풀고 체인 내 느슨한 부분이 없을 때까지 조여줍니다 .

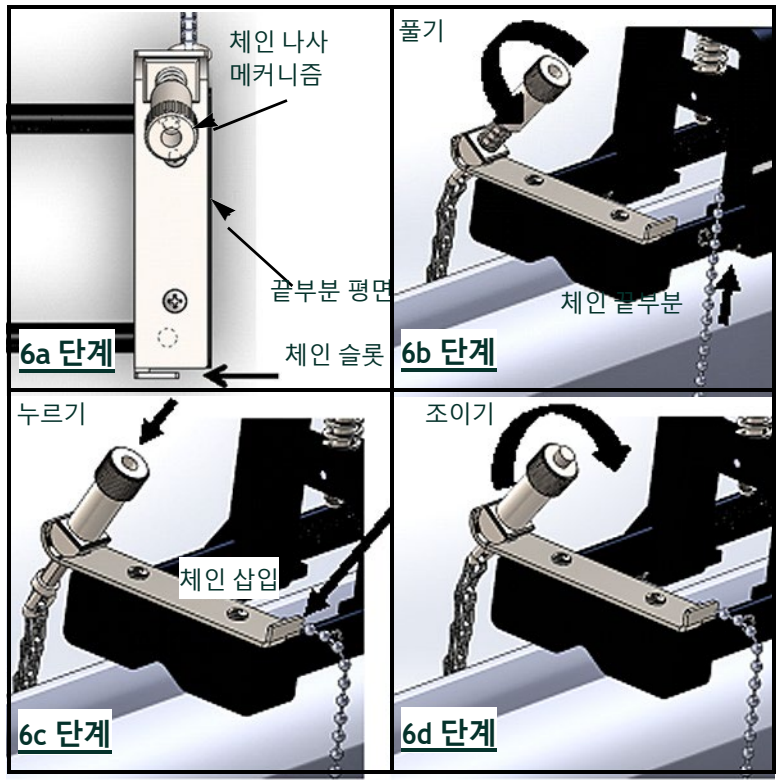

**그림 13: 체인 설치**

**7.** 클램프 온 고정구의 반대쪽 끝에 체인을 설치하려면 이전 단계를 반 복하십시오 ( 아래 그림 *14* 참조 ) 클램프 온 고정구를 배관에 견고하 게 장착해야 하지만 최종 정렬을 할 수 있을만큼 느슨한 상태로 장착 해야 합니다 .

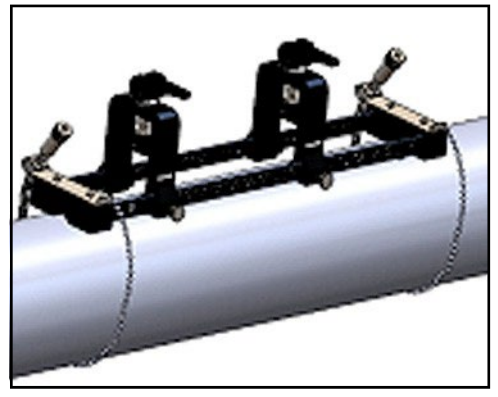

**그림 14: 체인이 포함된 고정구 설치**

**8.** 배관에 있는 고정구를 3 시 또는 9 시 위치로 회전시킵니다 ( 아래 그 림 *15* 참조 ). 배관 상단 또는 하단에 설치하는 것을 권장하지 않습니 다 . 배관이 여전히 양 끝부분 하단의 컷아웃 슬롯에 놓여 있는지 확 인하고 고정구가 배관 중심선과 평행을 이루는지 확인하십시오 .

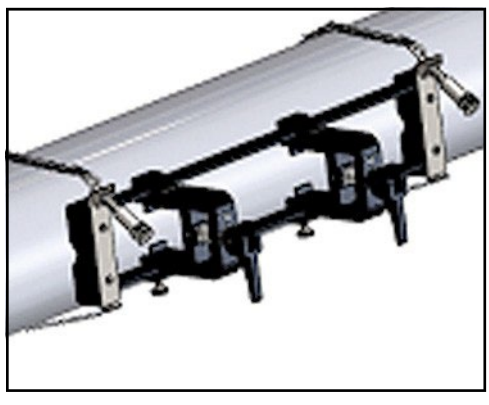

**그림 15: 수평 위치로 회전된 고정구**

**9.** 최종 정렬이 완료된 후 고정구의 모든 이동을 견뎌낼 수 있을 정도로 체인이 조여질 때까지 체인 나사 메커니즘 ( 아래 그림 *16* 참조 ) 의 상단에 있는 너트를 돌려 체인 모두를 완전히 조이십시오 .

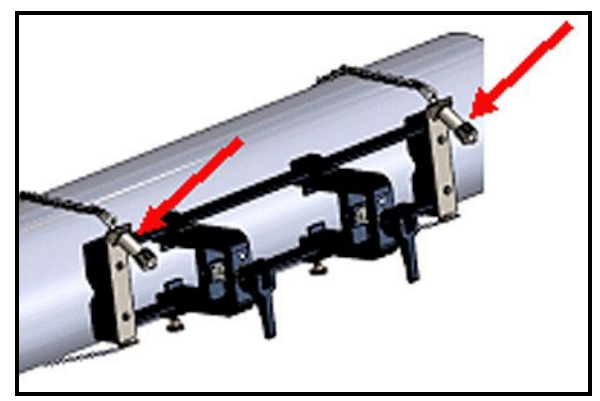

**그림 16: 고정구를 배관에 고정**

**참고 :** 마지막 두 단계가 서로에 영향을 미치기 때문에 고정구가 제대로 정 렬되고 배관에 안전하게 고정될 때까지 해당 단계를 반복하십시오 *.*

#### **2.5.4 트랜스듀서 홀더 점검**

트랜스듀서를 클램프 온 고정구에 설치하기 전에 각 트랜스듀서에 트랜스듀 서 홀더를 부착해야 합니다 . 선적에 앞서 Panametrics 에서 각 트랜스듀서에 트랜스듀 서 홀더를 설치할 수 있습니다 . 트랜스듀서에 이미 홀더가 설치되었으며 안 전한지 확인하십시오 . 이러한 경우 이 섹션을 건너 뛰셔도 됩니다 .

전체 트랜스듀서 조립품에는 다음 구성품이 포함되어 있습니다 .

- **• 클램프 홀더 :** 고정구 클램프에 영구 부착
- **• 트랜스듀서 홀더 :** 트랜스듀서에 반영구 부착
- **• 트랜스듀서 :** 장착에 앞서 트랜스듀서는 트랜스듀서 홀더에 설치되고 고정 나사로 고정됩니다 . 장착 중 트랜스듀서 홀더는 클램프 홀더에 미끄러져 들어가고 플런저로 고정됩니다 .

어떠한 이유로 트랜스듀서 홀더가 설치되지 않았거나 제거된 경우 아래 그 림 *17* 을 참조하여 다음과 같이 홀더를 재설치하십시오 .

- **1.** 트랜스듀서 상단에 홀더를 밀어넣어 트랜스듀서 측면 상단 근처의 원형 슬롯이 트랜스듀서 홀더 측면의 메워진 구멍에 가깝게 정렬되 도록 하십시오 .
- **2.** 트랜스듀서 홀더의 육각 소켓 고정 나사를 트랜스듀서 구멍에 고정 시킵니다 . 해당 나사를 통해 홀더가 고정됩니다 .

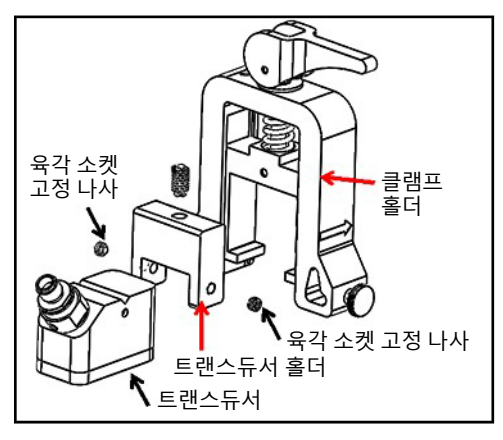

**그림 17: 트랜스듀서 조립품**

## **2.5.5 트랜스듀서 설치**

트랜스듀서를 장착 브래킷에 설치하려면 다음 단계를 완료하십시오 .

- **1.** 필요한 경우 축 배치가 가능하도록 이동 가능한 트랜스듀서 클램프 의 나비 나사를 풉니다 .
- **2.** 고정된 트랜스듀서 클램프는 저울에서 영점으로 설정되었음에 유의 하십시오 . 브래킷의 눈금 있는 저울의 표시에 맞게 조정하여 계산된 트랜스듀서 간격에 일치하도록 이동 가능한 트랜스듀서 클램프를 배 치하십시오 . 화살표로 표시되는 트랜스듀서 클램프 측면상에서 측 정 표시를 판독할 수 있어야 합니다 . 일반적으로 왼쪽 홀더를 영점 위치로 설정하고 반대쪽 홀더를 원하는 간격에 맞게 설정하십시오 .

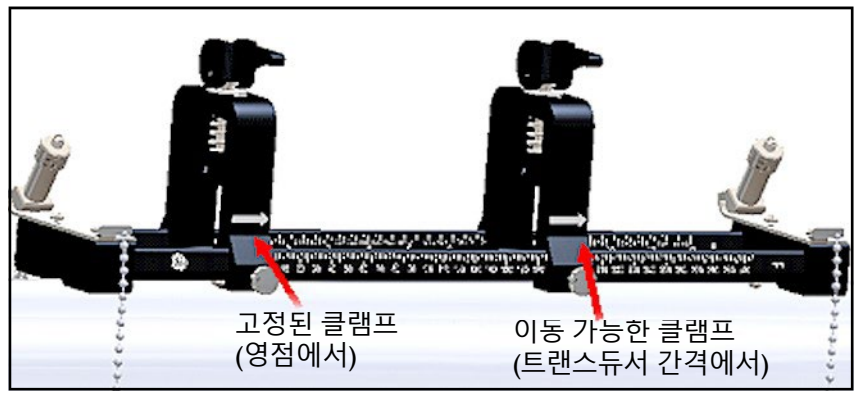

**그림 18: 고정구를 배관에 고정**

- **참고 :** 트랜스듀서 간 요구되는 간격은 많은 요소에 따라 달라집니다 *.* 태블 릿 *APP* 는 자동으로 트랜스듀서 간격을 계산합니다 *. (*" 트랜스듀서 간격 보기 " 페이지 73 참조 *).*
	- **3.** 설정된 축 배치에 방해가 되지 않도록 각별히 주의하면서 나비 나사 를 조여 이동 가능한 트랜스듀서 클램프를 고정시킵니다 .

## **2.5.5 트랜스듀서 설치 ( 계속 )**

**4.** 두 캠을 적재 위치로 이동시켜 클램프 홀더가 배관에서 가장 먼 반경 위치에 자리잡도록 하십시오 ( 아래 그림 *19* 참조 ).

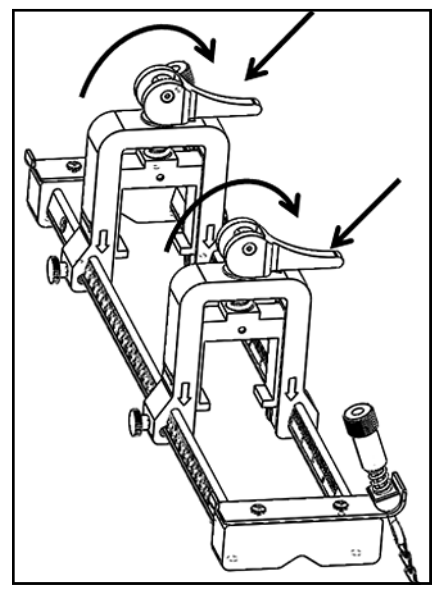

**그림 19: 적재된 캠**

- **5.** 제공된 접촉 매질을 트랜스듀서 측면에 붙이십시오 ( 아래 그림 *20* 참 조 ). 균일한 음향 신호 경로를 보장하기 위해 접촉 매질은 트랜스듀 서 및 배관 사이의 모든 틈을 메웁니다 . 최대 14"OD 배관의 경우 다 음과 같이 표시된 빨간 영역에 접촉 매질을 적용하지 마십시오 . >14" OD 배관의 경우 접촉 매질로 전체 표면을 덮으십시오 .
- **참고 :** 난방 설치 또는 장기 설치 시 접촉 매질로 수계 윤활제를 사용하는 것 은 권장하지 않습니다 *.*

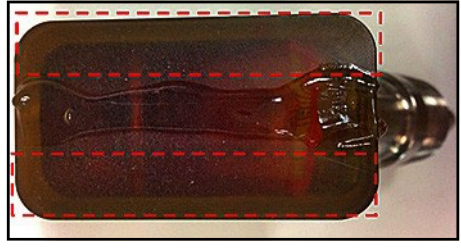

**그림 20: 접촉 매질이 포함된 트랜스듀서 측면**

## **2.5.5 트랜스듀서 설치 ( 계속 )**

- **6.** 트랜스듀서 홀더의 상단에 있는 플런저가 클램프 홀더의 하단에 배 치될 때까지 이미 트랜스듀서 홀더에 고정된 트랜스듀서를 클램프 온 고정구의 클램프 홀더에 밀어넣으십시오 ( 아래 그림 *21* 참조 ).
- **중요 :** 장착된 트랜스듀서의 케이블 커넥터는 서로 떨어져 있어야 하며 클 램프 온 고정구의 반대쪽 끝부분을 향해야 합니다 *.* 이 요건을 지원하 기 위해 끝부분의 화살표는 케이블 커넥터 방향을 표시하도록 돕습 니다 *.*

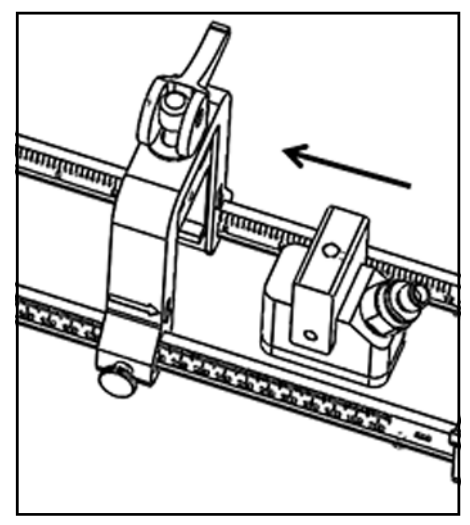

**그림 21: 트랜스듀서 삽입**

### **2.5.5 트랜스듀서 설치 ( 계속 )**

**7.** 배관 방향으로 트랜스듀서가 당겨지도록 두 개의 트랜스듀서 클램프 위에 있는 캠을 풀어 접촉 매질이 트랜스듀서 측면과 배관 표면 간 틈 을 완전히 메울 수 있도록 합니다 ( 아래 그림 *22* 참조 ).

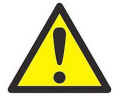

**주의 !** 캠을 풀 때 캠 스프링으로 인해 캠이 클램프 측면과 접 촉하는 데 어려울 수 있습니다 . 접촉면 간에 어떠한 물체나 부 품이 있으면 손상이나 경미한 부상이 발생할 수 있습니다 .

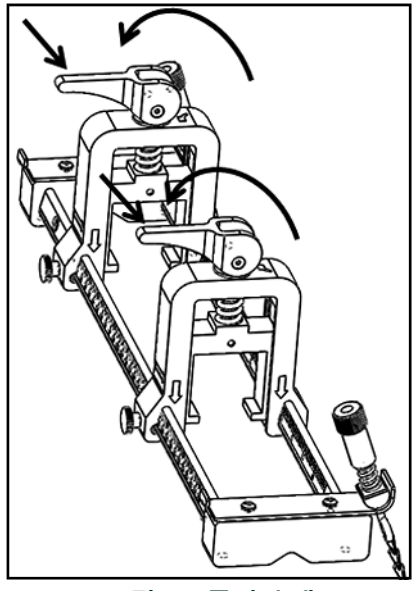

**그림 22: 풀어진 캠**

**중요 :** 진행에 앞서 요구되는 트랜스듀서 간격을 결정해야 합니다 *(*" 트랜 스듀서 간격 보기 " 페이지 73 참조 *).*
### **2.5.6 짝수 및 홀수 트래버스 설치**

PT900 시스템 트랜스듀서를 다음 구성으로 설치할 수 있습니다 .

- **• 짝수 트래버스** 트랜스듀서 중 하나에서 나온 신호는 다른 트랜스듀 서에서 수신하기 전에 유체 흐름을 짝수회 통과시킵니다 ( 대부분의 응용 프로그램에 투 트래버스 방식 권장 ).
- **• 홀수 트래버스** 트랜스듀서 중 하나에서 나온 신호는 다른 트랜스듀 서에서 수신하기 전에 유체 흐름을 한 번 또는 홀수회 통과시킵니다 .

## *2.5.6 a* 짝수 트래버스 설치 *(* 간격 *<305 mm/12 in.)*

표준 PT900 클램프 온 고정구는 아래 그림 *23* 의 그림과 같이 짝수 트래버스 설 치를 위해 설계되었습니다 . 배관에 클램프 온 고정구를 장착한 후 트랜스듀서 클램프의 간격을 필요한 축 거리로 조정하려면 *"* 트랜스듀서 간격 보기 *"* 페이 지 *73* 을 참조하십시오 .

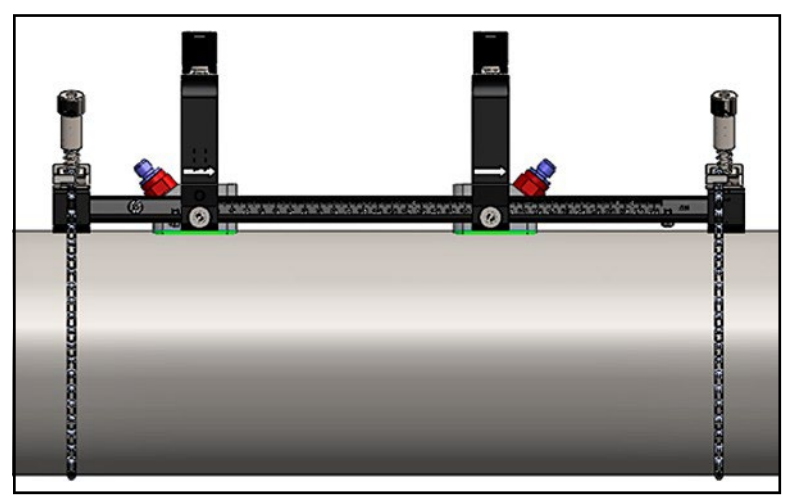

**그림 23: 짝수 트래버스 설치 ( 상면도 )** 

**중요 :** 상기 설치 시 트랜스듀서 간격이 *<305 mm/12 in.* 인 것으로 가정 합니다 *.* 트랜스듀서 간격이 *>305 mm/12 in.* 인 짝수 트래버스 설 치의 경우 지침은 " 짝수 트래버스 설치 ( 간격 >305 mm/12 in.)" 페이지 28 를 참조하십시오 *.* 

#### *2.5.6 b* 홀수 트래버스 *,* 설치

홀수 트래버스 설치의 경우 클램프 온 고정구가 포함된 별도 요크가 필요합니 다 ( 아래 그림 *24* 참조 ).

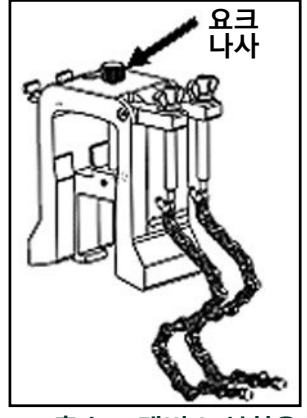

**그림 24: 홀수 트래버스 설치용 요크**

- **중요 :** 요크 앞에 클램핑 고정구를 설치해야 합니다 *(*"PT9 클램프 온 고정구 장착 " 페이지 9 참조 *).* 진행에 앞서 요구되는 트랜스듀서 간격을 결 정해야 합니다 *(*" 트랜스듀서 간격 보기 " 페이지 73 참조 *).*
- 요크를 설치하기 위해 다음 단계를 완료하십시오 .
	- **1.** 요크 나사를 최소 25 mm/1 in.(<50 mm/2 in. 배관인 경우 완전히 ) 풀고 J 후크 나사를 완전히 풉니다 ( 아래 그림 *25* 참조 ).

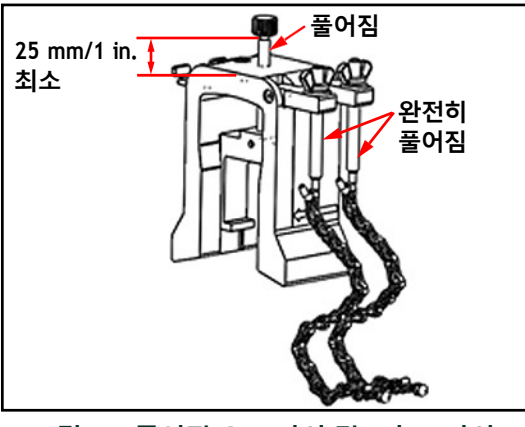

**그림 25: 풀어진 요크 나사 및 J 후크 나사**

**2.** 배관 상단에 요크를 배치하십시오 ( 아래 그림 *26* 참조 ). 요구되는 트 랜스듀서 간격이 <305 mm/12 in. 인 경우 나타난 대로 클램핑 고정구 내에 요크 체인을 배치해야 합니다 .

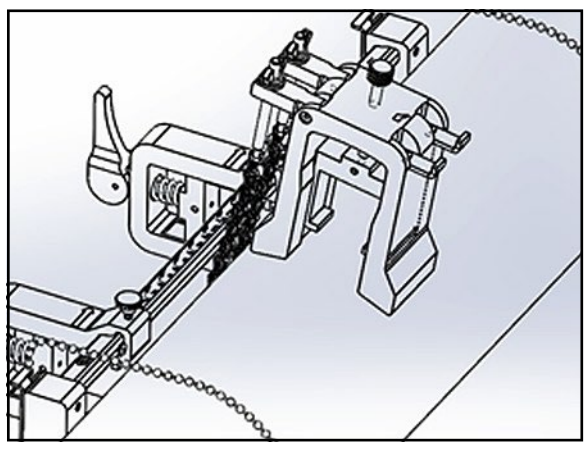

**그림 26: 배관 상단에 요크 배치**

**3.** 배관 주위에 요크 체인을 감싸고 아래 그림 *27* 에 나타난 대로 요크 브 래킷에 이를 고정시키십시오 .

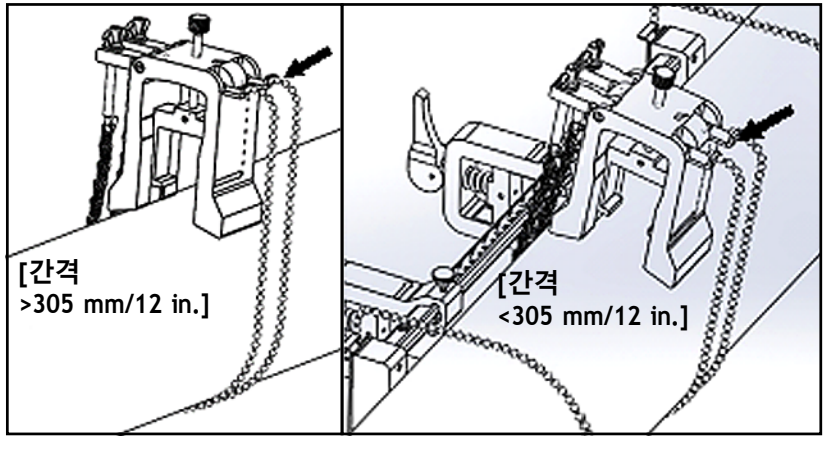

**그림 27: 고정된 요크 체인**

**4.** 아래 그림 *28* 에 나타난 대로 이전에 설치된 클램핑 고정구에서 배관 의 반대편에 수평 위치로 배치될 때까지 요크를 회전하십시오 .

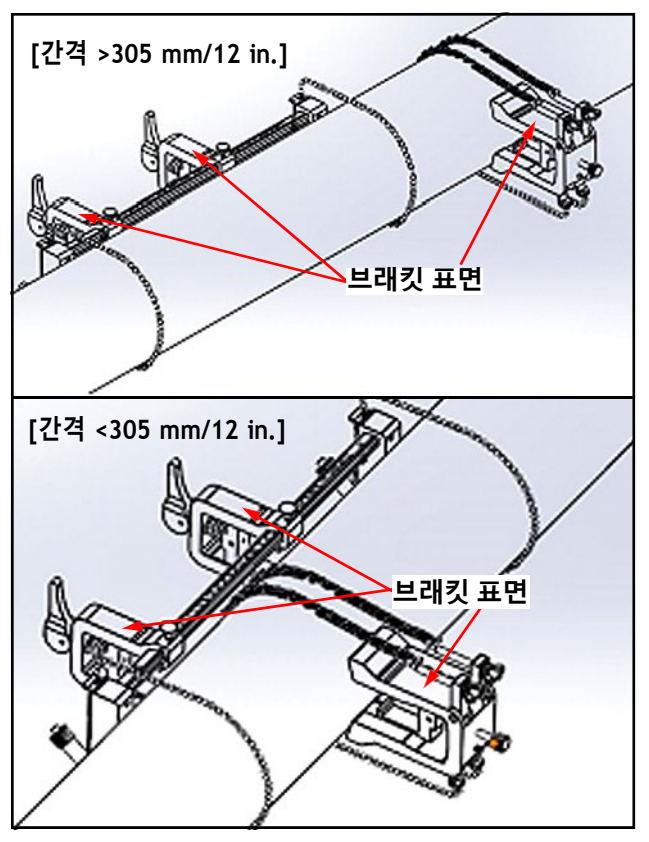

**그림 28: 수평 위치로 회전된 요크**

- **5.** 요크 브래킷의 상단면과 클램핑 고정구 브래킷이 동일한 수평면에 정확하게 놓여져 있는지 확인하십시오 ( 위의 그림 *28* 참조 ). 저울이 영점인 상태에서 클램핑 고정구에 고정된 클램프를 배치하십시오 .
- **참고 :** 요구되는 축 간격이 *305-375 mm/12 in.-14.8 in.* 인 경우 고정된 클램프 를 영점대신 *100/4 in.* 로 저울에 배치하십시오 *.*

- **6.** 요크 축 위치를 다음과 같이 설정하십시오 .
	- **• 간격 >305 mm/12 in.** (예시로서 435 mm/17.13 in.가 사용됨): 고정 된 클램프의 가장자리에서 요크의 표시된 선까지 필요한 435 mm/17.13 in. 거리를 측정하십시오 ( 그림 *29* 참조 ).

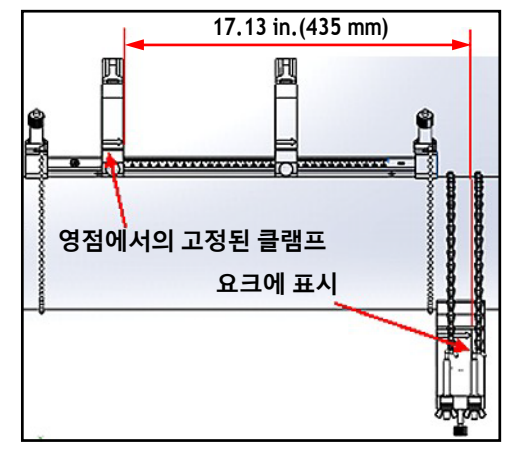

**그림 29: 435 mm/17.13 in. 에서의 요크 세트**

**• 간격 <305 mm**( 예시로 사용되는 120 mm/4.72 in.): 고정된 클램프 의 가장자리에서 요크의 표시된 선까지 필요한 120 mm/4.72 in. 거리를 측정하십시오 ( 그림 *30* 참조 ).

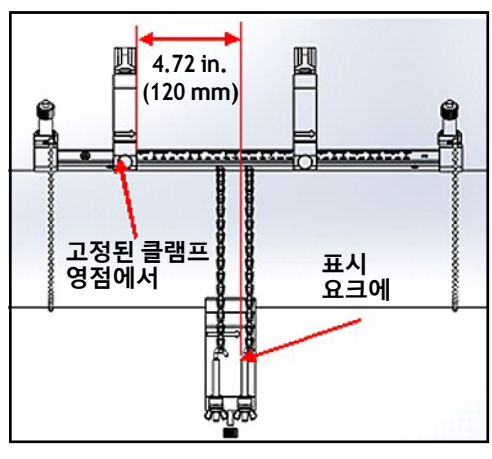

**그림 30: 120 mm/4.72 in. 에서의 요크 세트**

**7.** 너트를 조여 요크를 배관에 고정시키십시오 ( 아래 그림 *31* 참조 ).

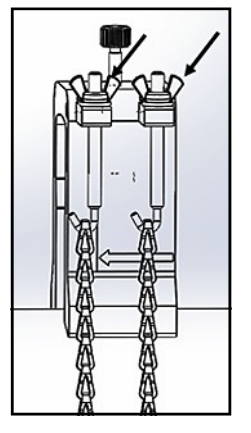

**그림 31: 요크 고정**

**8.** 요크 나사를 푸십시오. 이후, 접촉 매질을 트랜스듀서 측면에 붙이고 아래 그림 *32* 에 나타난 대로 트랜스듀서를 요크에 삽입하십시오 .

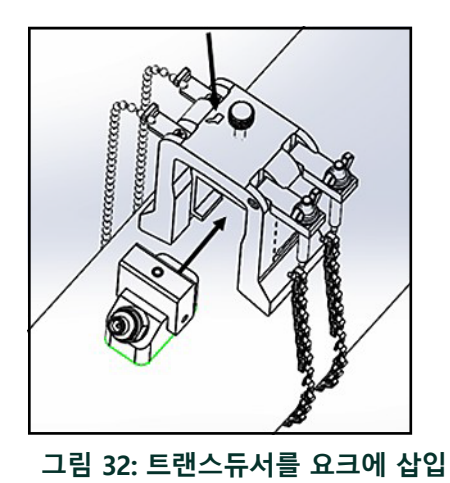

**9.** 트랜스듀서가 완전히 배관에 접촉할 때까지 요크 나사를 조이십시오. 완료된 홀수 트래버스 설치는 아래 그림 *33* 과 같아야 합니다 .

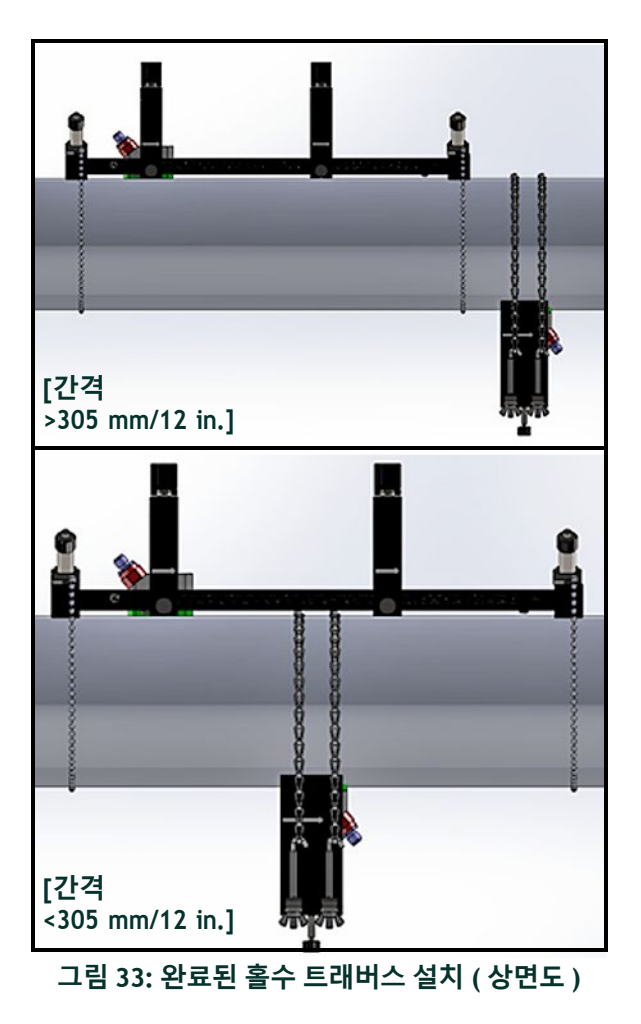

### *2.5.6c* 짝수 트래버스 설치 *(* 간격 *>305 mm/12 in.)*

트랜스듀서 간격이 >305 mm/12 in. 인 짝수 트래버스 설치의 경우 클램프 온 고정구가 포함된 별도 요크가 필요합니다 ( 아래 그림 *34* 참조 ).

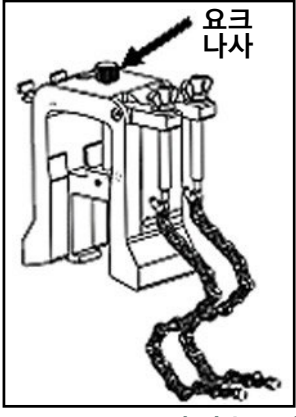

**그림 34: S>305 mm/12 in. 인 짝수 트래버스용 요크**

- **중요 :** 요크 앞에 클램핑 고정구를 설치해야 합니다 *(*"PT9 클램프 온 고정 구 장착 " 페이지 9 참조 *).* 진행에 앞서 요구되는 트랜스듀서 간격을 결정해야 합니다 *(*" 트랜스듀서 간격 보기 " 페이지 73 참조 *).*
- 요크를 설치하기 위해 다음 단계를 완료하십시오 .
	- **1.** 요크 나사를 최소 25 mm/1 in.(<50 mm/2 in. 배관인 경우 완전히 ) 풀고 J 후크 나사를 완전히 풉니다 ( 아래 그림 *25* 참조 ).

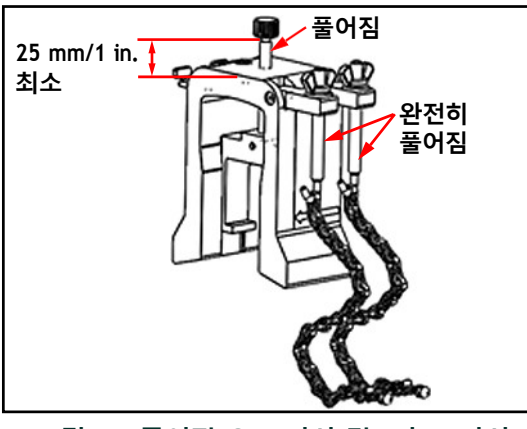

**그림 35: 풀어진 요크 나사 및 J 후크 나사**

### *2.5.6c* 짝수 트래버스 설치 *(* 간격 *>305 mm/12 in.)(* 계속 *)*

**2.** 배관 상단에 요크를 배치하십시오 ( 아래 그림 *36* 참조 ). 요구되는 트 랜스듀서 간격이 <305 mm/12 in. 인 경우 나타난 대로 클램핑 고정구 내에 요크 체인을 배치해야 합니다 .

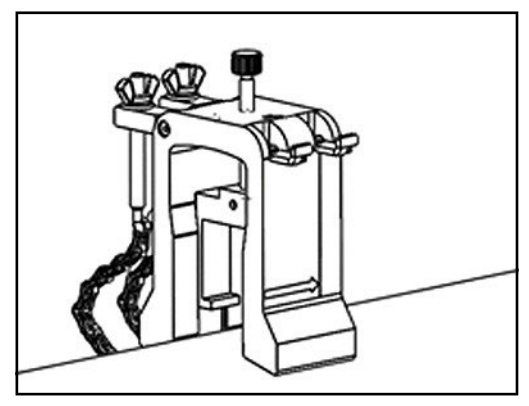

**그림 36: 배관 상단에 요크 배치**

**3.** 배관 주위에 요크 체인을 감싸고 아래 그림 *37* 에 나타난 대로 요크 브 래킷에 이를 고정시키십시오 .

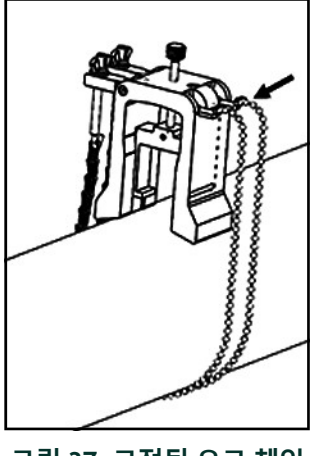

**그림 37: 고정된 요크 체인**

### *2.5.6c* 짝수 트래버스 설치 *(* 간격 *>305 mm/12 in.)(* 계속 *)*

**4.** 아래 그림 *38* 에 나타난 대로 이전에 설치된 클램핑 고정구와 같이 배 관의 동일 측면에 수평 위치로 배치될 때까지 요크를 회전하십시오 .

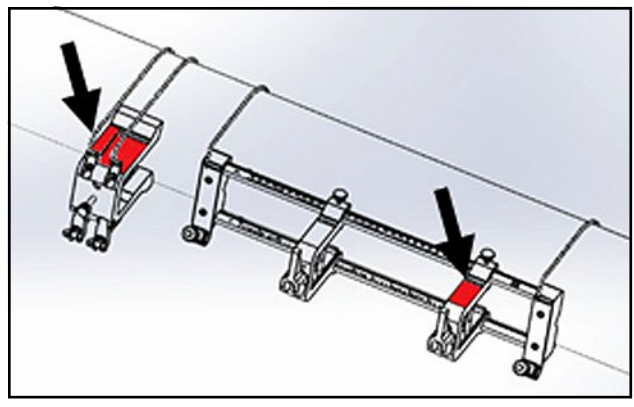

**그림 38: 수평 위치로 회전된 요크**

**5.** 요크 브래킷의 상단면과 고정된 클램핑 고정구 브래킷이 동일한 수 평면에 정확하게 놓여져 있는지 확인하십시오 ( 위의 그림 *38* 참조 ).

### *2.5.6c* 짝수 트래버스 설치 *(* 간격 *>305 mm/12 in.)(* 계속 *)*

**6.** 저울이 영점인 상태에서 클램핑 고정구에 고정된 클램프를 배치하십 시오 . 예를 들어 , 필요한 트랜스듀서 간격이 435 mm/17.13 in. 인 경 우 고정된 클램프의 가장자리에서 요크의 표시된 선까지 필요한 435 mm/17.13 in. 거리를 측정하십시오 ( 아래 그림 *39* 참조 ).

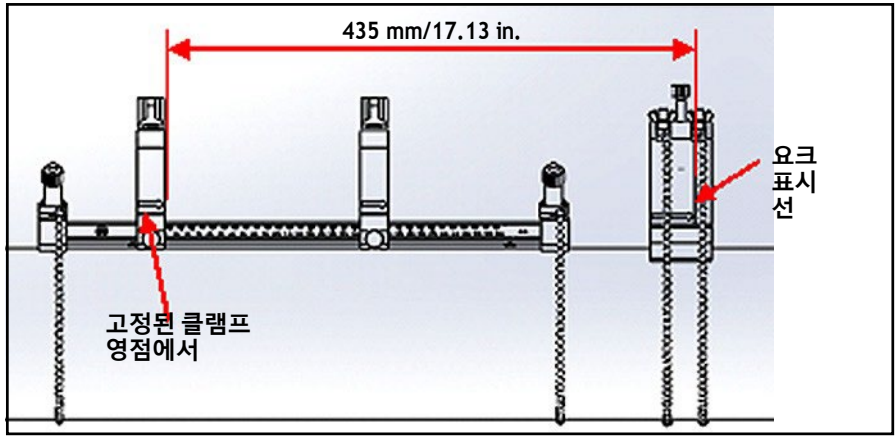

**그림 39: 435 mm/17.13 in. 에서의 요크 세트**

**7.** 너트를 조여 요크를 배관에 고정시키십시오 ( 아래 그림 *40* 참조 ).

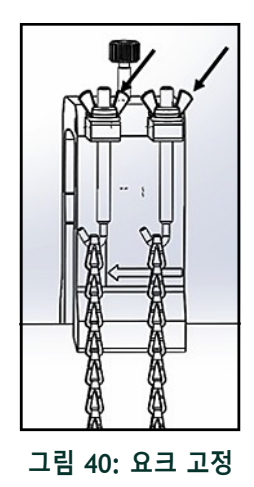

- *2.5.6c* 짝수 트래버스 설치 *(* 간격 *>305 mm/12 in.)(* 계속 *)*
	- **8.** 요크 나사를 푸십시오. 이후, 접촉 매질을 트랜스듀서 측면에 붙이고 아래그림 *41* 에 나타난 대로 트랜스듀서를 요크에 삽입하십시오 .

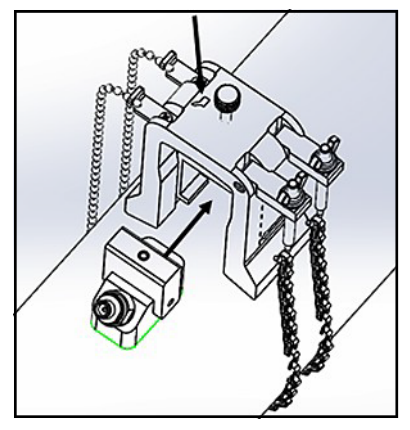

**그림 41: 트랜스듀서를 요크에 삽입**

**9.** 트랜스듀서가 완전히 배관에 접촉할 때까지 요크 나사를 조이십시오. 완료된 홀수 트래버스 설치는 아래 그림 *42* 과 같아야 합니다 .

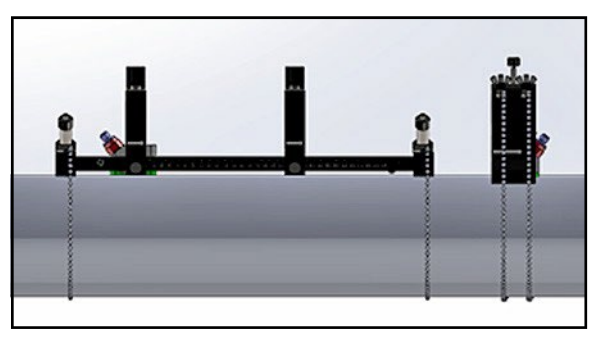

**그림 42: 설치 완료 ( 상면도 )**

### **2.6 전기 연결**

PT900 으로 측정을 하기 전에 트랜스미터에 필요한 케이블 연결을 해야 합니 다 . 트랜스미터에 연결하려면 다음 섹션을 완료하십시오 .

- **•** 라인 전원 연결 ( 33 페이지 참조 )
- **•** 트랜스듀서 연결 ( 35 페이지 참조 )
- **•** 디지털 출력부 연결 ( 36 페이지 참조 )
- **•** 아날로그 입력 및 출력 연결 ( 37 페이지 참조 )
- **•** USB 포트 사용 ( 38 페이지 참조 )
- **•** Bluetooth 무선 인터페이스 사용 ( 38 페이지 참조 )
- **참고 :** 기본 작동을 위해 트랜스듀서 케이블만 연결해야 합니다 *.* 해당 기능 을 사용하고자 할 경우에만 I/O 연결이 필요합니다 *.*

PT900 이 완전히 연결된 후 3 장 , 초기 설정으로 작동이 가능하도록 계측기를 구성하십시오 .

### **2.6.1 라인 전원 연결**

PT900 트랜스미터 제품 라벨의 예는 아래의 그림 *43* 에 나타나 있습니다 . 라 벨 지정 전압으로만 트랜스미터에 전원을 공급하십시오 .

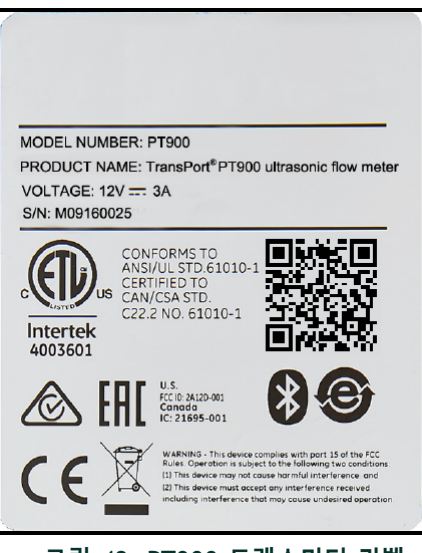

**그림 43: PT900 트랜스미터 라벨**

### **2.6.1 라인 전원 연결 ( 계속 )**

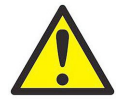

**경고 !** 안전한 작동을 위해 본 매뉴얼에 설명된 대로 PT900 을 설치 및 작동해야 합니다 . 또한 작업장에서 전기 장비를 설 치할 경우 해당되는 모든 안전 규율 및 규정을 따르십시오 . PT900 및 트랜스듀서는 일반 장소용으로만 사용하도록 설계되 었습니다 .

PT900 은 100-240 VAC 벽면 장착 플러그인 모듈 또는 충전식 리튬 이온 고에 너지 스마트 배터리 팩 중 하나에 의해 전원을 공급받습니다 . 어떠한 경우에 도 전원 코드를 전원 커넥터에 연결해야 합니다 ( 아래 그림 *44* 참조 ).

정상 작동 모드에서 PT900 은 트랜스미터에 있는 배터리 팩으로 작동할 수 있 습니다 . PT900 을 수령할 때 배터리 팩은 완전히 충전된 상태가 아닙니다 . 배 터리 팩 충전을 위해 100-240VAC 의 입력 등급과 12VDC 의 출력 등급을 갖춘 외부 전원 어댑터를 사용해야 합니다 . AC 전원 어댑터를 트랜스미터에 연결 할 경우 배터리 LED 가 깜빡거리기 시작하며 배터리가 충전 중임을 표시합니 다 . 배터리 LED 가 계속 **켜짐** 상태인 경우 배터리가 완전히 충전되었다는 것 을 표시합니다 . 외부 전원 어댑터를 분리할 때 배터리 LED 는 **꺼짐** 상태가 됩 니다 .

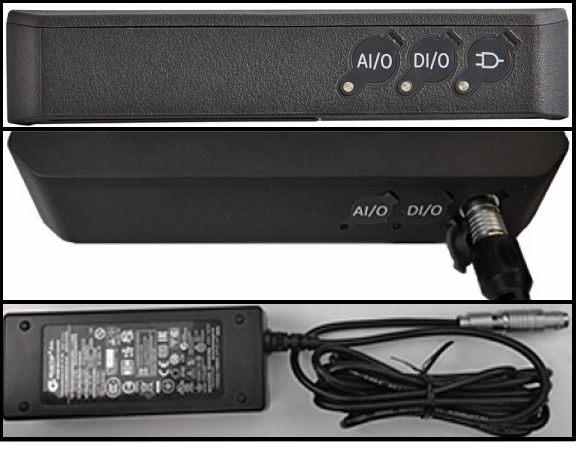

**그림 44: 트랜스미터 전원 연결 ( 오른쪽 )**

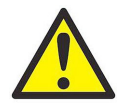

**경고 !** 안전한 작동을 위해 150VAC 이상의 주 전압에 연결된 외부 전원 어댑터를 통해 배터리 팩이 충전되는 동안 PT900 을 **켜짐** 상태로 두지 마십시오 . 해당 상황에서 PT900 이 **켜짐** 상태 인 경우 트랜스듀서 커넥터에 접촉하지 마십시오 .

#### **2.6.2 트랜스듀서 연결**

트랜스듀서 연결을 위해 아래의 그림 *45*를 참조하여 다음에 따라 진행하십시 오 .

- **1.** 각 트랜스듀서 케이블을 트랜스미터에 연결하십시오 .
	- **a.** 케이블 커넥터에 **UP** 라벨이 부착된 트랜스듀서 케이블을 **UP** 로 라벨링된 트랜스미터 커넥터에 연결하십시오 .
	- **b.** 케이블 커넥터에 **DN** 라벨이 부착된 트랜스듀서 케이블을 **DN** 으 로 라벨링된 트랜스미터 커넥터에 연결하십시오 .
- **2.** 트랜스미터가 두 채널용으로 구성된 경우 상기 단계를 반복하여 두 번째 트랜스듀서 쌍을 연결하십시오 .
- **3.** 특정 트랜스듀서 유형과 적절하게 작동하도록 트랜스미터를 올바르 게 구성하십시오 . 지침은 *"* 트랜스듀서 파라미터 프로그래밍 *"* 페이 지 *67* 을 참조하십시오 .
- **중요 :** 커넥터 손상 방지를 위해 케이블 커넥터를 트랜스미터 커넥터에 똑 바로 삽입하십시오 *.*

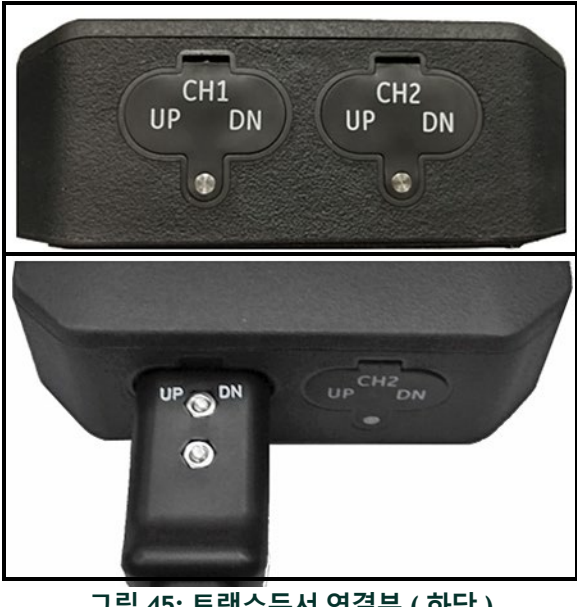

**그림 45: 트랜스듀서 연결부 ( 하단 )**

### **2.6.3 디지털 출력부 연결**

PT900 은 하나의 RS485/Modbus 디지털 출력을 제공하며 또한 디지털 주파수 */* 펄스 출력과 적산계 */* 컨트롤 게이트 입력을 지원합니다 . 아래 그림 *46* 에 나 타난 대로 디지털 출력부에 연결하십시오 ( 우측 케이블 참조 ). 커넥터 핀 번 호와 표준 입력 / 출력 케이블의 색상 코드는 아래 표 *1* 에 나타나 있습니다 .

| 연결부        | 핀 번<br>호                    | 색상  | 설명                |
|------------|-----------------------------|-----|-------------------|
| RS484-     |                             | 검은색 | RS485/Modbus 네거티브 |
| $RS485+$   | $\mathcal{D}_{\mathcal{L}}$ | 적색  | RS485/Modbus 포지티브 |
| RS485 COM  | 3                           | 녹색  | RS485/Modbus 공통   |
| DIO        | 4                           | 휘색  | Digital IO 포지티브   |
| DRTN       | 5.                          | 노란색 | Digital IO 리턴     |
| <b>SHD</b> | 6                           | 은색  | 케이블 차폐            |

**표 1: DIO 케이블 배선도**

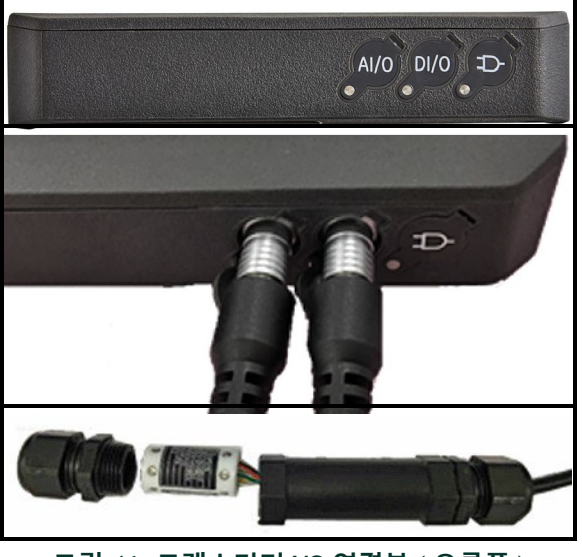

**그림 46: 트랜스미터 I/O 연결부 ( 오른쪽 )**

## **2.6.4 아날로그 입력 및 출력 연결**

PT900 은 하나의 0/4-20 mA 아날로그 전류 출력과 두 개의 4-20 mA 아날로그 입력 및 루프 전원 공급식 온도 트랜스미터용으로 전환 가능한 16 V 공급을 제공합니다 . 그림 *46 - 36* 페이지에 나타난 대로 아날로그 입력부 및 출력부 에 연결하십시오 ( 왼쪽 케이블 참조 ). 커넥터 핀 번호와 표준 입력 / 출력 케 이블의 색상 코드는 아래 표 *2* 에 나타나 있습니다 .

| 연결부                         | 핀 번호 | 색상  | 설명         |
|-----------------------------|------|-----|------------|
| $A$ out $+$                 |      | 적색  | 4-20mA 줄력  |
| Aout-                       | 2    | 검은색 | 4-20mA 리턴  |
| 16VDC                       | 3    | 청색  | +16VDC 출력  |
| <b>ARTN</b>                 | 4    | 노란색 | 아날로그 입력 리턴 |
| AIN1                        | 5    | 주황색 | 아날로그 입력 1  |
| $\triangle$ IN <sub>2</sub> | 6    | 녹색  | 아날로그 입력 2  |
| <b>SHD</b>                  |      | 은색  | 케이블 차폐     |

**표 2: AIO 케이블 배선도**

**중요 :** 아날로그 출력은 활성 모드 유형입니다 *.* 이 회로는 트랜스미터에서 전원이 공급되므로 *24V* 전원을 공급하지 마십시오 *.*

#### **2.6.5 에너지 케이블 연결**

AIO 포트는 에너지 측정을 허용하기 위해 한 쌍의 에너지 케이블 연결 시에 일반적으로 사용됩니다 ( 아래 그림 *47* 참조 ).

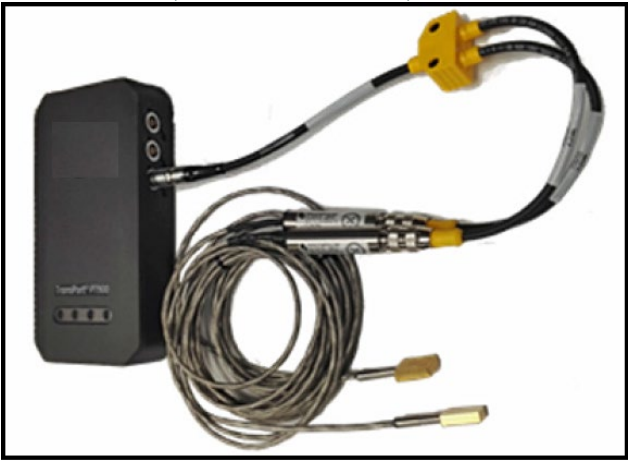

**그림 47: 에너지 케이블 연결 ( 오른쪽 )**

#### **2.6.6 USB 포트 사용**

PT900 은 하나의 USB2.0 풀스피드 인터페이스를 제공합니다 . 소켓은 아래 그림 *48* 에 나타난 대로 마이크로 USB B 유형 커넥터입니다 . USB 포트를 통 해 PC 로 데이터 로그와 트랜스미터의 내장 저장 정보를 업로드할 수 있습니 다 . 또한 USB 포트를 통해 직접 트랜스미터의 구성 파일을 변경할 수 있습니 다 .

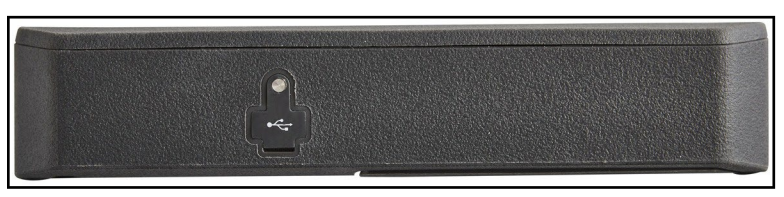

**그림 48: 트랜스미터 USB 커넥터 ( 왼쪽 )**

### **2.6.7 Bluetooth 무선 인터페이스 사용**

PT900 에는 트랜스미터와 Bluetooth 지원 태블릿 간 무선 통신이 가능하도록 내부 *Bluetooth* 트랜스시버가 장착되어 있습니다 . 이후 무선 Bluetooth 인터페 이스를 통해 연결되는 태블릿에 설치된 PT900 APP 소프트웨어를 통해 트랜 스미터를 구성할 수 있습니다 . APP 에 대한 추가 정보는 3 장 , 초기 설정을 참조하십시오 .

#### **2.7 PT900 배터리 관리**

PT900 에는 휴대용 작동을 지원하는 자립형 내장 충전식 배터리 팩이 들어있습 니다 . 최적의 성능을 위해 해당 배터리에 최소한의 유지보수가 필요합니다 .

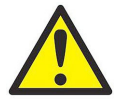

**주의 !** 배터리 수명 극대화를 위해 설계된 Panametrics 승인 배터리 및 데스크탑 충전기만 사용하십시오 . 다른 배터리나 충전기를 사 용하면 보증이 무효가 되며 장비가 손상될 수 있습니다 .

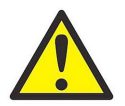

**주의 !** CE 준수의 경우 PT900 은 배터리 구동 장치로 분류되 며 연결된 AC 전원 어댑터로 작동하지 않습니다 .

### **2.7.1 배터리 충전 및 보관**

PT900 을 수령할 때 처음에 배터리를 충전해야 합니다 . 장시간 동안 사용하지 않은 경우에도 배터리를 재충전해야 할 수 있습니다 . 0%( 방전 ) 에서 100% ( 완전히 충전 ) 가 될 때까지 최대 *3* 시간동안 배터리를 충전해야 합니다 . 완 전히 충전된 경우 배터리는 *18-20* 시간동안 연속 작동할 수 있습니다 . 내부 배 터리 게이지는 배터리 잔여 전력을 표시합니다 .

배터리 충전을 위해 AC 전원 어댑터 코드를 전원잭에 간단히 연결하고 ( 그 림 *44 - 34* 페이지 참조 ) 배터리 팩이 트랜스미터에 설치되었는지 확인하십 시오 (*"* 트랜스미터에 배터리 팩 설치 *"* 페이지 *6* 참조 ). PT900 이 **켜짐** 또는 **꺼짐** 상태이건 관계없이 AC 전원 어댑터가 라인 전압에 연결되는 경우 내부 트랜스미터 배터리 충전기는 자동으로 배터리를 충전합니다 . 배터리 LED ( 아래 그림 *49* 참조 ) 는 배터리 충전 상태를 표시합니다 .

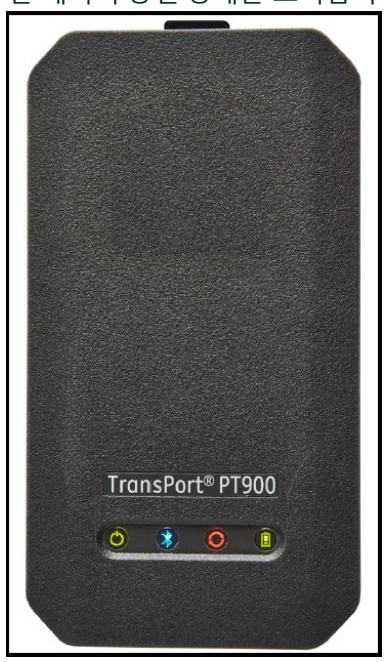

**그림 49: 배터리 충전 상태 LED**

최적의 실행 시간을 위해 32°F ~ 113°F(0°C ~ 45°C) 의 온도에서만 배터리를 충전하십시오. 그렇지 않으면 배터리는 제대로 충전되지 않으며 실행 시간이 대폭 감소하게 됩니다 . -4°F ~ 122°F(-20°C ~ 50°C) 의 온도에서 배터리를 보 관하십시오 . 권장 보관 온도 범위는 -4°F ~ 77°F(-20°C ~ 25°C) 입니다 . 104°F (40°C) 이상의 온도에서 장기 보관할 경우 배터리 성능과 수명이 저하될 수 있 습니다 .

#### **2.7.2 배터리 교체**

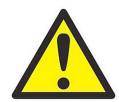

**주의 !** PT900 배터리를 지정된 충전식 배터리로만 교체하십 시오 . 장치가 **꺼짐** 상태인 경우에도 배터리는 충전됩니다 . 충전 식이 아닌 배터리를 재충전하지 마십시오 .

배터리 팩 재충전 :

- **1.** 트랜스미터에서 고무 부트를 분리하십시오 .
- **2.** 트랜스미터 후면 패널을 여십시오 ( 아래 그림 *50* 참조 ).
- **3.** 기존 배터리 팩을 분리 및 제거하십시오 .
- **4.** 새로운 배터리 팩을 설치하십시오 .
- **5.** 트랜스미터에 패널 및 고무 부트를 재설치하십시오 .

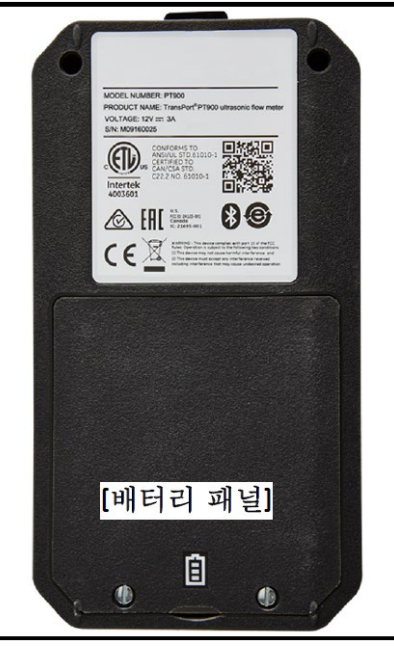

**그림 50: 배터리 패널 위치**

#### **2.7.3 배터리 폐기**

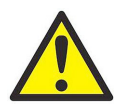

**주의 !** 배터리를 소각하여 폐기하지 마십시오 . 배터리를 분 해하거나 단락시키지 마십시오 . 안전을 위해 손상되거나 누출 이 있는 배터리를 취급하지 마십시오 .

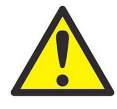

**주의 !** 배터리를 적절하게 폐기하십시오 . 일부 지역에서 업 무용 또는 가정용 쓰레기로 배터리를 폐기하는 것이 금지될 수 있습니다. 안전한 폐기 선택사항의 경우 가까운 Panametrics 승인 서비스 센터에 문의하십시오 .

### **2.8 전원 켜기 및 끄기**

PT900 작동을 위해 전원 코드를 라인 전압에 연결하거나 이전 섹션에 설명된 대로 배터리 팩을 충전해야 합니다 .

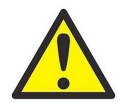

**주의 !** CE 준수의 경우 PT900 은 배터리 구동 장치로 분류되 며 연결된 AC 전원 어댑터로 작동하지 않습니다 . CE 인증 준수 를 위해 PT900 작동에 앞서 AC 전원 어댑터를 전원에서 분리하 십시오 .

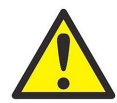

**경고 !** PT900 이 백업 배터리 시험에 통과하지 못할 경우 배 터리 교체를 위해 장치를 공장에 다시 보내야 합니다 . 장치를 공장에 다시 보낼 때까지 계속 배터리를 충전하십시오 . 장치 배 송에 앞서 모든 로그 및 현장 데이터를 인쇄하거나 이를 PC 로 전송하십시오 . 배터리를 소각하여 폐기하지 마십시오 . 배터리 팩을 분해하거나 단락시키지 마십시오 . 안전을 위해 손상되거 나 누출이 있는 배터리를 취급하지 마십시오 .

### **2.8 전원 켜기 및 끄기 ( 계속 )**

PT900 을 **켜짐** 상태로 두려면 *3* 초간 트랜스미터 상단의 전원 켜기 */* 끄기 버 튼 ( 아래 그림 *51* 참조 ) 을 누르십시오 . 초기에 녹색 빛의 LED 로만 보통 **켜 짐** 상태가 나타납니다 . 하지만 시스템에 완전히 전원이 공급된 후 모든 LED 는 보통 **켜짐** 상태를 나타냅니다 .

PT900 을 **꺼짐** 상태로 두려면 *3* 초간 트랜스미터 상단의 전원 켜기 */* 끄기 버 튼 ( 아래 그림 *51* 참조 ) 을 누르십시오 . 모든 LED 가 **꺼짐** 상태가 됩니다 .

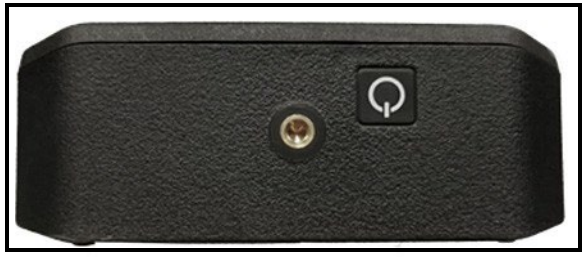

**그림 51: 트랜스미터 전원 버튼 ( 상단 )**

### **2.9 PT900 LED 표시등**

PT900 트랜스미터 전면의 네 가지 색상 LED( 아래 그림 *52* 참조 ) 는 계측기 상태에 관한 실시간 정보를 제공합니다 . 자세한 내용은 다음 페이지를 참조 하십시오 .

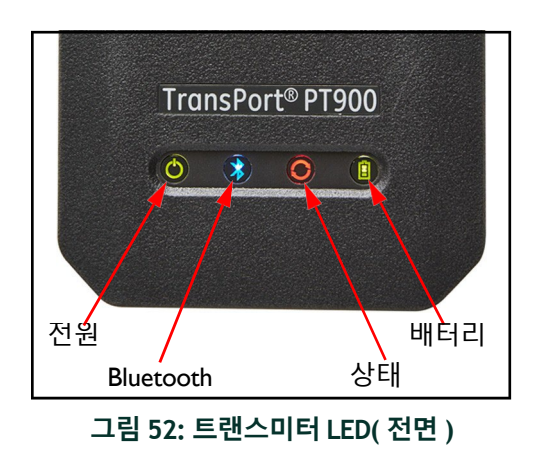

#### **2.9.1 전원 LED**

- **•** 계측기가 **켜짐** 상태인 경우 보통 녹색 빛
- **•** 계측기가 **꺼짐** 상태인 경우 빛 없음
- **•** 계측기가 절전 모드인 경우 녹색 빛 깜박임

#### **2.9.2 Bluetooth LED**

- **•** Bluetooth® 이 트랜스미터에 연결될 때 보통 파란 빛
- **•** 페어링 과정을 확인하기 위해 Bluetooth®이 클릭 버튼 상태인 경우 파 란 빛 깜박임
- **•** 계측기가 켜져 있으며 Bluetooth®이 유휴 상태이거나 트랜스미터에 연결되지 않은 경우 보통 적색 빛
- **•** Bluetooth® 이 구성 모드 상태인 경우 빛 없음

## **2.9.3 상태 LED**

- **•** 어떠한 오류도 없는 상태에서 계측기가 측정 모드인 경우 보통 녹색 빛
- **•** 계측기가 측정 모드인 경우 오류가 나타날 때 적색 빛
- **•** 계측기가 구성 모드인 경우 빛 없음

### **2.9.4 배터리 LED**

- **•** 배터리가 완전히 충전된 경우 (>99%) 보통 녹색 빛 이지만 AC 어댑터 가 연결됨
- **•** 배터리 수준이 높은 경우(>20%) 보통 녹색 빛 이지만 AC 어댑터가 연 결되지 않음
- **•** 배터리가 완전히 충전되지 않은 경우 녹색 빛이 깜박임 상태이지만 AC 어댑터가 연결된 상태에서도 충전이 됩니다
- **•** 배터리 수준이 낮은 경우 (≤20%) 적색 빛 상태이며 배터리를 즉시 충 전해야 합니다
- **•** 배터리 수준이 낮은 경우 (≤10%) 적색 빛 깜박임 상태이며 계측기 전 원이 곧 나가게 됩니다
- **•** 계측기가 **켜짐** 상태인 경우 빛 꺼짐 상태이지만 배터리는 방전되고 AC 어댑터가 연결됩니다

# **<sup>3</sup> <sup>장</sup> 초기 설정**

#### **3.1 소개**

이 챕터에서는 초기 작동에 앞서 태블릿 APP 를 통해 PT900 유량계 프로그래 밍 지침을 제공합니다 .

#### **3.2 PT900 트랜스미터 및 태블릿 충전**

다음으로 진행하기에 앞서 *PT900* 트랜스미터 및 태블릿 모두 완전히 충전됩 니다 . AC 전원 어댑터는 휴대용 케이스로 배송됩니다 . 충전 후 트랜스미터 나 태블릿의 전원을 켤 수 없는 경우 Panametrics 담당자에게 문의하거나 지원을 받기 위해 [www.panametrics.com](http://www.panametrics.com/) 을 방문하십시오 .

#### **3.3 PT900 APP 설치 또는 업데이트**

다음 섹션 지침에서는 PT900 APP 의 현재 버전을 다운로드하고 이를 귀하의 태블릿에 설치하기 위한 절차를 설명합니다 .

#### **3.3.1 APP 버전 점검**

귀하의 태블릿에 있는 현재 APP 버전을 점검하기 위해 **도움말** 메뉴의 **정보** 옵 션을 클릭해 아래 그림 *53* 과 유사한 화면을 엽니다 . 이 화면에서는 PT900 시 스템 관련 일반 정보를 표시합니다 . 이 정보에는 다음 사항이 포함되어 있습 니다 . APP 의 모델명 , 기기 유형 , 소프트웨어 버전 및 저작권 연도 .

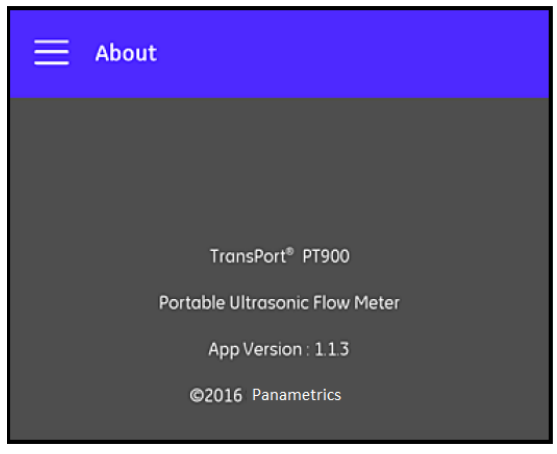

**그림 53: 정보 화면**

## **3.3.2 PT900 Android APP 설치 또는 업데이트**

다음 위치 중 하나에서 기존 PT900 Android APP 업데이트 :

- **• Google Play Store:** Google Play Store 에서 신규 APP 버전을 받으려면 *"Transport PT900"* 을 검색하고 이를 설치하십시오 . 최신 응용 프로 그램 버전으로 태블릿에 자동 업데이트되기 때문에 Google Play Store 는 선호되는 설치 방법입니다 .
- **• QR 코드 또는 Panametrics 웹사이트**: 신규 APP 버전을 받으려면 아래 그림 *54*에 서 QR 코드를 스캔하십시오 .

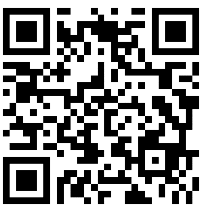

**그림 54: QR 코드**

또는 다음 URL 의 Panametrics 웹사이트에서 직접 최신 APP 버전을 다운로드 하십시오 .

[https://www.bakerhughes.com/flow-measurement-control/ultrasonic-](https://www.bakerhughes.com/flow-measurement-control/ultrasonic-liquid/transport-pt900-portable-ultra)

[liquid/transport-pt900-portable-ultra](https://www.bakerhughes.com/flow-measurement-control/ultrasonic-liquid/transport-pt900-portable-ultra)

or

[www.bakerhughes.com/transport.](http://www.bakerhughes.com/transport.)

**• SD 카드 :** SD 카드에서 신규 APP 버전을 받으려면 SD 카드를 직접 태 블릿에 연결하십시오 . 이후 SD 폴더에서 APK 파일을 선택하십시오 .

### **3.3.3 SD 카드에서 태블릿 APP 설치**

APP 를 설치하기 위해 다음 단계를 완료하십시오 .

**1.** 태블릿 화면에서 *"*내 파일*"* 폴더를 열고 SD 폴더에서 APP를 선택하 십시오 ( 아래 그림 *55* 참조 ).

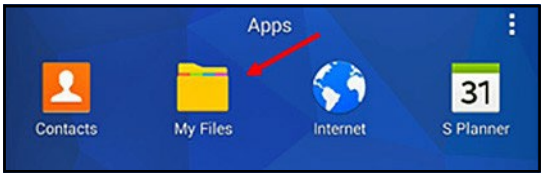

**그림 55: " 내 파일 " 폴더**

**2.** 태블릿 설정에서 해당 설치에 한해 " 알 수 없는 출처 " 의 소프트웨어 설치가 가능하도록 보안 옵션을 지원합니다 ( 아래 그림 *56* 참조 ).

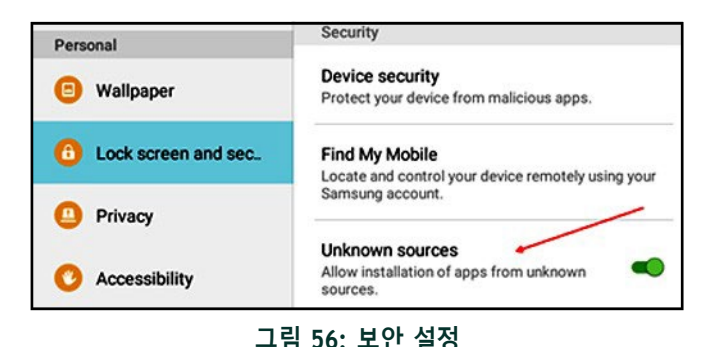

## **3.3.3 SD 카드에서 태블릿 APP 설치 ( 계속 )**

- **3.** APK 파일을 클릭하면 *Android* 운영 체제에서 파일의 체크섬과 서명 을 검증합니다 . 이것이 초기 설치 또는 업데이트 설치인지 여부에 따 라 아래 그림 *57* 에 나타난 화면 중 하나를 보게 될 것입니다 . **설치**를 클릭해 설치를 시작하십시오 .
- **참고 :** 파일 서명을 검증할 수 없는 경우 운영 체제에서 APP 를 인식할 수 없 는 APP 로 처리하게 됩니다 *.*

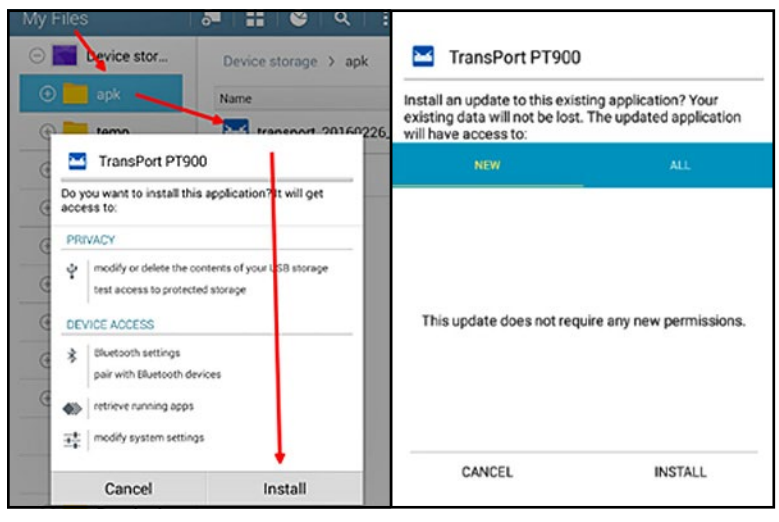

**그림 57: 초기 ( 왼쪽 ) 및 업데이트 ( 오른쪽 ) 설치 화면**

### **3.4 태블릿 및 트랜스미터 페어링**

APP 를 설정하고 PT900 트랜스미터와 페어링하기 위해 다음 단계를 완료하 십시오 .

**1.** 태블릿에 APP를 다운로드한 후 태블릿 *APP*의 아래 그림 *58*에 나타난 아이콘을 찾아 이를 클릭하여 APP 를 시작하십시오 .

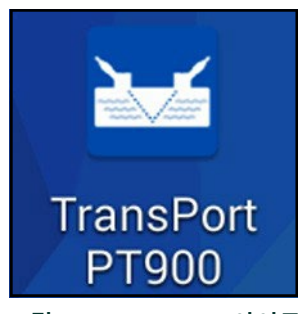

**그림 58: PT900 APP 아이콘**

**2.** APP 로딩 중 아래 그림 *59*에 나타난 초기화 화면을 볼 수 있어야 합니 다 .

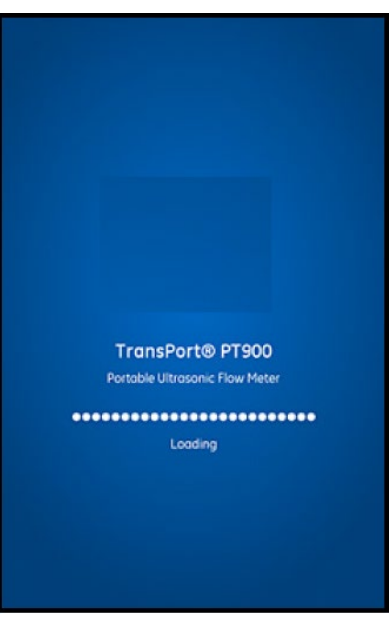

**그림 59: APP 로딩 화면**

**3.** 아래 그림 *60* 에 나타난 화면에서 원하는 APP 언어를 선택하고 **확인** 을 클릭하십시오 .

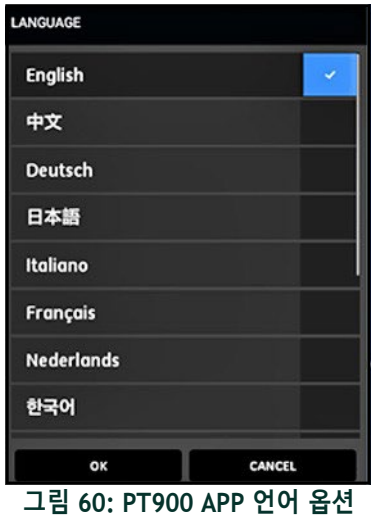

**4.** 라이선스 계약 화면(아래 그림 *61* 참조)에서 계약서를 읽은 후 **동의**를 클릭하여 APP 설치를 계속 진행하거나 **취소**를 클릭하여 APP 설치를 중단하십시오 .

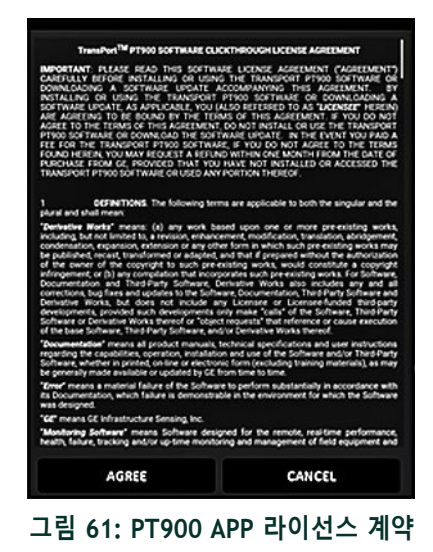

- **5.** 등록 화면(아래 그림 *62* 참조)에서 **확인**을 클릭해 PT900을 등록하거 나 **취소**를 클릭해 등록을 건너뛰십시오 .
- **참고 :** 등록을 건너뛸 경우 *APP* 시작 시 첫 *5* 회 알림 화면이 뜬 후 다시 이러 한 화면이 뜨지 않습니다 *.*

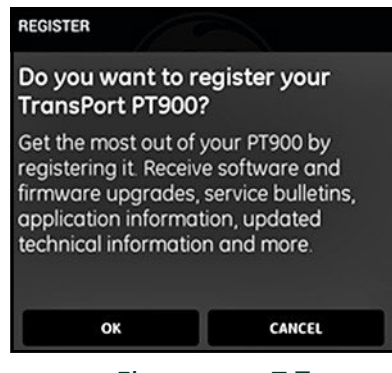

**그림 62: PT900 등록**

**6.** APP 로딩 완료 후 기본 트랜스미터 목록이 표시됩니다. 초기 설치 중 이 목록은 비어있습니다 ( 아래 그림 *64* 참조 ).

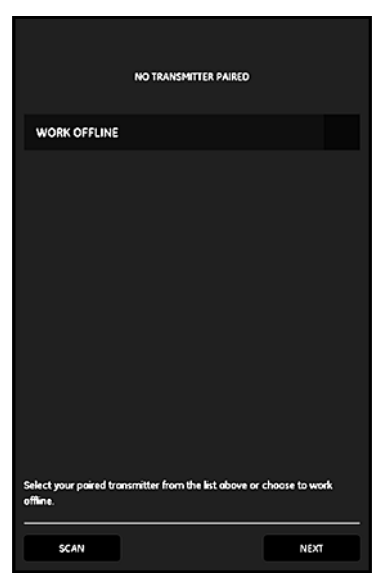

**그림 63: 초기 트랜스미터 목록**

- **7.** 새로운 PT900 트랜스미터에 연결하려면 **스캔** ( 아래 그림 *64* 의 적색 화살표 참조 ) 을 클릭하십시오 . APP 이 Bluetooth 를 통해 사용할 수 있는 모든 트랜스미터를 검색합니다 .
- **8.** 스캔 완료 후 발견된 새로운 모든 트랜스미터가 태블릿 화면의 **사용할 수 있는 장치**에 기재됩니다 ( 아래 그림 *64* 의 적색 화살표 참조 ). 트랜 스미터를 클릭하여 Bluetooth 를 통해 태블릿과 페어링하십시오 .
- **중요 :** *Bluetooth* 는 많은 장치에 설치되지만 PT900 APP 는 **PT900-Mxxxxxxxx** 형식의 이름을 가진 장치를 제외한 모든 장치를 필터링하도록 설계되었습니다 *.*

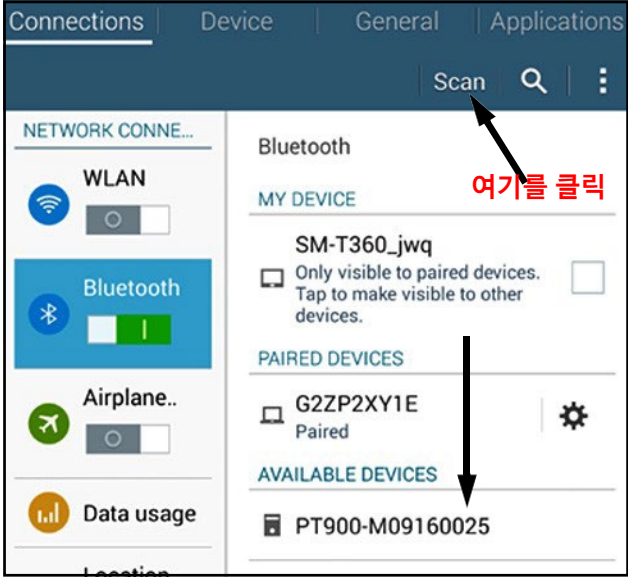

**그림 64: 사용할 수 있는 장치 목록**

**참고 :** 그림 64 - 52 페이지에서 *PT900* 트랜스미터는 라벨의 일련 번호로 식 별됩니다 *(* 아래 그림 65 참조 *).*

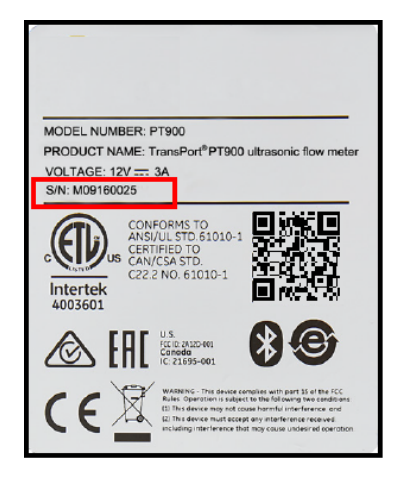

**그림 65: 트랜스미터 일련 번호**

- **9.** 페어링 과정 중 PT900 보안 기능에서는 사용자가 페어링을 확인하도 록 요구합니다 ( 아래 그림 *66* 참조 ). *Bluetooth* 페어링 요청이 태블릿 에 나타날 경우 ( 랜덤 패스키 무시 ) **확인**을 클릭해 계속 진행합니다 . 이후 트랜스미터 상에 청색 LED 가 깜박이고 있는지 확인하고 트랜 스미터 전원 버튼을 클릭하십시오 .
- **중요 :** 태블릿과 트랜스미터 모두에서 확인된 이후에만 페어링이 완료 됩니다 *.* 그렇지 않으면 페어링이 되지 않습니다 *.*

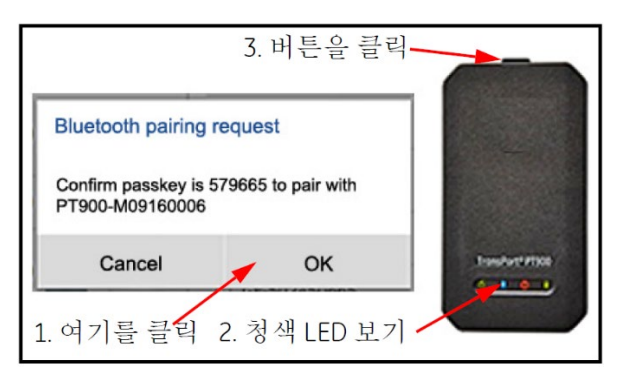

**그림 66: 페어링 확인**

**10.** Android 태블릿에서 **뒤로** 버튼 ( 오른쪽에 표시 ) 을 클릭해 PT900 APP 로 돌아갑니다 . 이후 **페어링된 트랜스미터** 목록 에서 PT900 트랜스미터를 선택하고 **다음**을 클릭해 기본 메 뉴를 엽니다 . 예를 들어 아래 그림 *67* 목록에서

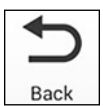

**PT900-M09160025** 트랜스미터를 선택할 수 있습니다 .

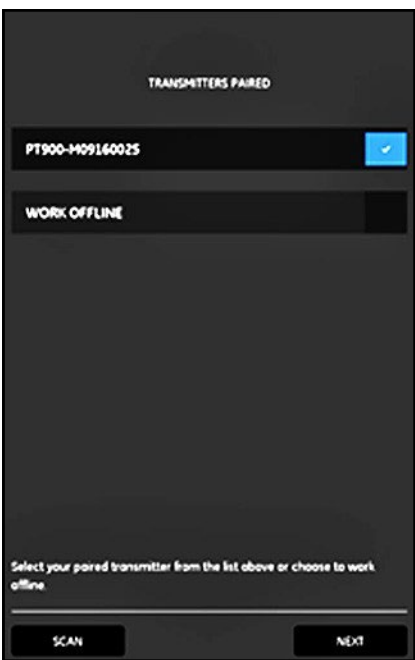

**그림 67: 페어링된 트랜스미터 목록**

**참고 :** 원하는 경우 트랜스미터에 연결하지 않고도 APP 작동을 시뮬레이션 할 수 있습니다 *.* 이를 위해 위의 그림 67 에서 **오프라인 작업** 옵션을 클릭하십시오 *.*

### **3.5 APP 기본 메뉴 및 슬라이드 메뉴 사용**

#### **3.5.1 기본 메뉴**

태블릿에 APP 를 성공적으로 설치하고 PT900 트랜스미터와 태블릿을 페어 링 한 후 초기 APP 화면은 아래 그림 *68* 에 나타난 대로 기본 메뉴입니다 .

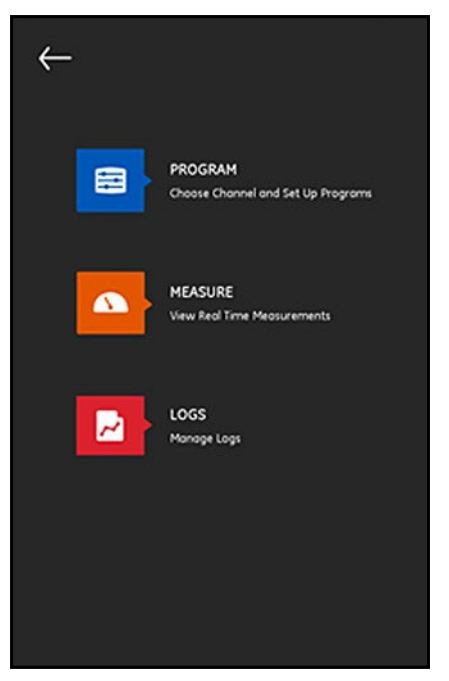

**그림 68: APP 기본 메뉴 화면**

APP 기본 메뉴에서 사용할 수 있는 옵션은 다음과 같습니다 .

- **•** 채널 선택 및 구성에 사용되는 **프로그램** .
- **•** 실시간 측정 , 오류 보고서 및 진단 정보를 보는 데 사용되는 **측정** .
- **•** 로그 파일 설정 및 PT900 트랜스미터에 보관된 로그 관리에 사용되는 **로그** .

### **3.5.2 슬라이드 메뉴**

이젠 섹션에서 논의한 기본 메뉴의 대안으로 아래 그림 *69* 에 나타난 슬라이 드 메뉴를 사용할 수 있습니다 .

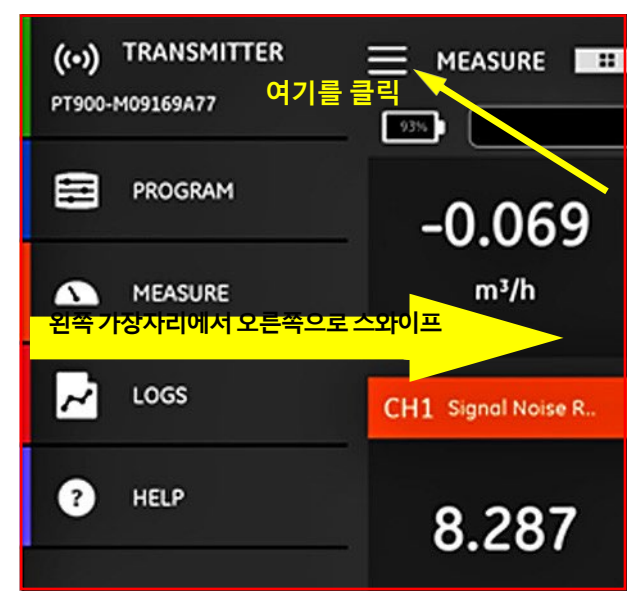

**그림 69: APP 슬라이드 메뉴 화면**

슬라이드 메뉴에 접근하려면 화면의 왼쪽 상단 모서리에 있는 아이콘을 클릭하거나 왼쪽 가장자리에서 오른쪽 화면 전반에 걸쳐 스와이프합니다 . APP 슬라이드 메뉴에서 사용할 수 있는 옵션은 다음과 같습니다 .

- **•** 채널 선택sss 및 구성에 사용되는 **프로그램** .
- **•** 실시간 측정 , 오류 보고서 및 진단 정보를 보는 데 사용되는 **측정** .
- **•** 로그 파일 설정 및 PT900 트랜스미터에 보관된 로그 관리에 사용되는 **로그** .
- **•** PT900 시스템에 대한 자세한 정보 및 지침에 접근하는 데 사용되는 **도움말** .

# **4 장 프로그래밍**

### **4.1 측정 단위 구성**

**측정 단위** 메뉴 ( 아래 그림 *70* 참조 ) 를 통해 사용자는 모든 화면에서 PT900 에 의해 표시되는 측정 단위를 선택할 수 있습니다 .

**참고 :** 미터 또는 영국식 단위 선택은 다른 모든 메뉴 화면에 반영되기 때문 에 이 메뉴를 우선 프로그래밍해야 합니다 *.*

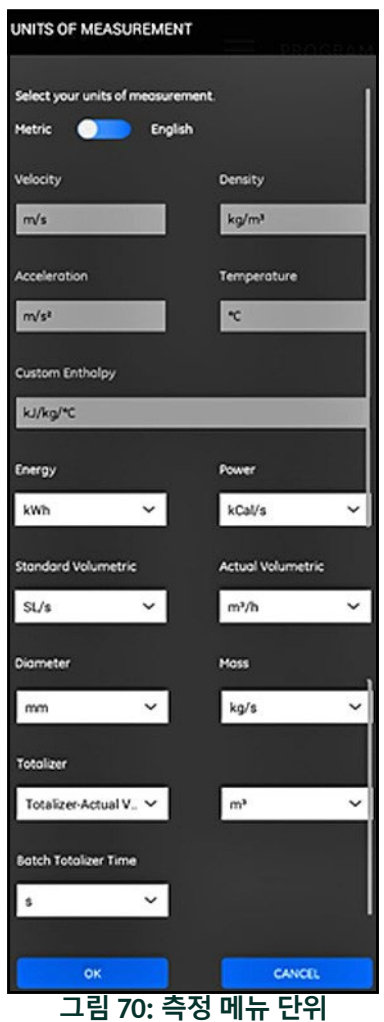
## **4.1 측정 단위 구성 ( 계속 )**

APP 사이드 메뉴의 **프로그램** 메뉴에서 **단위 옵션**을 클릭하십시오 . 이렇게 하 면 그림 *70 - 57* 페이지에 나타난 대로 **측정 단위** 메뉴가 열립니다 .

**측정 단위**를 프로그래밍하기 위해 다음 단계를 완료하십시오 .

- **1.** 메뉴 상단의 슬라이드 스위치를 **미터** 또는 **영국식** 중 하나로 이동해 원하는 PT900 글로벌 측정 단위 시스템을 선택하십시오 .
- **2.** 상기 선택에 기반해 모든 PT900 측정 파라미터 단위는 기본 단위로 자동 입력된니다 .
	- **a.** 일부 파라미터는 사용할 수 있는 측정 단위가 하나에 불과합니다. 해당 파라미터의 텍스트 상자는 회색으로 표시되며 기본 단위는 변경할 수 없습니다 .
	- **b.** 일부 파라미터에는 사용할 수 있는 여러 개의 측정 단위가 있습 니다 . 해당 파라미터의 텍스트 상자는 활성화되며 드롭다운 목 록을 열고 원하는 단위를 선택함으로써 기본 단위를 변경할 수 있습니다 .
- **3.** 프로그래밍을 완료한 후 **확인** 버튼을 클릭해 선택사항을 저장하거나 **취소** 버튼을 클릭해 변경사항을 취소하십시오 .

#### **4.2 채널 구성**

APP 화면 ( 아래 그림 *71* 참조 ) 에서 **프로그램 > 채널** 옵션을 선택함으로써 유 량 측정 채널을 설정할 수 있습니다 . PT900 은 최대 두 채널 , 채널 **1** 및 채널 **2**  를 지원합니다 . 이들은 개별 프로그래밍되며 **사전 설정** 파일에서 프로그래밍 된 정보를 저장할 수 있습니다 .

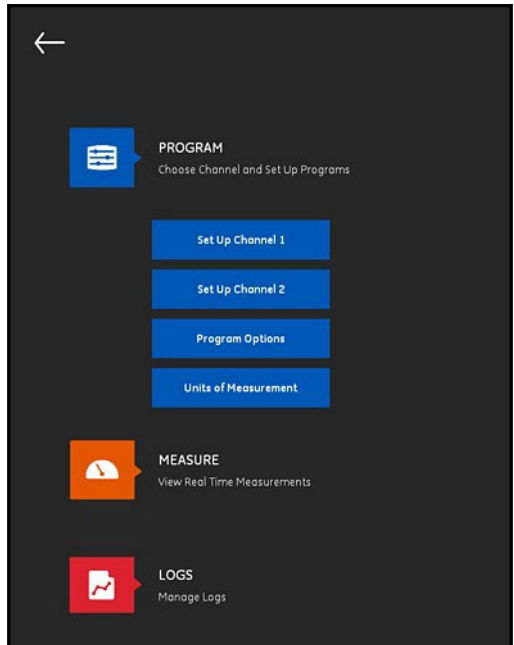

**그림 71: 프로그램 채널 메뉴**

채널을 완전하게 구성하려면 다음 메뉴를 프로그래밍해야 합니다 .

- **• 배관** (*"* 배관 메뉴 프로그래밍 *"* 페이지 *61* 참조 )
- 
- 
- 
- 
- 
- 
- **• 유체** (*"* 유체 메뉴 프로그래밍 *"* 페이지 *64* 참조 )
- 
- **• 트랜스듀서** (*"* 트랜스듀서 메뉴 프로그래밍 *"* 페이지 *66* 참조 )
- **• 배치** (*"* 배치 메뉴 프로그래밍 *"* 페이지 *72* 참조 )

## **4.2 채널 구성 ( 계속 )**

예시로서 **채널 1** 을 사용하는 경우 아래 그림 *72* 를 참조하고 다음 단계를 완 료하십시오 .

- **1. 꺼짐**에서 **켜짐**으로 채널 상태를 변경하십시오. 이로써 채널이 활성화 될 뿐 아니라 두 개의 프로그래밍 버튼도 활성화됩니다 .
- **2.** 나머지 채널이 이미 프로그래밍된 경우 **COPY CH** 버튼을 클릭해 나머 지 채널의 모든 프로그래밍 데이터를 현재 채널로 복사하십시오 . 이 예에서 프로그래밍을 단순화하기 위해 채널 *2* 데이터를 채널 1 로 복 사합니다 .
- **3.** 현재 채널이 프로그래밍된 후 **사전 설정** 버튼을 클릭해 PT900 트랜스 미터 메모리에 저장된 파일에 프로그래밍 데이터를 저장하십시오 . 향후 PT900 이 동일한 현장에 설치될 시 USB 링크를 통해 해당 현장 데이터 파일을 APP 에 업로드할 수 있습니다 .

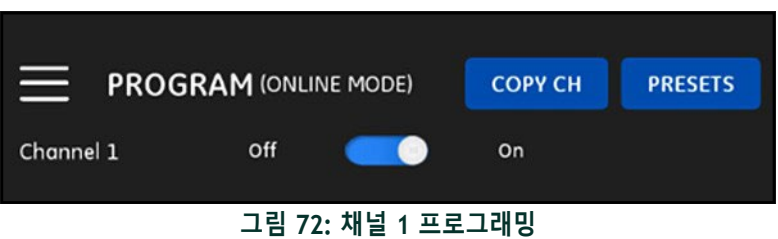

#### **4.3 배관 메뉴 프로그래밍**

**배관** 메뉴를 통해 사용자는 정확한 초음파 유량 측정을 보장하는 데 필요한 모든 배관 파라미터를 지정할 수 있습니다 . 이 메뉴의 예는 아래 그림 *73* 에 나타나 있습니다 . 다양한 배관 파라미터를 프로그래밍하는 데 사용할 수 있 는 옵션의 경우 다음 하위 섹션을 참조하십시오 .

**참고 :** 해당 메뉴에서 모든 배관 파라미터에 사용되는 측정 단위는 **측정 단 위** 메뉴 선택에 달려 있습니다 *.*

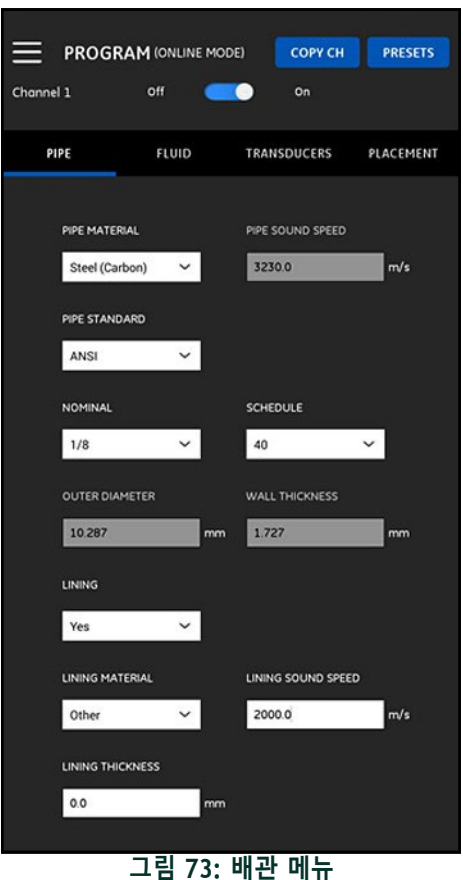

#### **4.3.1 배관 소재**

PT900 트랜스미터에서 지원하는 배관 소재의 드롭다운 목록에서 응용 프로 그램에 적합한 배관 소재를 선택하십시오 . 편리하게 참조할 수 있도록 사용 가능한 일부 옵션이 아래 표 *3* 에 나타나 있습니다 .

| 소재                | 설명         | 소재          | '설명       |
|-------------------|------------|-------------|-----------|
| 기타                | 모든 소재      | 유리 (파이렉스)   | 파이렉스 유리   |
| 강철 ( 탄소 )         | 탄소강        | 유리 (플린트)    | 플린트 유리    |
| 강철 (스테인리스) 스테인리스강 |            | 유리 (크라운)    | 크라운 유리    |
| 철 (연성)            | 연성 철       | 플라스틱 (나일론)  | 나일론       |
| 주철                | 주철         | 플라스틱 ( 폴리에틸 | 폴리에틸렌     |
|                   |            | 렌)          |           |
| 구리                | 구리         | 플라스틱 ( 폴리프로 | 폴리프로필렌    |
|                   |            | 필렌)         |           |
| 알루미늄              | 알루미늄       | 플라스틱 (PVC)  | 폴리염화비닐    |
| 황동                | 황동         | 플라스틱 (아크릴)  | 아크릴 플라스틱  |
| 30% 니켈            | 30% 니켈 / 구 | 플라스틱 (유리)   | 유리 강화 플라스 |
|                   | 리 합금       |             | 틱         |
| 10% 니켈            | 10% 니켈 / 구 |             |           |
|                   | 리 합금       |             |           |

**표 3: 배관 소재**

**중요 :** 선택한 배관 소재에 기초해 배관 음속은 자동 입력됩니다 *.* 배관 소재 로 **기타**를 선택한 경우 특정 배관 소재에 맞는 올바른 음속을 입력하 십시오 *.*

#### **4.3.2 배관 치수**

다음 배관 정보를 입력하십시오 .

- **• 배관 소재**가 강철 유형이며 **배관 표준**이 **ANSI**인 경우 드롭다운 목록에 서 **공칭** 크기와 배관 **일람표**를 선택하십시오 .
- **참고 : 배관 소재**가 강철 유형이 아닌 경우 상기 메뉴 옵션을 이용할 수 없습 니다 *.*
	- **• 외부 직경** 상자에서 배관의 공칭 외부 직경을 입력하십시오 .
	- **• 벽면 두께** 상자에서 배관의 벽면 두께를 입력하십시오 .

#### **4.3.3 배관 라이닝**

**라이닝** 상자에 **예**라고 입력한 경우 정확한 유량 측정을 보장하기 위해 **라이닝 소재** , **라이닝 음속** 및 **라이닝 두께**를 프로그래밍해야 합니다 . PT900 트랜스미 터에서 지원하는 배관 라이닝의 드롭다운 목록에서 응용 프로그램에 적합한 배관 라이닝을 선택하십시오 . 편리하게 참조할 수 있도록 사용 가능한 옵션 목록이 아래 표 *4* 에 나타나 있습니다 .

| 소재      | 설명                  | 소재           | 설명   |
|---------|---------------------|--------------|------|
| 기타      | 모든 소재               | <u> 모르타르</u> | 모르타르 |
| 타르 에폭시  | 타르 에폭시              | 고무           | 고무   |
| 파이렉스 유리 | │파이렉스 유리            | 테플론          | 테플론  |
| │석면 시멘트 | <sup> </sup> 석면 시멘트 |              |      |

**표 4: 사용할 수 있는 배관 라이닝**

**중요 :** 선택한 라이닝 소재에 기초해 라이닝 음속은 자동 입력됩니다 *.* 배관 라이닝으로 **기타**를 선택한 경우 특정 배관 라이닝에 맞는 올바른 음 속을 입력하십시오 *.*

**라이닝 두께**를 입력하여 라이닝 프로그래밍을 완료하십시오 .

#### **4.4 유체 메뉴 프로그래밍**

**유체** 메뉴를 활용해 사용자는 배관을 통해 흐르는 유체 관련 모든 파라미터를 지정할 수 있으며 이는 정확한 초음속 유량 측정을 보장하는 데 필요합니다. 이 메뉴의 예는 아래 그림 *74* 에 나타나 있습니다 . 다양한 유체 파라미터를 프로 그래밍하는 데 사용할 수 있는 옵션의 경우 다음 하위 섹션을 참조하십시오 .

**참고 :** 해당 메뉴에서 모든 유체 파라미터에 사용되는 측정 단위는 **측정 단위** 메뉴 선택에 달려 있습니다 *.*

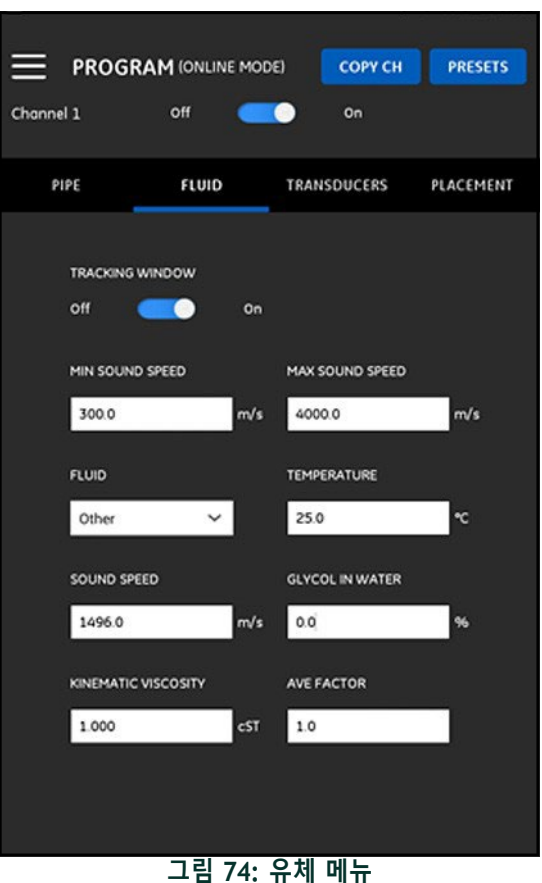

#### **4.4 유체 메뉴 프로그래밍 ( 계속 )**

**유체** 메뉴를 프로그래밍하기 위해 다음 단계를 완료하십시오 .

- **1.** 사용자가 유체 음속을 확신할 수 없는 경우 **트랙킹 윈도우**를 사용해 수신 신호를 감지할 수 있습니다 . **트랙킹 윈도우**를 **켜짐** 또는 **꺼짐** 상 태 중 하나 ( 기본 설정은 **꺼짐** ) 로 설정하십시오
- **2. 트랙킹 윈도우** 설정에 기초해 다음 절차를 따르십시오 .
	- **a. 트랙킹 윈도우**가 **꺼짐** 상태인 경우 3 단계로 직접 이동하십시오 .
	- **b. 트랙킹 윈도우**가 **켜짐** 상태인 경우 응용 프로그램에 적합한 **최대 음속** 및 **최소 음속** 값을 입력하십시오 .
- **3.** 드롭다운 목록(아래 표 *5* 참조)에서 **유체**를 선택하고 유량 측정 중 예 상 유체 **온도**를 입력하십시오 .
- **4.** 선택한 **유체**가 물이거나 수성인 경우 **음속**은 **음속** 상자에 자동 입력 된 상수입니다 .
- **5. 기타**를 **유체**로 선택한 경우 사용자가 **음속** 상자의 자동 입력값을 올 바른 값으로 변경해야 한니다.
- **6.** 유체 **동적 점도** (Panametrics 문서 *916-119* 참조 ) 를 사용해 *Reynolds* 수를 계산 할 수 있으며 이후 *Reynolds* 보정을 계산할 수 있습니다 .
- **7. 평균 인자**는 CH1 및 CH2 에 대한 평균 측정을 계산할 때 현재 채널의 모든 측정치에 적용되는 인자입니다 . 예를 들어 두 채널의 배관 ID 가 동일하며 두 채널의 **평균 인자**가 0.5 로 설정될 경우 평균 채널에 대한 유량 속도는 0.5 x CH1 + 0.5 x CH2 입니다 .

사용할 수 있는 **유체** 유형은 **트랙킹 윈도우**의 현재 설정에 달려 있습니다 ( 아 래 표 *5* 참조 ).

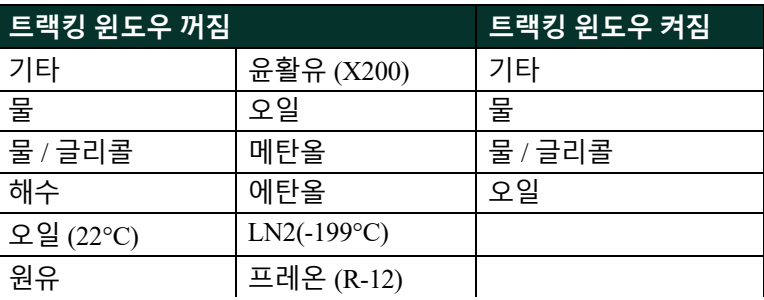

#### **표 5: 사용할 수 있는 유체 유형**

#### **4.5 트랜스듀서 메뉴 프로그래밍**

**트랜스듀서** 메뉴를 통해 사용자는 정확한 초음파 유량 측정을 보장하는 데 필 요한 모든 트랜스듀서 파라미터를 지정할 수 있습니다 . 이 메뉴의 예는 아래 그림 *75* 에 나타나 있습니다 . 트랜스듀서를 프로그래밍하는 데 사용할 수 있 는 옵션의 경우 다음 하위 섹션을 참조하십시오 .

**참고 :** 해당 메뉴에서 모든 트랜스듀서 파라미터에 사용되는 측정 단위는 **측정 단위** 메뉴 선택에 달려 있습니다 *.*

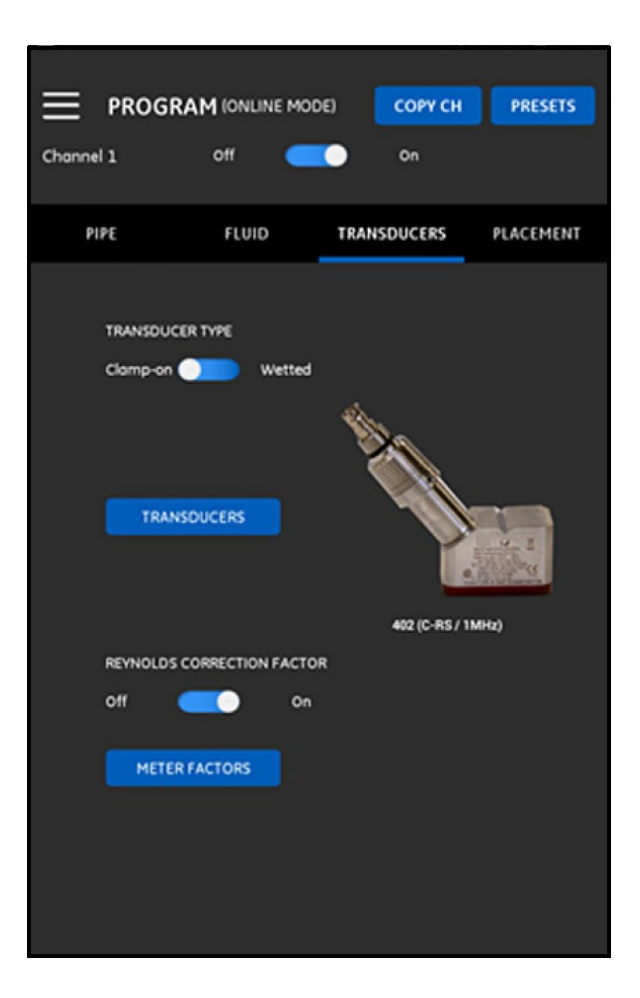

#### **그림 75: 트랜스듀서 메뉴**

#### **4.5.1 트랜스듀서 파라미터 프로그래밍**

트랜스듀서 파라미터를 프로그래밍하려면 그림 *75 - 66* 페이지를 참조하여 다음 단계를 완료하십시오 .

- **1.** 트랜스듀서 유형 스위치를 **클램프 온식** 또는 **습식** 중 하나로 밀어 넣 으면 배관 관련 트랜스듀서 장착 방법을 참조합니다 . PT900 과 사용 하기에 적합한 트랜스듀서 유형의 경우 아래 표 *6* 을 참조하십시오 .
- **참고 :** 트랜스듀서 모델용 Panametrics 트랜스듀서 설치 가이드는 트랜스듀서 장착 구성에 대한 자세한 정보를 제공합니다 *.*

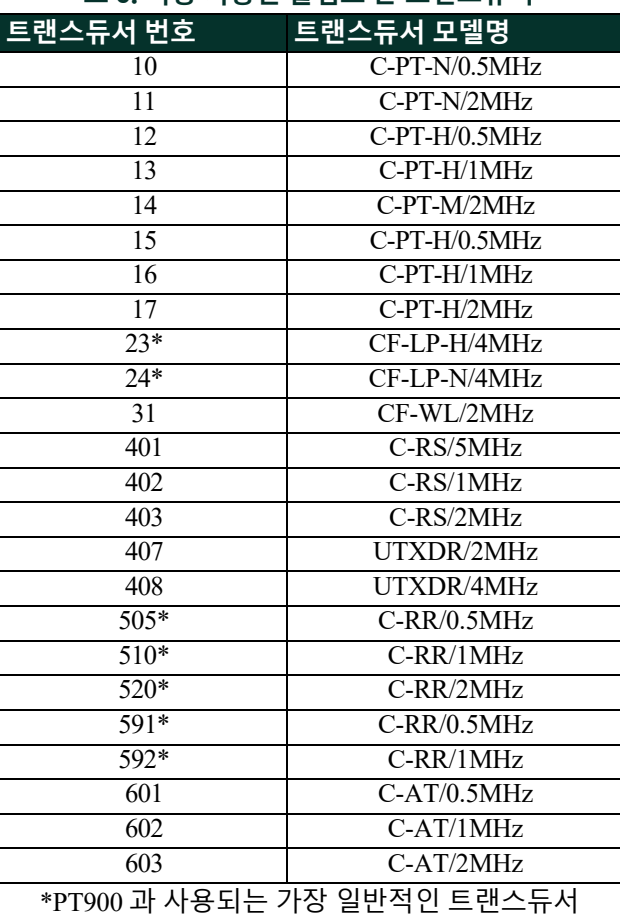

#### **표 6: 사용 가능한 클램프 온 트랜스듀서**

## **4.5.1 트랜스듀서 파라미터 프로그래밍 ( 계속 )**

**2. 트랜스듀서** 버튼을 클릭하고 드롭다운 목록에서 트랜스듀서 모델을 선택하십시오 . 트랜스듀서 유형으로 **습식** 또는 **클램프 온식**을 선택했 건 관계없이 드롭다운 목록은 다양합니다 . 선택한 이후 아래 그림 *76*  과 유사한 화면이 열립니다 .

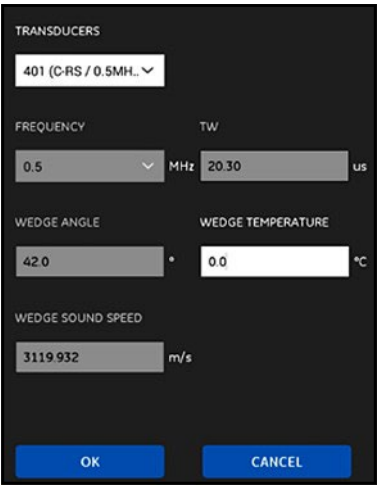

**그림 76: 트랜스듀서 파라미터**

- **3.** 위 화면에서 PT900 은 선택한 트랜스듀서에 대한 파라미터를 자동 입 력했습니다 . 이 데이터는 모든 **표준** 트랜스듀서에 대해 정확하지만 트랜스듀서 모델로 **기타**를 선택한 경우 올바른 정보를 활용해 이 데 이터를 편집해야 합니다 .
	- **a. 주파수** 드롭다운 목록을 열어 작동하도록 설계된 트랜스듀서의 주파수를 선택하십시오 .
	- **b. TW** 파라미터는 트랜스듀서 신호가 트랜스듀서 및 트랜스듀서 케이블을 통과하는 데 걸린 시간입니다 . 트랜스듀서를 활용해 Panametrics 에서 제공한 값을 입력하십시오 .
- **4.5.1 트랜스듀서 파라미터 프로그래밍 ( 계속 )**
	- **4. 클램프 온** 트랜스듀서에 한해 다음 세가지 추가 파라미터가 필요합니 다 .
		- **a. 웨지 각도:** 모든 **표준** 트랜스듀서의 경우 PT900을 통해 이 파라미 터가 자동 입력되지만 **기타** 트랜스듀서의 경우 Panametrics 에서 제공하 는 올바른 값을 사용해 편집해야 합니다 .
		- **b. 웨지 음속:** 모든 **표준** 트랜스듀서의 경우 PT900을 통해 이 파라미 터가 자동 입력되지만 **기타** 트랜스듀서의 경우 Panametrics 에서 제공하 는 올바른 값을 사용해 편집해야 합니다 .
		- **c. 웨지 온도:** 모든 트랜스듀서의 경우 이 파라미터는 수동 입력해야 합니다 . 이는 주변 온도 및 공정 온도의 평균이어야 합니다 .

### **4.5.2 Reynolds 보정 인자 설정**

**켜짐** 또는 **꺼짐** 중 하나로 **REYNOLDS 보정 인자**를 설정할 수 있습니다 ( 그 림 *75 - 66* 페이지 참조 ). 이 인자는 직경 경로 전반에 걸쳐 측정된 유체 속도 를 보정하여 배관 전체 교차 단면 영역 전반의 평균 유체 속도를 더욱 정확하 게 나타낼 수 있도록 합니다 . 모든 클램프 온 측정의 경우 **REYNOLDS 보정 인 자**는 **켜짐** 상태에 있어야 합니다 .

#### **4.5.3 미터 인자 프로그래밍**

**미터 인자**를 프로그래밍하려면 그림 *75 - 66* 페이지를 참조하여 다음 단계를 완료하십시오 .

**1. 미터 인자** 버튼을 클릭해 아래 그림 *77* 에 나타난 메뉴를 엽니다 .

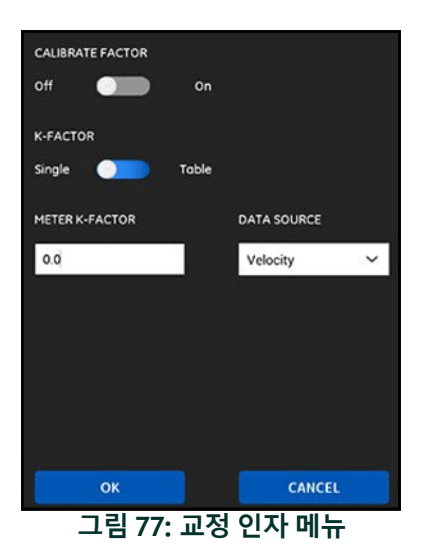

**2. 교정 인자**는 다른 유량 참고문서와 일치하도록 PT900 의 유량 판독값 을 교정하거나 조정하는 데 사용됩니다 . 원하는 대로 슬라이드 스위 치를 사용해 **켜짐** 또는 **꺼짐**으로 설정하십시오 .

#### **4.5.3 미터 인자 프로그래밍 ( 계속 )**

- **3.** 슬라이드 스위치를 사용해 **K-인자**를 **단일** 또는 **표** 중 하나로 설정하십 시오 . 아래의 적절한 단계로 진행하십시오 .
	- **• 단일:** 단일 배율기는 모든 PT900 측정에 적용됩니다. 일반적으로 **Reynolds 보정 인자**가 **켜짐** 상태이면 **K- 인자**는 1.00 으로 설정해 야 합니다 . 그렇지 않으면 일반 범위는 0.5 ~ 2.00 이 됩니다 .
	- **• 표** (**교정 인자** = **켜짐**): 여러 다양한 소스 또는 유량 변수의 데이터 포인트에 대한 다중 **K- 인자**를 사용자가 입력할 수 있도록 표에 표시됩니다 ( 아래 그림 *78* 참조 ). 해당 포인트는 PT900 에 대한 교정 곡선을 정의합니다 *.*

| 6                       | $\checkmark$       |     |                 |
|-------------------------|--------------------|-----|-----------------|
|                         | <b>DATA SOURCE</b> |     | <b>K-FACTOR</b> |
| $\mathbf{1}$            | 0.0                | m/s | 1.0             |
| $\overline{c}$          | 0.0                | m/s | 1.0             |
| $\overline{\mathbf{3}}$ | 0.0                | m/s | 1.0             |
| 4                       | 0.0                | m/s | 1.0             |
| 5                       | 0.0                | m/s | 1.0             |
| 6                       | 0.0                | m/s | 1.0             |
|                         | OK                 |     | <b>CANCEL</b>   |

**그림 78: K- 인자 표**

#### **4.6 배치 메뉴 프로그래밍**

**배치** 메뉴를 통해 사용자는 **트랜스듀서** 메뉴에서 프로그래밍된 정보를 기반 으로 트랜스듀서의 장착 방법을 구성할 수 있습니다 (*"* 트랜스듀서 메뉴 프로 그래밍 *"* 페이지 *66* 참조 ).

#### **4.6.1 트래버스 구성 보기**

**클램프 온** 트랜스듀서의 경우 프로그래밍된 트랜스듀서 정보에 해당되는 경 우 아래 그림 *79* 에 나타난 대로 여섯 개의 잠재 **트래버스** 구성 중 하나가 표시 됩니다 . 일반적으로 투 트래버스 설치 방식이 사용됩니다 .

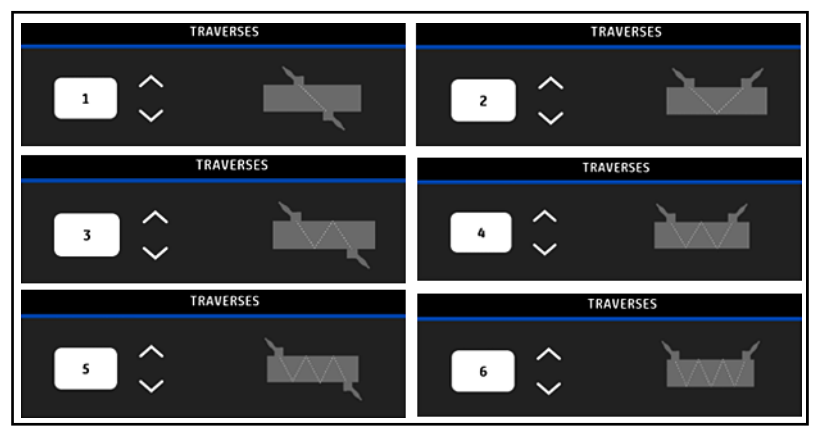

**그림 79: 클램프 온 트래버스 구성**

**습식** 트랜스듀서의 경우 프로그래밍된 트랜스듀서 정보를 통해 계산되어 다 음 파라미터에 대한 값이 기재됩니다 .

- **• 경로 길이**
- **• 축 길이**

## **4.6.2 트랜스듀서 간격 보기**

**트랜스듀서 간격** 화면 ( 아래 그림 *80* 참조 ) 은 프로그래밍된 트랜스듀서 데이 터에 기초해 업스트림 및 다운스트림 트랜스듀서 사이의 올바른 간격을 위해 PT900 에서 계산한 값을 보여줍니다 . 배관에 트랜스듀서 클램핑 고정구를 설 치할 때 이 값을 사용해야 합니다 .

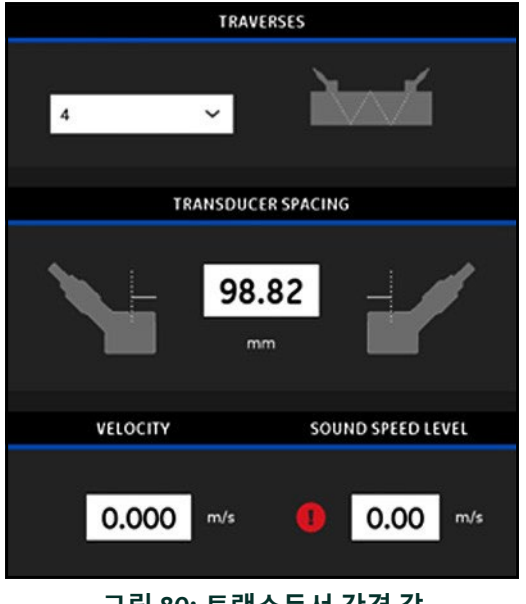

**그림 80: 트랜스듀서 간격 값**

### *4.6.2a* 사용자 지정 트랜스듀서 간격

APP 에서 계산한 값과 다른 간격으로 트랜스듀서가 설치된 경우 아래 그 림 *81* 을 참조해 다음과 같이 실제 간격을 입력하십시오 .

- **참고 :** 입력한 설치 간격이 계산값보다 큰 경우 계산값보다 *10%* 을 초과해 서는 안됩니다 *.*
	- **1.** 시스템 **단위** 설정에서 지정하는 단위로 실제 트랜스듀서 간격을 입력 하십시오 .
	- **2.** 새 값을 수용하려면 **확인** 버튼을 클릭하십시오 .

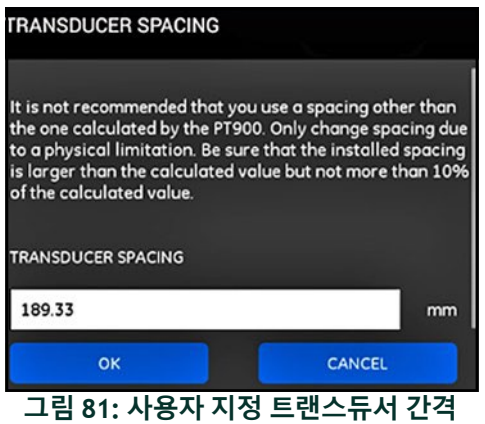

#### *4.6.2b* 제로 유량 검증

**중요 :** 다음 절차 진행에 앞서 배관에 유체가 흐르고 있지 않은지 반드시 확 인해야 합니다 *.*

배관 내 유량 흐름이 없는 것으로 검증되었으면 아래 그림 *82* 를 참조해 다음 단계를 완료함으로써 제로 유량 설정을 교정하십시오 .

- **1. 속도** 입력 제어를 클릭하십시오 .
- **2. 제로 유량** 버튼을 클릭한 후 **확인** 버튼을 클릭하십시오 .
- **3.** 표시된 속도값이 0 이 아닌 경우 표시된 속도를 기록하십시오 .
- **4. 최소 유량 컷오프** 상자의 이전 단계에서 기록된 속도값을 기록하고 **확 인** 버튼을 클릭하십시오 .

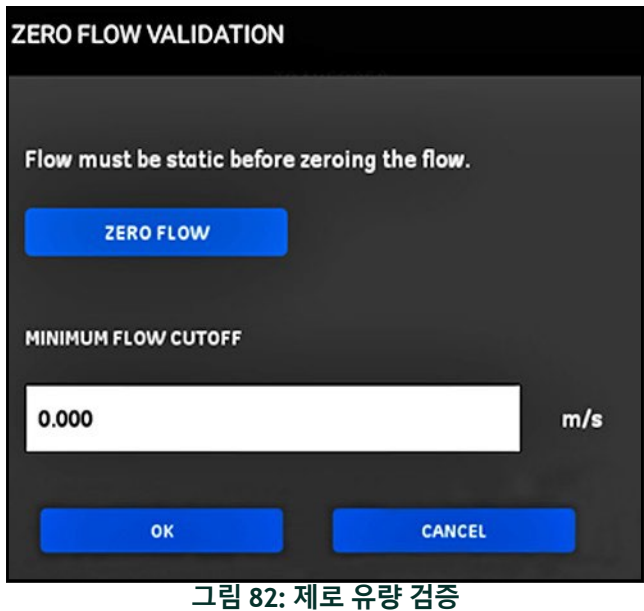

## *4.6.2c* 음속 검증

유체 내 음속이 게시된 값과 일치하지 않을 경우 아래 그림 *83* 을 참조하고 다 음 단계를 완료하여 **음속 레벨**을 설정하십시오 .

- **1. 음속 레벨** 입력 제어를 클릭하십시오 .
- **2.** 시스템 **단위** 설정에서 지정하는 단위로 실제 음속을 입력하십시오 .
- **3.** 새 값을 수용하려면 **확인** 버튼을 클릭하십시오 .

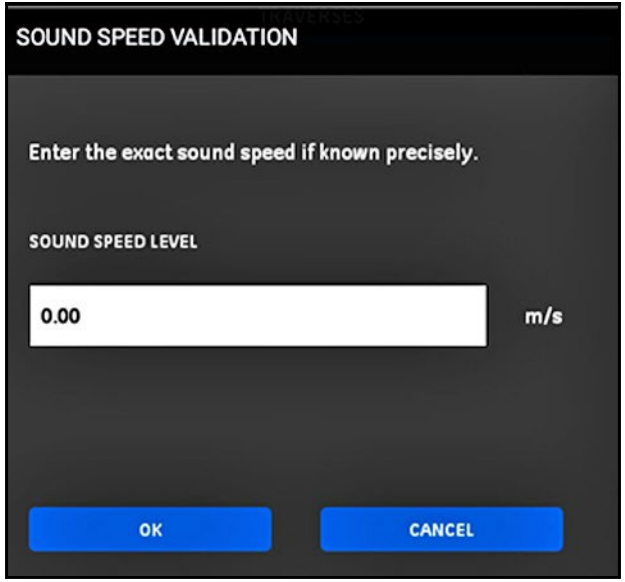

**그림 83: 음속 검증**

**중요 :** 귀하는 이제 **배관** *,* **유체** *,* **트랜스듀서** 및 **배치** 메뉴 프로그래밍을 완료 했습니다 *.* **측정으로 이동** 버튼을 클릭해 측정 표시로 변경하거나 **데 이터 로그** 버튼을 클릭해 데이터 로깅을 시작합니다 *.*

#### **4.7 프로그램 옵션 구성**

**참고 :** 아래 기재된 어떠한 옵션이라도 사용할 경우에 한해 이 섹션의 프로 그래밍 지침이 필요합니다 *.*

**APP** 사이드 메뉴에서 아래 그림 *84* 에 강조 표시된 대로**프로그램** 메뉴 하의 **프 로그램 옵션** 하위 메뉴를 클릭하십시오 . 이렇게 하면 그림 *85 - 78* 페이지에 나타난 대로 **프로그램 옵션** 메뉴가 열립니다 .

**프로그램 옵션** 메뉴에는 다음 탭이 포함됩니다 .

- **• 에너지** ( *79* 페이지 참조 )
- **• 입력** ( *81* 페이지 참조 )
- **• 출력** ( *82* 페이지 참조 )
- **• 사용자 함수** ( *87* 페이지 참조 )

프로그래밍 지침의 경우 해당 섹션으로 이동하십시오 .

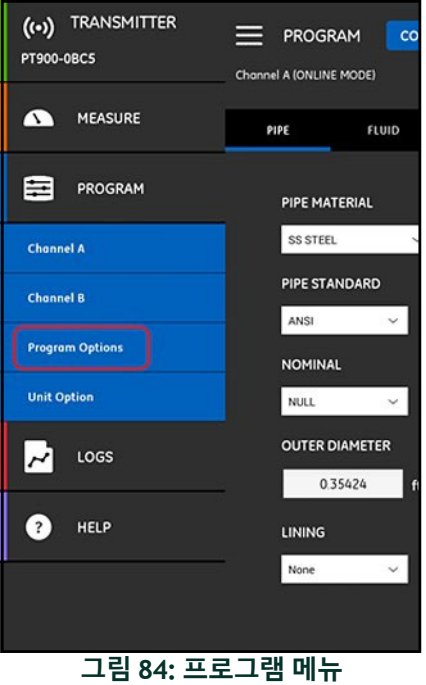

## **4.7 프로그램 옵션 구성 ( 계속 )**

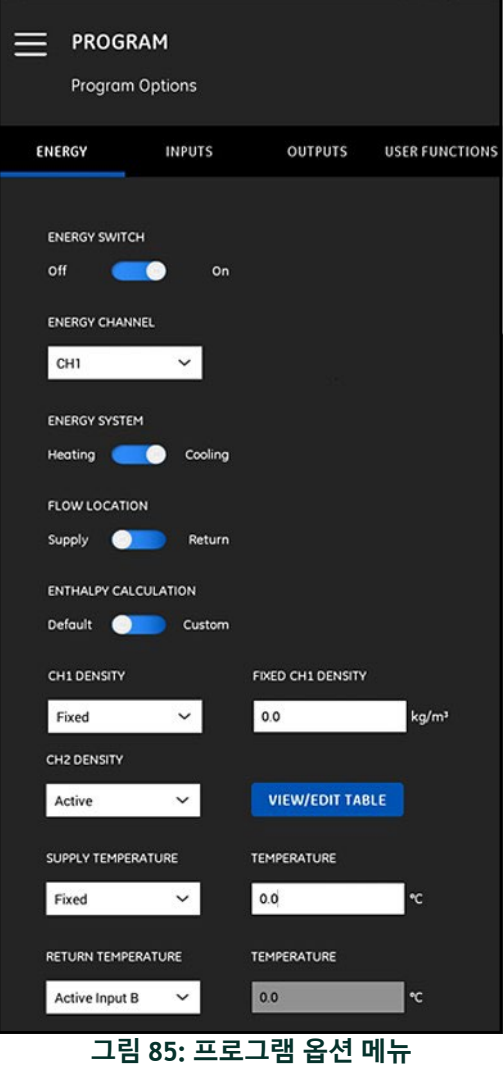

#### **4.7.1 에너지 탭 프로그래밍**

**프로그램 옵션** 메뉴의 첫 번째 탭은 **에너지**입니다 ( 그림 *85 - 78* 페이지 참조 ). **에너지** 탭을 통해 사용자는 공급 지점에서 온도 , 회수 지점에서 온도 및 시스 템 전반의 유체 흐름에 기초한 시스템 에너지를 계산할 수 있습니다 . 에너지 탭을 프로그래밍하려면 다음 단계를 완료하십시오 .

- **1. 에너지 스위치**를 **꺼짐** 또는 **켜짐** 중 하나로 이동하십시오. **꺼짐**으로 설 정한 경우 **에너지** 옵션은 비활성화되며 이 섹션에서 추가 프로그래밍 은 필요하지 않습니다 . **에너지 스위치**를 **켜짐**으로 설정한 경우 다음 단계로 이동하십시오 .
- **2. 에너지 채널** 섹션에서 드롭다운 목록을 열고 **CH1**, **CH2**, 또는 **평균** (CH1 및 CH2 의 평균 ) 중 하나를 선택하십시오 .
- **3. 에너지 시스템** 섹션에서 시스템 유형에 기초해 스위치를 **가열** 또는 **냉 각** 중 하나로 이동하십시오 .
- **4. 유량 위치** 섹션에서 원하는 유량 측정 지점에 기초해 스위치를 **공급** 또는 **회수**로 이동하십시오 .
- **5. 엔탈피 계산** 섹션에서 선호하는 계산 방법에 기초해 스위치를 **기본** (25°C 에서 엔탈피 = 1.0 KJ/Kg/°C) 또는 **사용자 지정** 중 하나로 이동 하십시오 . **사용자 지정**을 선택한 경우 아래 표 *7* 과 같은 표의 시스템 에 적합한 최대 10 개 세트의 온도 */* 엔탈피 데이터 포인트를 입력할 수 있습니다 .

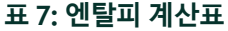

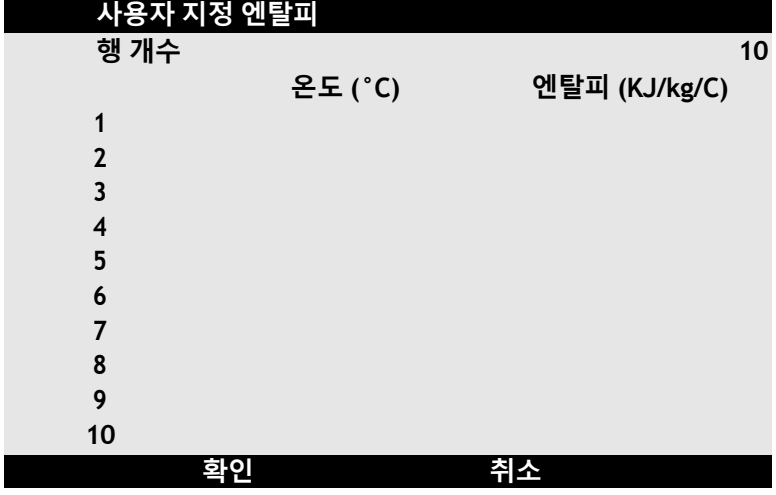

#### **4.7.1 에너지 탭 프로그래밍 ( 계속 )**

**6. CH1 밀도** 및 **CH2 밀도** 섹션에서 드롭다운 목록을 열고 채널용으로 모 든 계산에 사용되는 유체 밀도 소스로 **고정** 또는 **활성** 중 하나를 선택 하십시오 . **고정**을 선택한 경우 원하는 값을 입력해야 합니다 . **활성**을 선택한 경우 아래 표 *8* 과 같은 표의 유체에 적합한 최대 10 개 세트의 온도 */* 밀도 데이터 포인트를 입력할 수 있습니다 .

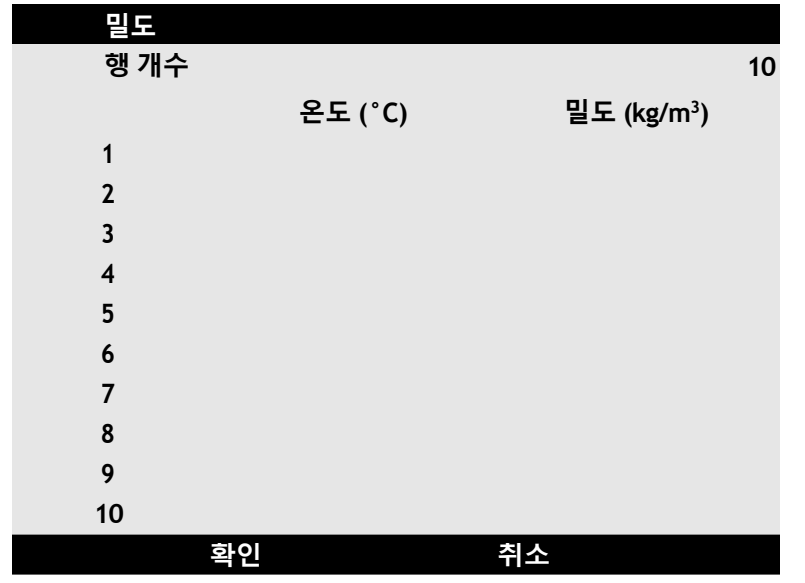

**표 8: 유체 밀도표**

- **7. 공급 온도** 섹션에서 드롭다운 목록을 열고 시스템에 적합한 공급 유 형으로 **고정** 또는 **활성** 중 하나를 선택하십시오 . **고정**을 선택한 경우 원하는 값을 입력해야 합니다 . **활성**을 선택한 경우 **활성 입력 A** 또는 **활성 입력 B** 중 하나를 선택해야 합니다 .
- **8. 회수 온도** 섹션에서 드롭다운 목록을 열고 시스템에 적합한 공급 유 형으로 **고정** 또는 **활성** 중 하나를 선택하십시오 . **고정**을 선택한 경우 원하는 값을 입력해야 합니다 . **활성**을 선택한 경우 **활성 입력 A** 또는 **활성 입력 B** 중 하나를 선택해야 합니다 .
- **중요 : 공급 온도** 및 **회수 온도**는 동일한 활성 입력 모두를 사용할 수 없습니 다 *.*

#### **4.7.2 입력 탭 프로그래밍**

**입력** 탭 ( 아래 그림 *86* 참조 ) 을 통해 사용자는 **에너지** 탭에서의 이전 프로그 래밍 선택에 기초해 에너지 공급 온도 , 에너지 회수 온도 및 고정 온도에 대한 파라미터를 지정할 수 있습니다 .

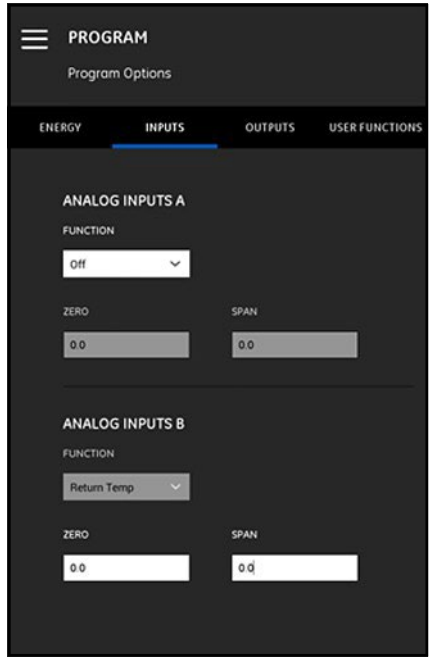

**그림 86: 입력 메뉴**

**아날로그 입력 A** 를 구성하려면 다음 단계로 이동하십시오 .

- **1. 공급 온도** 또는 **회수 온도** 중 하나가 **에너지** 탭의 **활성 입력 A**로 설정된 경우 이는 **함수** 상자에 나타난 기본값이 됩니다 . 해당 상자에 올바른 **영점** 및 **최대** 값을 입력하십시오 .
- **2. 공급 온도** 또는 **회수 온도** 중 아무 것도 **에너지** 탭의 **활성 입력 A**로 설정 되지 않은 경우 **꺼짐**이 **함수** 상자에 나타난 기본값이 됩니다 . 사용자 가 드롭다운 목록을 통해 기본값 입력 변경을 선택하지 않은 경우 추 가 조치가 필요하지 않습니다 . 이런 경우 **영점** 및 **최대** 값만 필요합니 다 .

#### **4.7.2 입력 탭 프로그래밍 ( 계속 )**

**3. 함수** 상자에서 **일반용**이 선택된 경우 해당 상자에 올바른 **영점** 및 **최 대** 값을 입력하십시오 .

**아날로그 입력 A** 에 대한 설명에 동일한 단계를 사용하는 **아날로그 입력 B** 를 프로그래밍하십시오 .

#### **4.7.3 출력 탭 프로그래밍**

**출력** 탭 ( 아래 그림 *87* 참조 ) 을 통해 사용자는 **아날로그 출력** , **디지털 출력** 및 **MODBUS** 파라미터를 지정할 수 있습니다 .

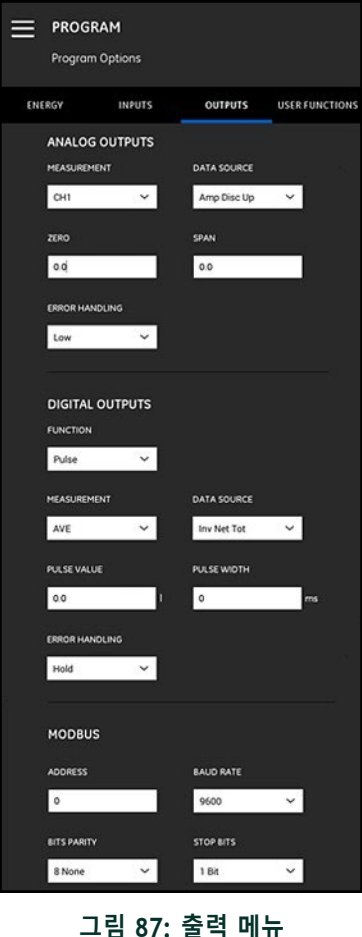

## *4.7.3 a* 아날로그 출력

**아날로그 출력**을 프로그래밍하기 위해 다음 단계를 완료하십시오 .

- **1. 측정** 상자에서 드롭다운 목록을 열고 출력용 **CH1**( 채널 1), **CH2**( 채널 2), **평균** (CH1 및 CH2 의 평균 ) 또는 **일반 ( 일반 함수 목록 )** 중 하나를 선택하십시오 .
- **2. 데이터 소스** 상자에서 드롭다운 목록을 열고 아래 표 *9*에서 사용할 수 있는 데이터 소스 옵션 중 하나를 선택하십시오 .

| 표준 변수                      |              |                      |  |  |  |
|----------------------------|--------------|----------------------|--|--|--|
| 채널 1 및 채널 2                | AVE(평균)      | GEN( 일반 )            |  |  |  |
| 속도                         | 속도           | AI 1 전류              |  |  |  |
| 용적                         | 용적           | AI 2 전류              |  |  |  |
| 표준 용적                      | 표준 용적        | AI 1 값               |  |  |  |
| 질량                         | 질량           | AI 2 값               |  |  |  |
| 배치 포워드 적산계                 | 배치 포워드 적산계   | 전원                   |  |  |  |
| 배치 리버스 적산계                 | 배치 리버스 적산계   | 순 에너지                |  |  |  |
| 배치 넷 적산계                   | 배치 넷 적산계     | 역 에너지                |  |  |  |
| 배치 적산계 시간                  | 배치 적산계 시간    | 사용자 함수 1             |  |  |  |
| 인벤토리 포워드 적산계               | 인벤토리 포워드 적산계 | 사용자 함수 2             |  |  |  |
| 인벤토리 리버스 적산계               | 인벤토리 리버스 적산계 | 사용자 함수 3             |  |  |  |
| 인벤토리 넷 적산계                 | 인벤토리 넷 적산계   | 사용자 함수 4             |  |  |  |
| 인벤토리 적산계 시간                | 인벤토리 적산계 시간  | 사용자 함수 5             |  |  |  |
|                            | 진단 변수        |                      |  |  |  |
| CH1( 채널 1) 및 CH2( 채널 2) 전용 |              |                      |  |  |  |
| 음속                         | 유체각          | 다운스트림 피크 퍼센트         |  |  |  |
| Reynolds K- 인자             | 업스트림 게인      | 동적 신호                |  |  |  |
| 멀티 K- 인자                   | 다운스트림 게인     | 업스트림 신호 대 노이즈 비<br>율 |  |  |  |
| 델타 T                       | 업스트림 부분 압축   | 다운스트림 신호 대 노이즈<br>비율 |  |  |  |
| 업스트림 활성 시간                 | 다운스트림 부분 압축  | 업스트림 신호 품질           |  |  |  |
| 다운스트림 활성 시간                | 업스트림 피크      | 다운스트림 신호 품질          |  |  |  |
| 업스트림 이산 진폭                 | 다운스트림 피크     | 업스트림 주행 시간           |  |  |  |
| 다운스트림 이산 진폭                | 업스트림 피크 퍼센트  | 다운스트림 주행 시간          |  |  |  |

**표 9: 사용할 수 있는 출력 데이터 소스**

- *4.7.3a* 아날로그 출력 *(* 계속 *)*
	- **3. 영점** 상자에서 **4 mA** 출력에 해당하는 값을 입력하십시오 .
	- **4. 스팬** 상자에서 **20 mA** 출력에 해당하는 값을 입력하십시오 .
	- **5. 오류 처리** 상자에서 드롭다운 목록을 열고 **PT900** 이 아날로그 출력 장 애 조건을 어떻게 처리해야 하는지 선택하십시오 . 사용할 수 있는 옵 션은 다음과 같습니다 .
		- **• 낮음** (3.6 mA 로 강제 출력 )
		- **• 높음** (21 mA 로 강제 출력 )
		- **• 유지** ( 현재 출력값 유지 )
		- **• 기타** ( 사용자 제공값으로 강제 출력 )

### *4.7.3b* 디지털 출력

**디지털 출력**을 프로그래밍하기 위해 다음 단계를 완료하십시오 .

- **1. 함수** 상자에서 드롭다운 목록을 열고 원하는 디지털 출력 유형에 적 합한 **꺼짐** , **펄스** , **주파수** , **알람** 또는 **게이트** 중 하나를 선택하십시오 .
	- **a. 함수** 상자에서 **꺼짐**을 선택한 경우 **디지털 출력**에 추가 프로그래 밍이 필요하지 않습니다 .
	- **b. 함수** 상자에서 **펄스**를 선택한 경우 계측기는 배관을 통과하는 각 유량 단위의 구형파를 출력합니다 .
		- **• 측정** 상자에서 드롭다운 목록을 열고 출력용 **CH1**( 채널 1), **CH2**( 채널 2), **평균** (CH1 및 CH2 의 평균 ) 또는 **일반 ( 일반 함 수 목록 )** 중 하나를 선택하십시오 .
		- **• 데이터 소스** 상자에서 드롭다운 목록을 열고 다음 데이터 소 스 옵션 중 하나를 선택하십시오 . **배치 포워드 적산계** , **배치 리버스 적산계** , **배치 넷 적산계** , **인벤토리 포워드 적산계** , **인벤 토리 리버스 적산계** 또는 **인벤토리 넷 적산계** .
		- **•** 해당 상자에 **펄스값** 및 **펄스 너비** 값을 입력하십시오 . 해당 값 은 **데이터 소스** 선택에 따라 다를 수 있습니다 .
		- **• 오류 처리** 상자에서 드롭다운 목록을 열고 **유지**(현재값 유지) 또는 **중단** ( 출력 중단 ) 중 하나를 선택하십시오 .

#### *4.7.3 b* 디지털 출력 *(* 계속 *)*

- **c. 함수** 상자에서 **주파수**를 선택한 경우 :
	- **• 측정** 상자에서 드롭다운 목록을 열고 출력용 **CH1**( 채널 1), **CH2**( 채널 2), **평균** (CH1 및 CH2 의 평균 ) 또는 **일반 ( 일반 함 수 목록 )** 중 하나를 선택하십시오 .
	- **• 데이터 소스** 상자에서 드롭다운 목록을 열고 원하는 데이터 소스를 선택하십시오 ( 표 *9* 페이지 *83* 참조 ).
	- **• 기본값** 및 **전체값** 상자에서 선택된 데이터 소스에 대한 최소 및 최대값을 입력하십시오 .
	- **• 전체 주파수** 상자에서 **전체값** 주파수에 해당하는 데이터 값 을 입력하십시오 .
	- **• 오류 처리** 상자에서 드롭다운 목록을 열고 **낮음**(출력을 0 kHz 로 강제 ), **높음** (10 kHz 로 강제 출력 ), **유지** ( 마지막의 양호 한 값 유지 ) 또는 **기타** ( 출력을 사용자 정의값으로 강제 ) 중 하나를 선택하십시오 .
- **d. 함수** 상자에서 **알람**을 선택한 경우 :
	- **• 측정** 상자에서 드롭다운 목록을 열고 출력용 **CH1**( 채널 1), **CH2**( 채널 2), **평균** (CH1 및 CH2 의 평균 ) 또는 **일반 ( 일반 함 수 목록 )** 중 하나를 선택하십시오 .
	- **• 데이터 소스** 상자에서 드롭다운 목록을 열고 원하는 데이터 소스를 선택하십시오 ( 표 *9* 페이지 *83* 참조 ).
	- **• 알람 상태** 상자에서 드롭다운 목록을 열고 **정상** ( 정상적으로 열리는 접촉부 ) 또는 **고장 방지** ( 정상적으로 닫히는 접촉부 ) 중 하나를 선택하십시오 .
	- **• 알람 유형** 상자에서 드롭다운 목록을 열고 **낮음** ( 측정값이 프 로그래밍된 **알람값** 이하인 경우 알람이 활성화됨 ), **높음** ( 측 정값이 프로그래밍된 **알람값** 이상인 경우 알람이 활성화됨 ) 또는 **결함** ( 시스템 결함 상태에서 알람이 활성화됨 ) 중 하나 를 선택하십시오 .
	- **• 알람값** 상자에서 원하는 알람 트립점을 입력하십시오 .
- *4.7.3b* 디지털 출력 *(* 계속 *)*
	- **e. 함수** 상자에서 **게이트**를 선택한 경우 추가 프로그래밍이 필요하 지 않습니다 .

**참고 :** 게이트는 적산계를 계측기 교정 시스템과 동기화하는 데 사용됩니다 *.* 사용자가 적산계 값을 탱크에서 측정한 물 용량과 비교할 수 있도록 게이트를 중단하고 유량 적산계를 켭니다 *.*

#### *4.7.3c Modbus* 출력

PT900 트랜스미터는 Modbus 디지털 통신을 지원합니다 . **MODBUS 출력**을 프 로그래밍하려면 해당 상자에서 다음 파라미터 값을 입력하십시오 .

- **• 주소** ( 기본값은 1)
- **• 전송 속도** ( 기본값은 115200)
- **• 패리티 비트** ( 기본값은 8( 없음 ))
- **• 정지 비트** ( 기본값은 1 비트 )

## **4.7.4 사용자 함수 탭 프로그래밍**

**사용자 함수** 탭 ( 아래 그림 *88* 참조 ) 을 통해 사용자는 미터 측정에 대한 사용 자 지정 계산을 수행하는 수학 계산식을 프로그래밍할 수 있습니다 . 예를 들 어 새로운 사용자 지정 파라미터를 계산하는 데 모든 표준 미터 파라미터를 사용할 수 있습니다 .

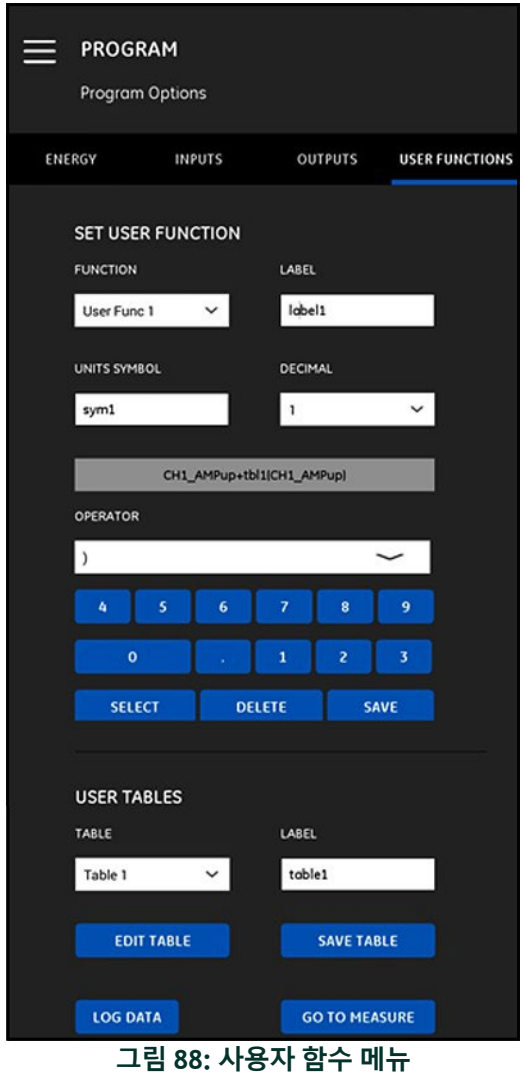

TransPort<sup>®</sup> PT900 사용자 설명서 87

#### **4.7.4 사용자 함수 탭 프로그래밍 ( 계속 )**

**사용자 함수**을 프로그래밍하기 위해 다음 단계를 완료하십시오 .

- **1. 함수** 상자에서 드롭다운 목록을 열고 원하는 함수 번호를 선택하십시 오 ( **사용자 함수 1** ~ **사용자 함수 5**).
- **2. 라벨** 상자에서 함수 이름을 입력하십시오 . 측정 유형이 양호한 선택 일 것입니다 ( 예 , 속도 , 온도 등 ).
- **3. 단위 기호** 상자에서 함수 측정 단위 ( 예 , 피트 / 초 , 화씨 등 ) 를 입력하십시오 .
- **4. 소수점** 상자에서 드롭다운 목록을 열고 원하는 함수값의 소수 자릿수 (**0** ~ **4**) 를 선택하십시오 .
- **5.** 사용자 함수를 정의하여 다음 단계를 완료하십시오 .
	- **a. 연산자** 상자에서 드롭다운 목록을 열고 원하는 수학 연산자(사용 할 수 있는 옵션은 아래 표 *10* 참조 ) 를 선택하십시오 . 함수 생성 을 위한 구성요소로 이런 연산자를 사용할 수 있습니다 .

#### **표 10: 사용할 수 있는 수학 연산자**

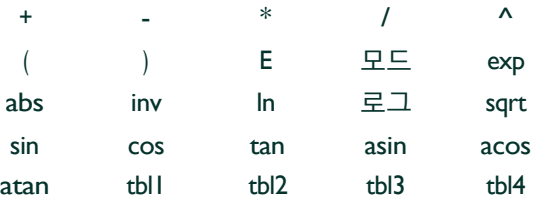

- **b.** 목록에서 원하는 수학 연산자를 클릭하십시오 .
- **c.** 수학 함수를 선택한 경우 표에서 **모드** 연산자를 클릭하고 원하는 데이터 소스 및 채널을 입력하십시오 . 이후 **선택** 버튼을 클릭해 선택을 확인하거나 **삭제** 버튼을 클릭해 이를 취소하십시오 .
- **d.** 사용할 수 있는 연산자에서 함수 정의를 완료한 후 **저장** 버튼을 클릭해 사용자 함수를 PT900 메모리에 저장하십시오 .

#### **4.7.4 사용자 함수 탭 프로그래밍 ( 계속 )**

- **1.** 사용자 표를 정의하여 다음 단계를 완료하십시오 .
	- **a. 표**상자에서 드롭다운 목록을 열고 표 번호를 선택하십시오 ( **표 1**  $\sim \mathbf{H}$  4).
	- **b. 라벨** 상자에서 표 이름을 입력하십시오 .
	- **c. 표 편집** 버튼을 클릭해 아래 표 *11*에 나타난 대로 빈 표를 엽니다. 그런 다음 데이터를 표에 입력하십시오 .

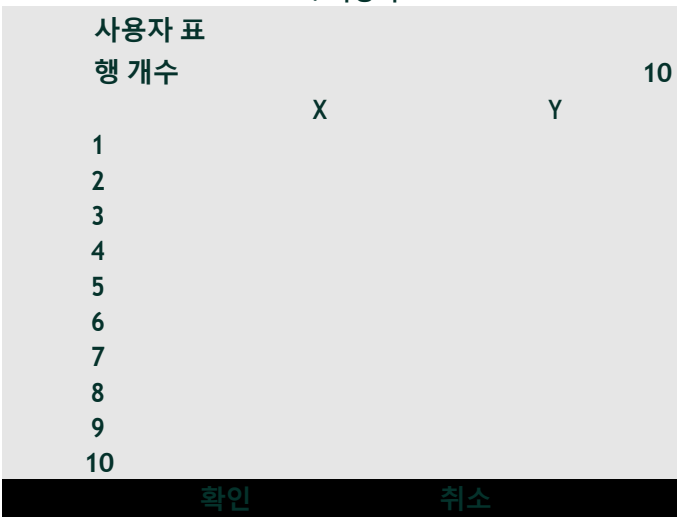

**표 11: 사용자 표**

- **d.** 표에 데이터 입력을 완료한 후 **표 저장**버튼을 클릭해 사용자 표를 PT900 메모리에 저장하십시오 .
- **중요 :** 이제 **사용자 함수** 메뉴 프로그래밍을 완료했습니다 *.* **측정으로 이동** 버 튼을 클릭해 측정 표시로 변경하거나 **데이터 로그** 버튼을 클릭해 데 이터 로깅을 시작합니다 *.*

# [ 이 페이지에 대한 내용이 없음 ]

# **5 장 측정**

#### **5.1 소개**

PT900 은 주행 시간 초음파 유량계입니다 . 신호 처리 중 여러 다양한 시스템 파라미터가 측정 또는 계산됩니다 . PT900 APP 는 해당 파라미터를 실시간으 로 모니터링하는 데 강력한 도구를 사용자에게 제공합니다 .

초기 APP 화면에서 아래 그림 *89* 와 유사한 화면을 표시하는 **측정** 아이 콘을 클릭하십시오 . 시스템이 **온라인** 상태인 경우 표시된 모든 값은 실시간 값이지만 시스템이 **오프라인** 상태인 경우 표시된 값은 시스템이 **온라인** 상태 였을 때 얻은 마지막 값입니다 .

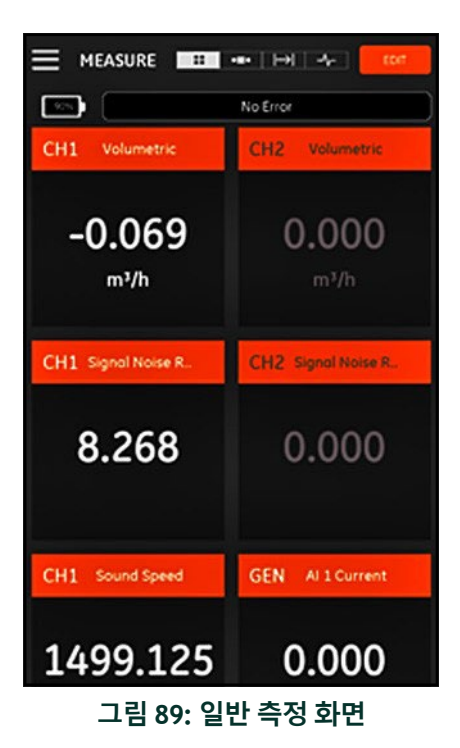

## **5.2 측정 표시 설정**

PT900 APP 는 최대 10 개의 다른 변수를 동시에 표시할 수 있습니다 . 디스플 레이 화면을 설정하려면 측정 화면의 상단 오른쪽에서 **편집** 버튼을 클릭해 아 래 그림 *90* 에 나타난 대로 **측정 설정** 메뉴를 엽니다 .

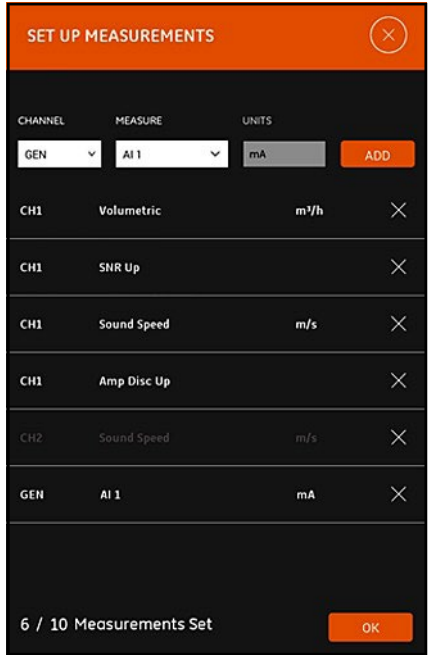

**그림 90: 측정 메뉴 설정**

디스플레이 측정을 설정하려면 다음 단계를 완료하십시오 .

- **1. 채널** 상자에서 드롭다운 목록을 열고 표시될 채널로 **CH1**, **CH2**, **평균** 또는 **일반** 중 하나를 선택하십시오 .
- **2. 측정** 상자에서 드롭다운 목록을 열고 목록에서 원하는 측정 변수를 선택하십시오 ( 옵션의 표 *12* 페이지 *93* 참조 ).

# **5.2 측정 화면 설정 ( 계속 )**

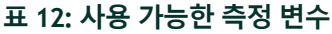

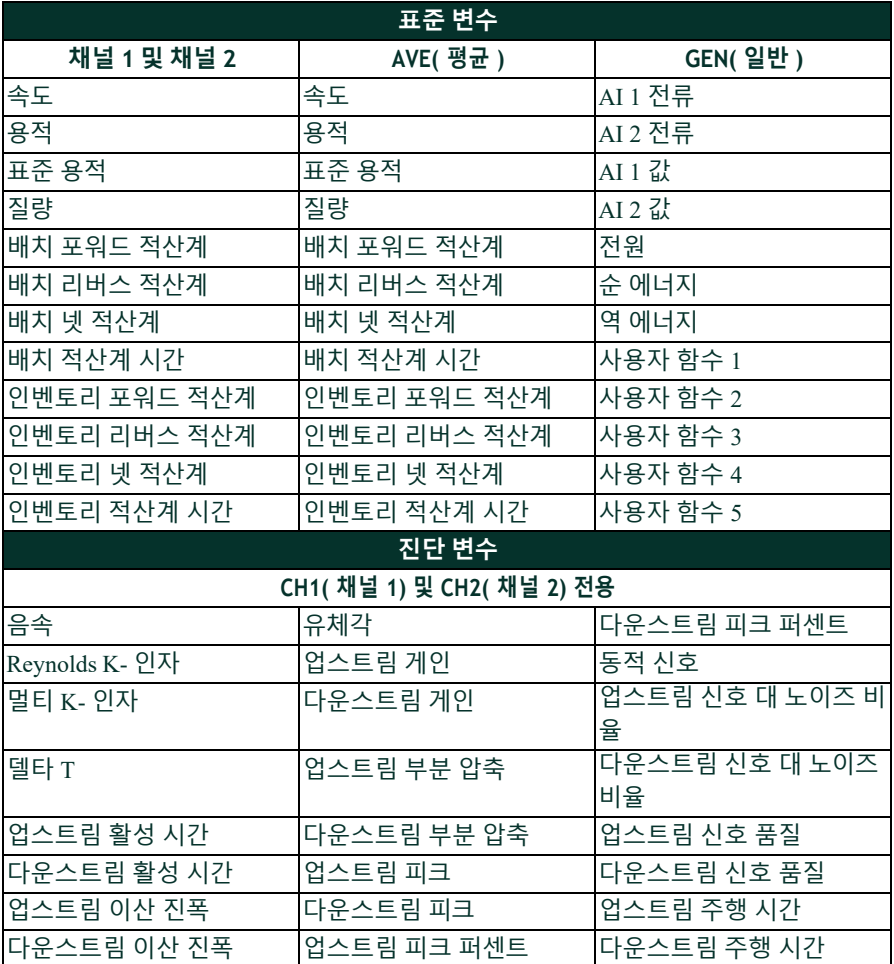

- **3.** 단위는 **단위 옵션** 메뉴 선택에 의해 결정되므로 **단위** 상자는 회색으로 표시된다는 것에 유의하십시오 (*"* 측정 단위 구성 *"* 페이지 *57* 참조 ).
- **4. 추가** 버튼을 클릭해 신규 측정을 실시간 측정 세트에 추가하십시오 .
- **5.2 측정 화면 설정 ( 계속 )**
	- **5.** 측정 세트에서 측정값을 삭제하려면 원하는 측정값의 오른쪽에 있는  $\mathbf{X}$  버투을 클릭하십시오.
	- **6.** 목록에 있는 현재 측정 수 및 최대 허용 측정 수 (10) 가 표시된다는 것 에 유의하십시오 . 이미 10 개의 측정값이 기재된 경우 새 측정값을 추가하기 전에 목록에서 측정값을 삭제해야 합니다 .
	- **7. 확인** 버튼을 클릭해 설정 메뉴를 종료하고 측정 표시 화면으로 돌아 갑니다 .

### **5.3 측정 보기**

아래 그림 *91* 의 **프로그램** 메뉴에서 **CH1** 은 **켜짐** 상태였고 **CH2** 는 **꺼짐** 상태였 다는 것에 유의하십시오 . 또한 값이 0 이기 때문에 **AI** 소스가 **일반** 채널에 연 결되어 있지 않습니다 .

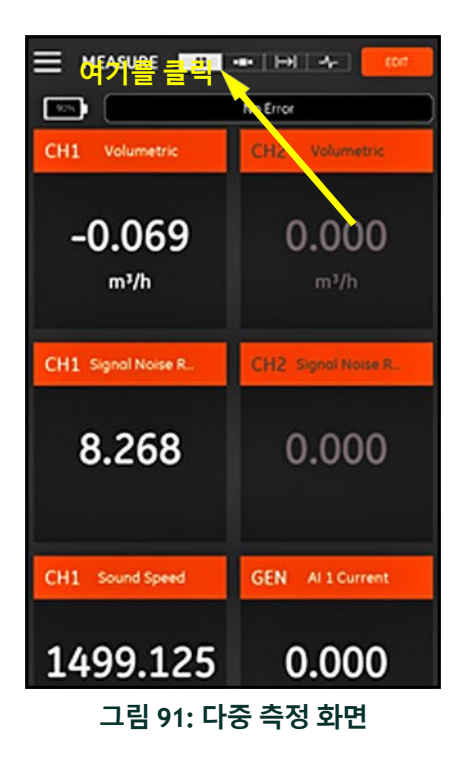

# **5.3 측정 보기 ( 계속 )**

측정 화면에서 어떠한 측정값이라도 클릭하면 해당 측정값의 십진수 형식 변 경을 위한 팝업 대화상자가 열립니다 ( 아래 그림 *92* 참조 ).

- **1.** 드롭다운 목록에서 원하는 십진수 형식을 선택하십시오 .
- **2.** 드롭다운 목록에서 원하는 소수 자릿수를 선택하십시오 .
- **3. 확인**을 클릭해 선택을 확인하거나 **취소**를 클릭해 변경사항을 취소하 십시오 .

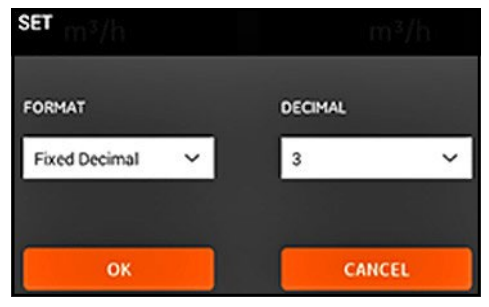

**그림 92: 십진수 형식 설정**

# **5.3.1 다중 측정 표시**

기본 측정 화면은 멀티 측정 형식이며 설정된 모든 측정치가 스크롤을 통해 한 페이지에 표시된다는 것을 의미합니다 . 이런 디스플레이 유형은 화면 상 단의 강조된 아이콘으로 표시됩니다 ( 그림 *91 - 94* 페이지 참조 ). 다 음을 참고하십시오 .

- **• 측정 설정** 메뉴를 열려면 언제든지 화면의 상단 오른쪽에 있는 **편집** 버튼을 클릭할 수 있습니다 .
- **•** 오류 상태 상자는 측정 디스플레이 화면 섹션 바로 위에 있습니다 . 시 스템 오류가 없는 경우 **오류 없음**이 표시되지 않습니다 ( 그림 *91 - 94*  페이지 참조 ). 하지만 시스템 오류가 발생한 경우 오류 정보는 적색 으로 깜박이는 배경화면이 있는 위치에 표시됩니다 .

# **5.3.2 단일 측정 표시**

화면을 일회 측정 디스플레이로 변경하려면 ( 아래 그림 93 참조 ) **아**니 이콘을 클릭하십시오 . 이 모드에서 한 번에 하나의 측정치가 표시되며 화면 을 왼쪽 또는 오른쪽으로 스와이핑하여 해당 측정치로 전환할 수 있습니다 .

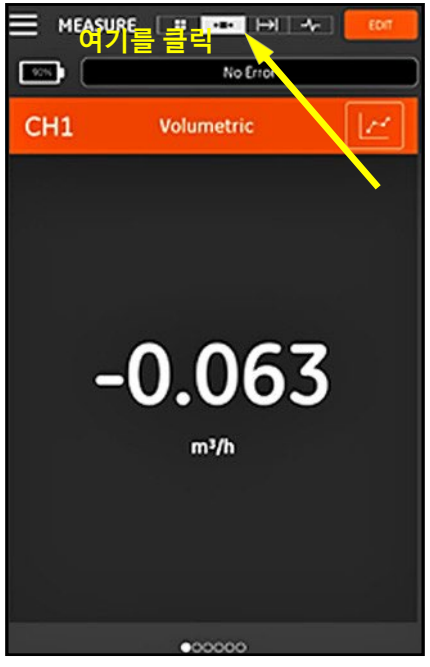

**그림 93: 단일 측정 화면**

# **5.3.2 단일 측정 표시 ( 계속 )**

다음을 참고하십시오 .

- **•** 기본 일회 측정 디스플레이는 그림 *93 - 96* 페이지에 나타난 대로 실 시간 측정에 대한 숫자 값입니다 .
- **•** 디스플레이를 **그래프** 모드로 전환하려면 화면의 오른쪽 상단에 있는 아이콘을 클릭하십시오 . 아래 그림 *94* 에 나타난 대로 시간 함수 로서의 측정값은 그래프로 표시됩니다 .

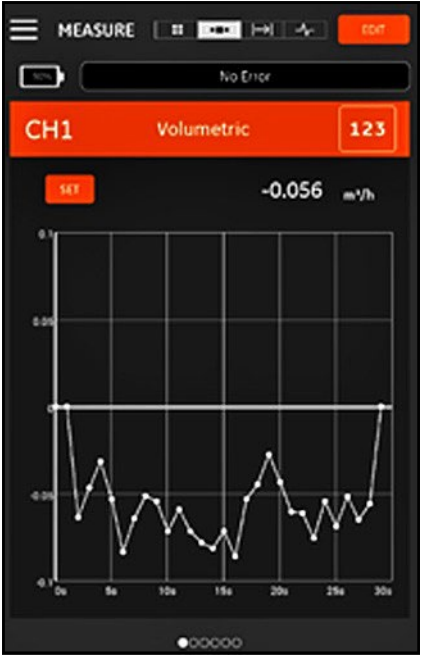

**그림 94: 그래프 측정 화면**

**•** 디스플레이를 **숫자** 모드로 다시 전환하려면 화면의 오른쪽 상단에 있 누 <mark>123</mark> 아이콘을 클릭하십시오 .

# **5.3.2 단일 측정 표시 ( 계속 )**

**• 그래프** 모드일 때 그래프 바로 위의 **설정** 버튼을 클릭해 아래 그림 *95* 에 나타난 **Y 축 설정** 메뉴를 엽니다 .

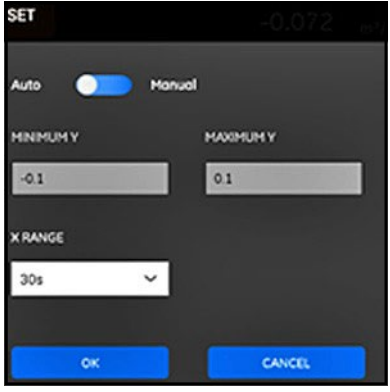

**그림 95: 그래프 파라미터 메뉴**

Y 축 파라미터를 편집하려면 다음 단계를 완료하십시오 .

- **1.** 슬라이드 스위치를 **수동**으로 이동하십시오 .
- **2. 최소 Y** 및 **최대 Y** 텍스트 상자는 이제 활성화 상태입니다. 이제 해당 텍 스트 상자에 원하는 값을 입력할 수 있습니다 .
- **3.** 값을 편집한 후에 **확인** 버튼을 클릭하면 새 값이 효력을 발휘하거나 **취소**버튼을 클릭하면 기존 값이 유지됩니다 .

#### **5.3.3 적산계 화면 표시**

배치 적산계는 일정 시간 동안 측정 지점을 통과하는 유체 총량을 측정하는 데 사용됩니다 . 외부 디지털 출력 게이트 (*"* 디지털 출력 *"* 페이지 *84* 참조 ) 를 사용하여 자동으로 수행되거나 수동으로 수행될 수 있습니다 .

수동 작동을 위해 아래 그림 *96* 을 참조하여 다음과 같이 진행하십시오 .

- 1. 측정 화면에서 화면 상단에 있는 D→D 00콘을 클릭하십시오 .
- **2.** 배치 적산계를 실행하려면 **시작** 버튼을 클릭하십시오 . 적산계가 실 행되고 있는 동안 **시작** 버튼이 **정지** 버튼으로 대체된다는 것에 유의 하십시오 .
- **3.** 배치 적산계를 정지시키려면 **정지** 버튼을 클릭하십시오 . 적산계가 실행되고 있지 않은 경우 **정지** 버튼이 **시작** 버튼으로 대체된다는 것 에 유의하십시오 .
- **4.** 언제든지 **리셋** 버튼을 클릭하여 배치 적산계를 0 점으로 리셋할 수 있 습니다 . 이 경우 배치 적산계만 리셋된다는 것에 유의하십시오 .

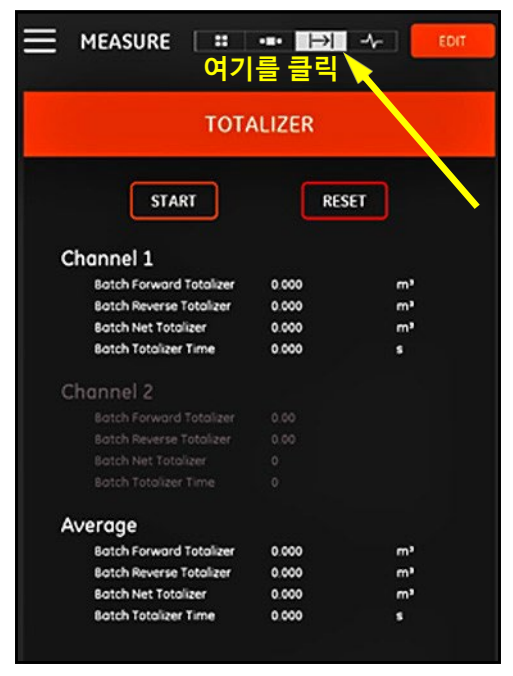

**그림 96: 적산계 화면**

### **5.3.4 진단 파라미터 표시**

작동 중 PT900 은 시스템 성능 분석 목적으로 다양한 시스템 파라미터를 측정 합니다 . 이런 시스템 진단 파라미터는 **진단** 측정 화면에 기재됩니다 ( 아래 그 림 97 참조 ). 이 화면에 접근하려면 측정 화면 상단에 있는 ■ ◆■ 아이콘을 클릭하십시오 .

진단 파라미터 검토를 완료한 후 화면 상단에 있는 적절한 아이콘을 클릭해 측정 화면으로 복귀합니다 .

**참고 :** 아래 화면에서 채널 *1* 은 활성화 상태이며 채널 *2* 는 비활성화 상태입 니다 *.* 또한 각 파라미터의 오른쪽에 녹색 체크로 표시된 것과 같이 모든 신호 진단 파라미터는 정상 범위 내에 있습니다 *.*

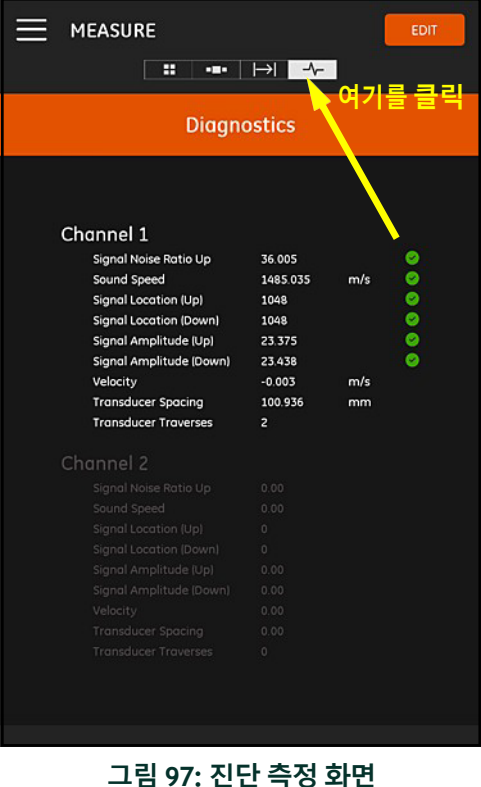

# **<sup>6</sup> <sup>장</sup> 데이터 로깅**

### **6.1 소개**

PT900 트랜스미터는 사용이 편리한 데이터 로깅 기능을 지원하며 이를 통해 진단 및 측정 데이터를 로그 파일에 기록할 수 있습니다 . 로그 파일을 생성하 려면 다음 파라미터를 지정해야 합니다 .

- **•** 로깅을 위해 다음 채널을 이용할 수 있습니다 .
	- **• 채널 1** ( 이용 가능한 34 개 변수 )
	- **• 채널 2** ( 이용 가능한 34 개 변수 )
	- **• 평균 채널** ( 이용 가능한 12 개 변수 )
	- **• 일반 채널** ( 이용 가능한 10 개 변수 )
- **•** 상기 각 채널용으로 이용할 수 있는 측정 변수의 전체 목록을 보려면 표 *12* 페이지 *93* 를 참조하십시오 .
- **•** 로그에 적합한 시작 시간 및 날짜 , 종료 시간 및 날짜 , 및 시간 간격을 지정해야 합니다 .
- **•** 로그 데이터 파일은 CSV 형식으로 기록됩니다 . PT900 USB 포트를 통해 로그 파일에 접근할 수 있으며 대개 일반적인 텍스트 에디터를 통해 열 수 있습니다 .
- **•** 시간 간격 , 로깅런 길이 및 로그 수 모두 모든 로그 파일을 보관하는 데 필요한 총 메모리양에 영향을 미칩니다 . 총 메모리 사용량과 사용 하지 않은 잔여 메모리를 **트랜스미터 저장** 메뉴에서 볼 수 있습니다 .

### **6.2 로그 추가**

APP 사이드 바 메뉴 또는 **프로그램** 메뉴에서 **로그** 기능에 접근할 수 있습니다. 처음으로 **로그** 기능을 입력할 때 아래 그림 *98* 에 나타난 메시지를 볼 수 있습 니다 .

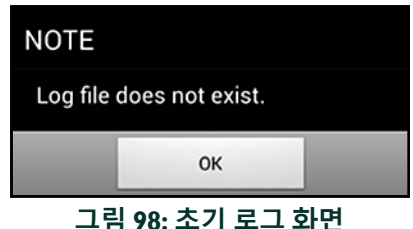

**중요 :** 새 로그를 생성하기 전에 **트랜스미터** 메뉴에 있는 **날짜 및 시간** 버 튼을 클릭해 트랜스미터 및 태블릿 시간 설정을 동기화하십시오 *(* 그림 103 - 110 페이지 참조 *).*

아래 그림 *99* 에 나타난 **로그 추가** 메뉴를 열려면 **확인** 버튼만 클릭하면 됩니다 .

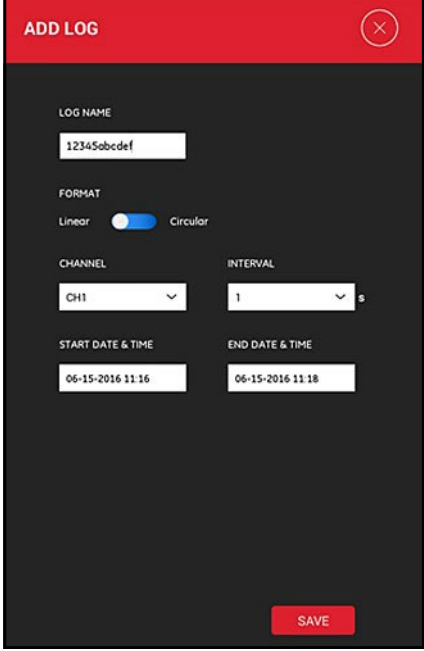

**그림 99: 로그 메뉴 추가**

# **6.2 로그 추가 ( 계속 )**

아래 표 *13* 에 나타난 대로 새로운 로그 파라미터를 프로그래밍하십시오 .

| 파라미터               | 입력 유형            | 설명                                                                                             |
|--------------------|------------------|------------------------------------------------------------------------------------------------|
| 로그 이름 : 수동 입력      |                  | 최대 11 자                                                                                        |
|                    | 형식: 슬라이드 스위<br>치 | 선형: 시작 시간에서 종료 시간까지 모<br>든 값 기록<br>원형 : 100 개 값이 기록된 후 새로운 값<br>이 추가되면 가장 먼저 기록된 값은 삭<br>제됩니다. |
|                    | 채널 드롭다운 목록       | CHI, CH2, 평균, 일반 (이용 가능한 측<br>정 변수는 표 12 페이지 93 참조 ).                                          |
|                    | 간격: 드롭다운 목록      | 1-20 초 ( 각 연속값 쌍 간의 시간 ).                                                                      |
| 시작 날짜 및 시간 : 수동 입력 |                  | 로그 시작 시                                                                                        |
| 종료 날짜 및시간 : 수동 입력  |                  | 로그 정지 시                                                                                        |

**표 13: 로그 파라미터 프로그래밍**

다음을 참고하십시오 .

- **•** 프로그래밍된 **시작 날짜 및 시간**에 이르고 트랜스미터가 이 시점에 전 원이 **켜짐** 상태일 경우에만 PT900 트랜스미터가 작동합니다 .
- **•** 프로그래밍된 **시작 날짜 및 시간** 또는 오류 메시지가 표시된 후 프로 그래밍된 **종료 날짜 및 시간**이 떠야 합니다 .
- **•** 총 로그 수 또는 트랜스미터에 저장된 개별 로그 크기 중 어느 것에 대 해서도 지정된 한도가 없지만 이용 가능한 총 로그 저장 메모리양은 PT900 저장 용량에 제한을 받습니다 .

# **6.3 로그 삭제 , 중지 또는 편집**

**로그** 기본 메뉴에서 ( 아래 그림 *100* 참조 ) 기존의 모든 로그와 현재 상태가 기재됩니다 . 현재 상태에 따라 기재된 각 로그를 편집 , 중단 또는 삭제할 수 있습니다 .

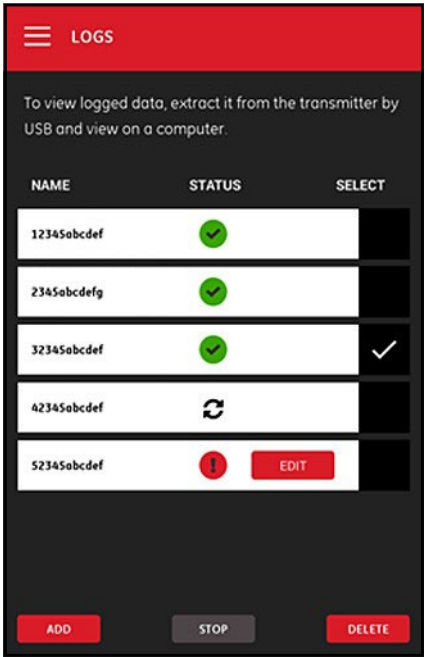

**그림 100: 로그 기본 메뉴**

기재된 각 로그는 다음과 같이 세 가지 상태 중 하나로 지정됩니다 .

- 아이콘은 로그가 **보류** 상태임을 의미합니다 . 시작 시간이 아직 되지 않았기 때문입니다 . 이 상태에서 로그를 **편집** , **삭제** 또는 **정지** 할 수 있습니다 .
- 아이콘은 로그가 **정지됨** 상태임을 의미합니다. 종료 시간이 지났 거나 사용자가 이를 정지했기 때문입니다 . 이 상태에서 로그 **삭제**만 할 수 있습니다 .
- 아이콘은 로그가 **실행 중** 상태임을 의미합니다 . 종료 시간이 아 직 되지 않았기 때문입니다 . 이 상태에서 종료 시간이 되기 전에 로 그 **정지**만 할 수 있습니다 .

#### **6.3.1 로그 삭제**

**보류 중** 또는 **정지된** 로그를 **삭제**하려면 다음 단계를 완료하십시오 .

- **1. 로그** 기본 메뉴(그림 *100 104*페이지 참조)에서 삭제하고 싶은 로그 오른쪽 열을 **선택하십시오** .
- 2. 삭제하고 싶은 로그 오른쪽에 ✔ 아이콘이 나타나는지 확인하십시 오 .
- **3. 삭제** 버튼을 클릭해 선택된 로그를 삭제하십시오 .

#### *6.3.1 a* 로그 중지

**보류 중** 또는 **실행 중인** 로그를 **중지**하려면 다음 단계를 완료하십시오 .

- **1. 로그** 기본 메뉴(그림 *100 104*페이지 참조)에서 정지하고 싶은 로그 오른쪽 열을 **선택하십시오** .
- 2. 정지하고 싶은 로그 오른쪽에 V 아이콘이 나타나는지 확인하십시 오 .
- **3. 정지** 버튼을 클릭해 선택된 로그를 정지하십시오 .

#### **6.3.2 로그 편집**

**보류 중**인 로그를 **편집**하려면 다음 단계를 완료하십시오 .

- **1. 로그** 기본 메뉴(그림 *100 - 104*페이지 참조)에서 편집하고 싶은 로그 오른쪽 열을 **선택하십시오** .
- 2. 정지하고 싶은 로그 오른쪽에 ✔ 아이콘이 나타나는지 확인하십시 오 .
- **3. 편집** 버튼을 클릭해 아래 그림 *101*에 나타난 로그 편집 메뉴를 엽니다.

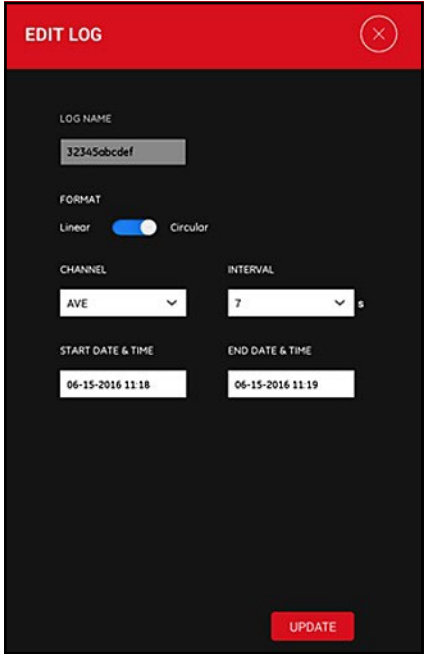

**그림 101: 로그 편집 메뉴**

- **4.** *"* 로그 추가 *"* 페이지 *102* 에 나와 있는 동일한 지침을 사용하는 상기 메뉴에서 모든 로그 파라미터를 편집하십시오 .
- **5.** 편집이 완료된 후 **업데이트** 버튼을 클릭하여 변경사항을 저장하십시 오 .

#### **6.3.3 로그 보기**

로그 데이터는 PT900 트랜스미터에 저장됩니다 . USB 연결을 통해 PC 에서 이 데이터에 접근할 수 있습니다 .

로그를 보기 위해 다음 단계를 완료하십시오 .

- **1. 트랜스미터 > 날짜 및 시간** 메뉴에서 트랜스미터 시간을 설정함으로 써 트랜스미터 및 태블릿 시간 설정이 동기화되도록 하십시오 ( 그 림 *103 - 110* 페이지 참조 ).
- **2.** USB 케이블을 분리하고 PT900 트랜스미터 전원이 켜진 후 다시 연결 하십시오 .
- **3.** USB 케이블을 분리하고 로그 완료 후 다시 연결하십시오 . 이후 PT900 의 완료된 로그에 접근할 수 있습니다 .

# [ 이 페이지에 대한 내용이 없음 ]

# **7 장 트랜스미터 구성**

# **7.1 소개**

PT900 트랜스미터를 구성하려면 사이드 바 메뉴에 있는 **트랜스미터** 아이콘을 클릭해 **트랜스미터** 메뉴를 엽니다 ( 아래 그림 *102* 참조 ).

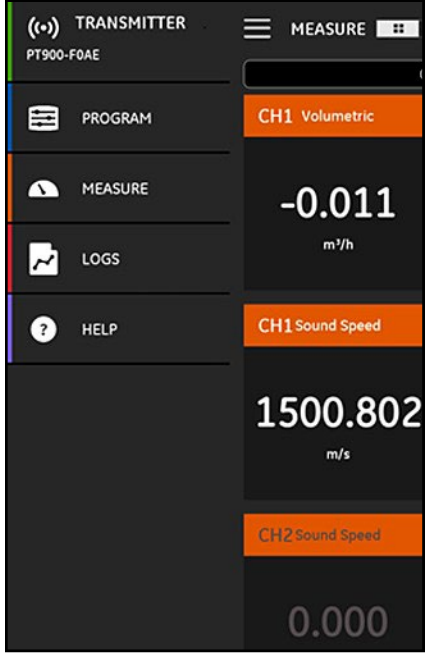

**그림 102: 트랜스미터 메뉴**

# **7.1 소개 ( 계속 )**

*Bluetooth* 를 통해 PT900 트랜스미터를 태블릿 APP 에 **연결**할 경우 **트랜스미 터** 메뉴는 PT900 트랜스미터 , 배터리 및 메모리 사용량 관련 장치 정보를 나 타냅니다 . 하지만 **오프라인** 연결 상태인 경우 이 정보는 이용할 수 없습니다 . 아래 그림 *103* 에서 두 가지 가능성에 대한 예를 참조하십시오 .

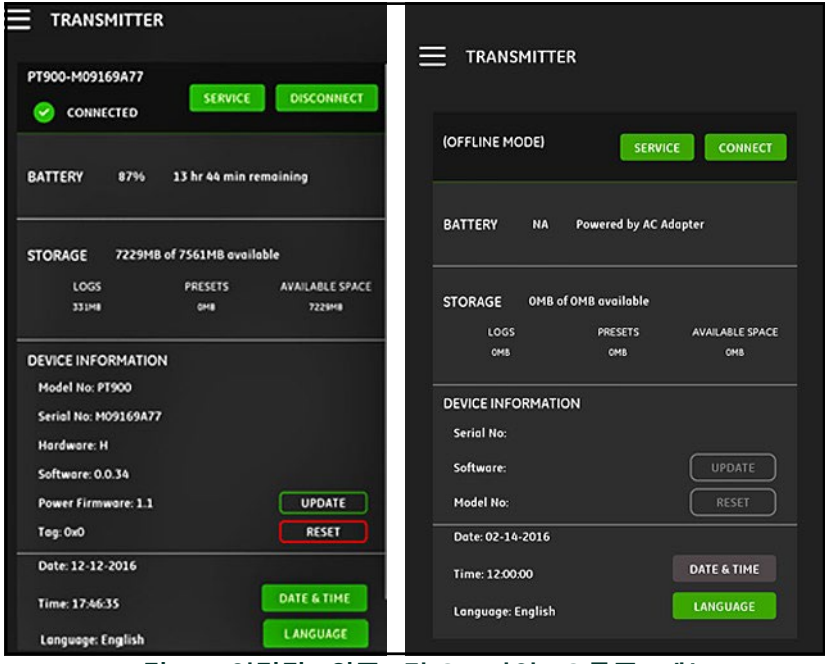

**그림 103: 연결됨 ( 왼쪽 ) 및 오프라인 ( 오른쪽 ) 메뉴**

상기 메뉴에는 다음 항목이 포함되어 있습니다 .

- **• 연결/연결 해제** 버튼을 사용해 현재 **오프라인** 상태인 트랜스미터에 연 결하거나 현재 **온라인** 상태인 트랜스미터에 **연결 해제**할 수 있습니다 .
- **• 서비스** 버튼을 사용해 트랜스미터 기능을 구성할 수 있습니다 .

# **7.1 소개 ( 계속 )**

- **• 배터리** 섹션은 **온라인** 트랜스미터에 대한 잔여 배터리 시간을 나타냅 니다 ( **오프라인** 트랜스미터에 이용할 수 없음 ).
- **• 저장** 섹션은 **로그** 및 **사전 설정**에 대한 현재 메모리 사용량과 **온라인** 트랜스미터의 미사용 잔여 내장 저장 메모리를 나타냅니다 ( **오프라 인** 트랜스미터에 이용할 수 없음 ).
- **• 장치 정보** 섹션은 **온라인** 트랜스미터의 **일련 번호** , **소프트웨어 버전** 및 **모델 번호**를 나타냅니다 ( **오프라인** 트랜스미터에 이용할 수 없음 ).
- **참고 :** 펌웨어업데이트가필요한경우USB를연결하여신규펌웨어파일을 트랜스미터로 업로드한 후 **업데이트 버튼**을 클릭하십시오 *.* 업데이트 진행 중 트랜스미터를 이용할 수 없으며 업데이트 완료 시 자동으로 재부팅됩니다 *.* 재부팅 후 트랜스미터는 **오프라인**상태가 됩니다 *.*
	- **• 리셋** 버튼을 통해 사용자는 트랜스미터를 원격으로 리셋할 수 있습니 다 ( **오프라인** 트랜스미터에 이용할 수 없음 ).
- **참고 :** 트랜스미터를 리셋하면 모든 **사전 설정** 및 **로그**가 지워지지만 출하 시 교정된 모든 데이터는 유지됩니다 *.* 리셋 후 트랜스미터는 **오프라인** 상태가 되며 경고 메시지 알림이 표시됩니다 *.*
	- **• 날짜 및 시간** 버튼을 사용해 트랜스미터의 실시간 시계 (**RTC**) 를 설정 할 수 있습니다 . 이 날짜 및 시간은 태블릿 설정을 통해 동기화됩니 다 .
	- **• 언어** 버튼을 사용해 태블릿 APP 에서 사용하는 언어를 선택할 수 있 습니다 . 아래 표 *14* 에 기재된 언어를 지원합니다 .

| 영어    | 프랑스어  | 까스떼야노 |
|-------|-------|-------|
| 중국어   | 네덜란드어 | 포르투갈어 |
| 독일어   | 한국어   | 스페인어  |
| 일본어   | 스웨덴어  | 터키어   |
| 이탈리아어 | 러시아어  | 아랍어   |

**표 14: APP 언어 지원**

# **7.2 PT900 트랜스미터 소프트웨어 업데이트**

PT900 트랜스미터 소프트웨어를 업데이트하려면 다음 단계를 완료하십시오 .

- **1.** 새로운 PT900 소프트웨어 버전용 이미지 파일 (**ipl-ifs-PT900\_vx.x.xx\_svnxxx.bin**) 을 확보하십시오 .
- **2.** 새로운 이미지 파일 이름을 **image.bin** 으로 바꾸십시오 .
- **3.** 아래 그림 *104* 에 나타난 대로 USB 케이블을 사용하여 PC 에 있는 새 로운 image.bin 파일을 PT900 에 복사하십시오 .
- **참고 :** 기존 *image.bin* 파일이 이미 PT900 에 있는 경우 덮어쓰기하십시오 *.*

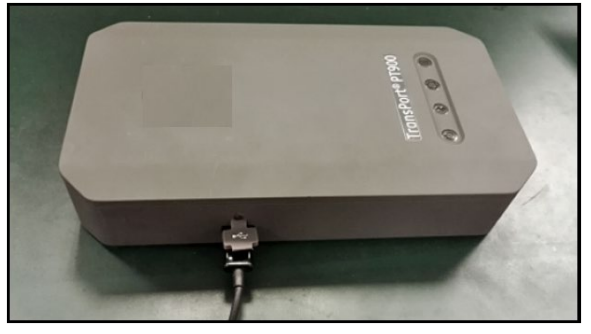

**그림 104: 트랜스미터에 연결된 USB 케이블**

**참고 :** 아래 그림 105 에 나타난 대로 image.bin 파일을 PT900 의 루트 디렉토 리에 복사해야 합니다 *.*

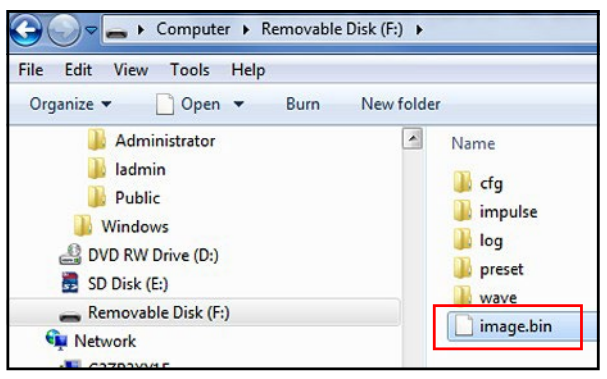

**그림 105: PT900 상에서 Image.bin 파일 위치**

# **7.2 PT900 소프트웨어 업데이트 ( 계속 )**

**4.** APP **트랜스미터** 메뉴에서 **업데이트** 버튼(아래 그림 *106* 참조)을 클릭 하여 업데이트를 시작하십시오 .

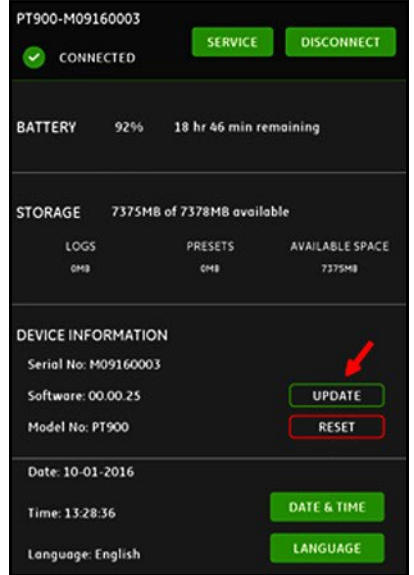

#### **그림 106: 트랜스미터 메뉴의 업데이트 버튼**

시스템은 체크섬을 통해 새로운 이미지 파일을 검증합니다 . 검사 결과가 **양 호**한 경우 새로운 소프트웨어가 다음 재부팅 시 로드됩니다 . 검사 결과가 **없 음** 상태인 경우 기존 소프트웨어가 다음 재부팅 시 로드됩니다 .

**5.** 아래 그림 *107* 에 나타난 화면에서 **확인** 버튼을 클릭해 업데이트를 확 인한 후 계속 진행하십시오 .

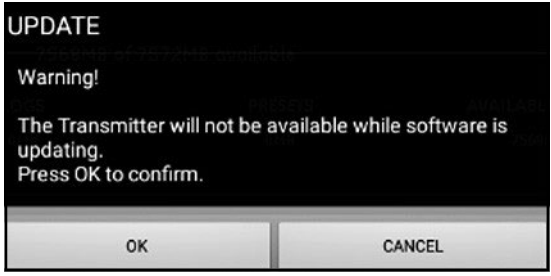

#### **그림 107: 확인 화면 업데이트**

# **7.2 PT900 소프트웨어 업데이트 ( 계속 )**

#### 업데이트를 종료하는 데 대략 30 초가 소요되며 아래 그림 *108* 에 나타난 화면 이 업데이트 도중에 표시됩니다 .

Updating......

- The transmitter will be restarted after
	- updatina.

Please check the version of software again.

#### **그림 108: 진행 중인 업데이트 화면**

**6.** 트랜스미터가 재부팅된 후 아래 그림 *109* 에 나타난 메시지가 팝업창 에 표시됩니다 . **확인** 버튼을 클릭해 트랜스미터를 재연결하십시오 .

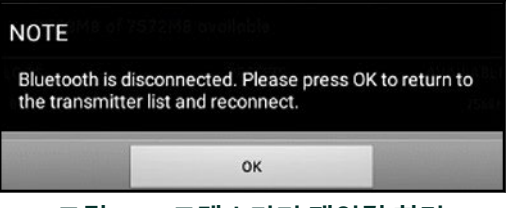

**그림 109: 트랜스미터 재연결 화면**

**7. 트랜스미터** 메뉴 ( 그림 *103 - 110* 페이지 참조 ) 로 이동하여 장치 정보 가 올바른지 확인하십시오 .

업데이트 도중 어떠한 문제가 발생한 경우 다음 조건을 충족하였는지 확인하 십시오 .

- **•** 업데이트 도중 전원이 항상 **켜짐** 상태인지 확인하고 배터리 용량이 > 20% 이거나 AC 전원 어댑터가 연결되어 있는지 확인하십시오 .
- **•** 트랜스미터가 구성 모드로 되어 **있지 않음** 상태인지 확인하십시오 . 트랜스미터는 **유휴** 상태이거나 정상 측정 모드 상태 중 하나여야 합 니다 .
- **•** 기존 시스템을 **사전 설정** 상태로 재설치 하고 싶은 경우 PT900의 사전 설정 디렉토리를 삭제하지 마십시오 .
- **•** 기존 초기화 설정을 원하는 경우 **리셋**을 클릭하십시오 .
- **•** 때로 새로운 소프트웨어에 초기화 **사전 설정** 신규 버전이 포함됩니다. 이런 경우 기존 **사전 설정**은 업데이트 도중 신규 사전 설정으로 자동 덮어쓰기됩니다 .

#### **7.3 트랜스미터 서비스 메뉴 프로그래밍**

트랜스미터 **서비스** 메뉴에는 다음과 같은 하위 메뉴가 포함됩니다 .

- **• 교정** ( *115* 페이지 참조 )
- **• 계측기 설정** ( *118* 페이지 참조 )
- **• 시험** ( *121* 페이지 참조 )
- **• 오차 한계** ( *124* 페이지 참조 )

#### **7.3.1 교정 메뉴 프로그래밍**

**교정** 옵션 ( 아래 그림 *110* 참조 ) 을 사용해 트랜스미터의 **아날로그 출력** 및 **아 날로그 입력**을 교정할 수 있습니다 .

**중요 : 교정** 기능은 트랜스미터가 **온라인** 상태인 경우에만 작동합니다 *.*

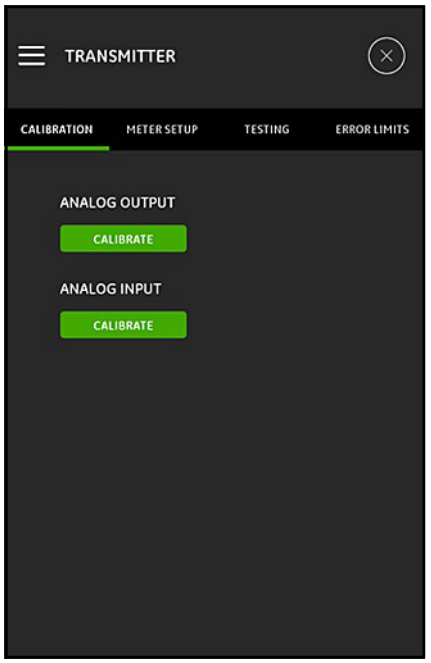

**그림 110: 교정 메뉴**

#### 7.3.1a 아날로그 출력 옵션 교정

트랜스미터 **아날로그 출력**을 교정하려면 아래 그림 *111* 를 참조하여 다음 단 계를 완료하십시오 .

- **1. 교정** 버튼을 클릭하여 **아날로그 출력 교정** 메뉴를 엽니다 .
- **2.** 슬라이드 스위치를 **4 mA** 위치로 이동하십시오 .
- **3. 실제 4 mA** 텍스트 상자에서 트랜스미터의 아날로그 출력 시 디지털 전류계로 실제 측정한 출력 전류를 입력하십시오 .
- **4. 조정** 버튼을 클릭하여 교정을 수행하거나 **취소** 버튼을 클릭하여 새로 운 값을 취소하십시오 .
- **5.** 슬라이드 스위치를 **20 mA** 위치로 이동하십시오 .
- **6. 실제 20 mA** 텍스트 상자에서 트랜스미터의 아날로그 출력 시 디지털 전류계로 실제 측정한 출력 전류를 입력하십시오 .
- **7. 조정** 버튼을 클릭하여 교정을 수행하거나 **취소** 버튼을 클릭하여 새로 운 값을 취소하십시오 .
- **8. 리셋** 버튼을 클릭해 4mA 및 20mA 교정 모두를 리셋하십시오 .

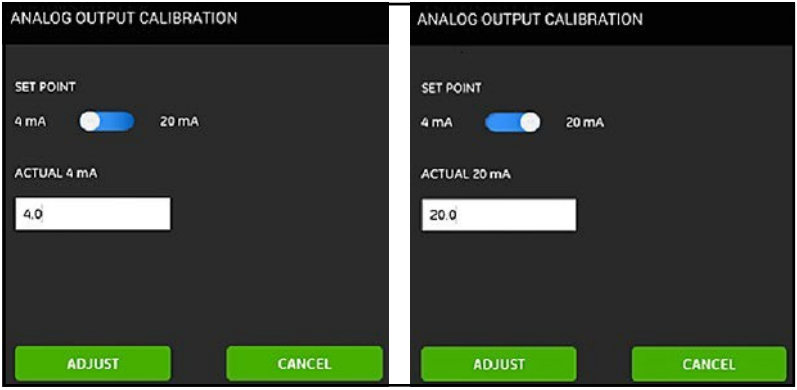

**그림 111: 4 mA( 왼쪽 ) 및 20 mA( 오른쪽 ) 교정 메뉴**

#### 7.3.1b 아날로그 입력 옵션 교정

트랜스미터 **아날로그 입력**을 교정하려면 아래 그림 *112* 를 참조하여 다음 단 계를 완료하십시오 .

- **1. 교정** 버튼을 클릭하여 **아날로그 입력 교정** 메뉴를 엽니다 .
- **2.** 첫 번째 슬라이드 스위치를 **AI 1** 위치로 이동하십시오 .
- **3. 4 mA** 교정 전류 공급원을 트랜스미터의 아날로그 입력부에 연결하십 시오 .
- **4.** 다음 슬라이드 스위치를 **4 mA** 위치로 이동하십시오 .
- **5. 4 mA** 텍스트 상자에서 PT900 트랜스미터가 측정한 입력 전류가 표시 됩니다 ( 아래 **이전** 화면 참조 ).
- **6. 조정**을 클릭해 교정을 수행하거나 **취소**를 클릭해 표시된 값을 취소하 십시오 . **조정** 버튼을 클릭한 후 4 mA 텍스트 상자에 표시된 현재 값 은 4 mA 에 훨씬 가까워야 합니다 ( 아래 **이후** 화면 참조 ).
- **7.** 2-6 단계를 반복하여 **AI 1** 및 **AI 2** 에 대한 **4 mA** 및 **20 mA** 입력을 교정하 십시오 .
- **8. 리셋** 버튼을 클릭하여 모든 아날로그 입력 교정을 리셋하십시오 .

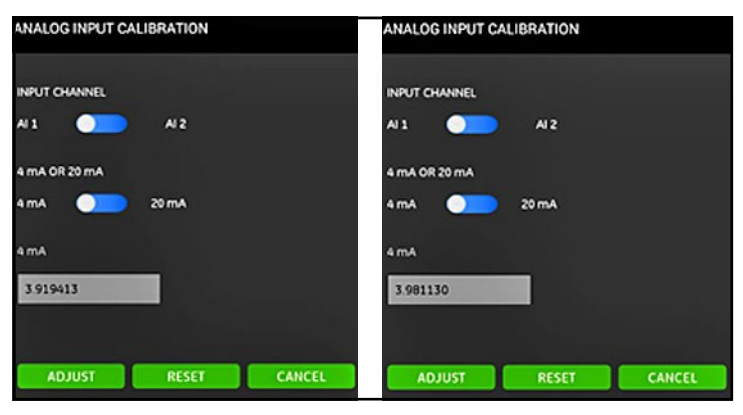

**그림 112: 이전 ( 왼쪽 ) 및 이후 ( 오른쪽 ) 4 mA 값**

# 7.3.2 **계측기 설정 메뉴 프로그래밍**

**계측기 설정** 옵션 ( 아래 그림 *113* 참조 ) 을 사용해 다음 PT900 시스템 파라미 터를 구성할 수 있습니다

- 
- 
- 
- **• 적산계 • 절전 시간**
- **• 응답 시간 • 피크 감지 방법**
- **• 절전 모드 • 피크 임계값**

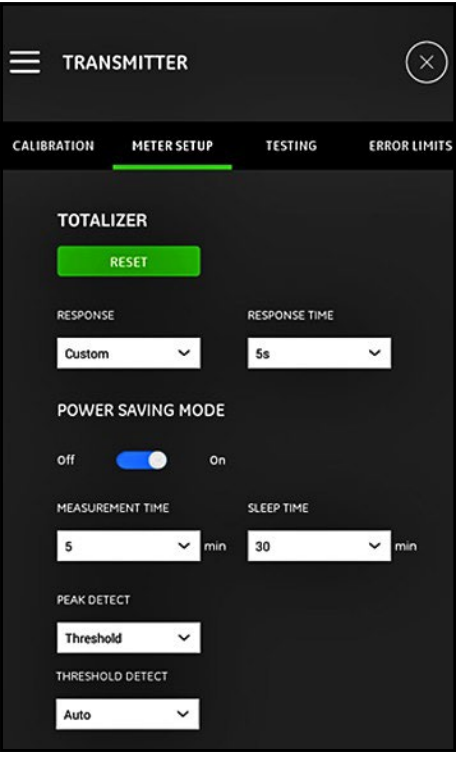

#### **그림 113: 계측기 설정 메뉴**

#### 7.3.2a 적산계 옵션 프로그래밍

**적산계** 옵션을 통해 사용자는 **리셋** 버튼을 클릭하여 모든 배치 값과 모든 채널 의 인벤토리 적산계 ( 즉 , 포워드 적산계 , 리버스 적산계 , 넷 적산계 및 적산 계 시간 ) 를 영점 조정할 수 있습니다 .

**응답** 옵션을 통해 사용자는 두 측정치 간에 시간 간격을 초 단위로 선택할 수 있습니다 .

- **•** 드롭다운 목록에서 **사용자 지정**을 선택할 경우 다음 옵션을 이용할 수 있습니다 . 1s, 2s, 5s, 10s, 30s, 60s, 100s, 200s, 300s 또는 500s.
- **•** 드롭다운 목록에서 **고속**을 선택할 경우 기본 시간 간격을 사용할 수 있습니다 .

#### 7.3.2b 절전 모드 옵션 프로그래밍

**절전 모드** 슬라이드 스위치를 통해 PT900 트랜스미터가 절전 측정 모드로 변 경됩니다 . **절전 모드**를 **켜짐** 상태로 전환한 후 다음 파라미터를 설정해야 합 니다 .

- **• 측정 시간** 드롭다운 목록에서 다음 옵션 중 하나를 선택하십시오 . 5min, 10min, 30min 또는 60min.
- **• 대기 시간** 드롭다운 목록에서 다음 옵션 중 하나를 선택하십시오 . 30min, 60min, 60min, 120min, 150min, 180min, 210min 또는 240min.

예를 들어 **측정 시간**이 5 분이고 **대기 시간**이 30 분인 경우 측정을 반복하기 전 에 PT900 트랜스미터는 측정에 5 분이 걸리고 대기하는 데 30 분이 걸립니다 .

#### 7.3.2c 피크 감지 옵션 프로그래밍

**피크 감지** 옵션의 드롭다운 목록에서 수신 신호의 피크 식별에 적합한 방법을 선택하십시오 . 사용할 수 있는 옵션은 다음과 같습니다 .

- **• 피크** 방법은 더 이상 사용할 수 없습니다 .
- **• 임계값** 방법을 통해 피크는 해당 신호가 감지된 최대 신호의 백분율 인 임계값을 통과하는 지점으로 식별됩니다 . 이 방법은 한계 신호 조 건에서 더욱 신뢰할 수 있습니다 .

#### 7.3.2d 임계값 옵션 프로그래밍

**임계값** 방법을 **피크 감지** 옵션에서 선택한 경우 **임계값 감지** 파라미터를 구성 해야 합니다 . 드롭 다운 목록에서 다음 옵션 중 하나를 선택하십시오 .

- **• 자동** 방법을 활용해 임계값을 자동으로 감지할 수 있습니다 .
- **• 수동** 방법을 활용해 최소 및 최대 임계값 백분율 (0 ~ 100%) 을 입력해 야 합니다 . **피크 백분율** 또한 필요합니다 .
- 7.3.2e 설정저장
- **중요 : 계측기 설정** 메뉴에서 벗어나거나 모든 설정을 취소하기 전에 **저장** 버튼을 클릭하십시오 *.*

# **7.3.3 시험 메뉴 프로그래밍**

**시험** 메뉴 ( 아래 그림 *114* 참조 ) 를 사용해 PT900 이 제대로 작동하도록 보장 할 수 있습니다 . 다음 시험에 다음이 포함됩니다 .

- **• 감시 계측기**
- **• 웨이브 샘플 채널**

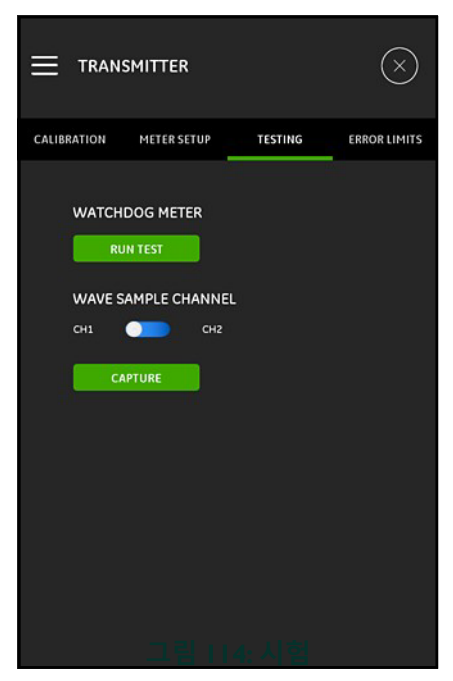

**그림 114: 시험 메뉴**

### 7.3.3a 감시장치시험실행

PT900 트랜스미터에 **감시 타이머 회로**가 포함되어 있습니다 . 이 회로를 통해 트랜스미터가 자동 리셋됩니다 . 다음 절차를 따릅니다 .

- **1. 시험** 메뉴에서 **시험 실행** 버튼을 클릭하십시오(그림 *114 - 121*페이지 참조 ).
- **2. 감시 장치 시험**을 실행할 경우 PT900이 제대로 다시 작동하며 아래 그 림 *115* 와 유사한 경고 메시지가 표시됩니다 .

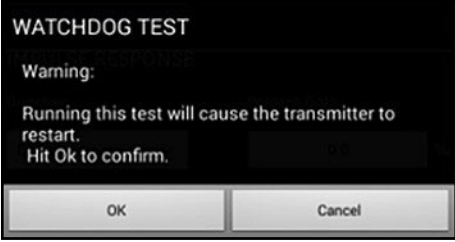

**그림 115: 감시 장치 시험 경고**

- **3. 확인** 버튼을 클릭해 시험을 계속 진행하거나 **취소** 버튼을 클릭해 시 험을 중단하십시오 .
- **중요 :** 리셋 후 PT900 트랜스미터가 태블릿에서 분리됩니다 *.* 추가로 사용 하기 전에 *Bluetooth* 로 재연결해야 합니다 *.*

### 7.3.3b 웨이브샘플 채널로시험

**웨이브 샘플 채널** 시험을 통해 신호가 캡처되며 아래 그림 *116* 과 유사한 그래 프로 표시됩니다 .

**중요 :** *Panametrics* 지침을 통해 문제 해결을 할 경우에만 웨이브 샘플이 필요합니다 *.*

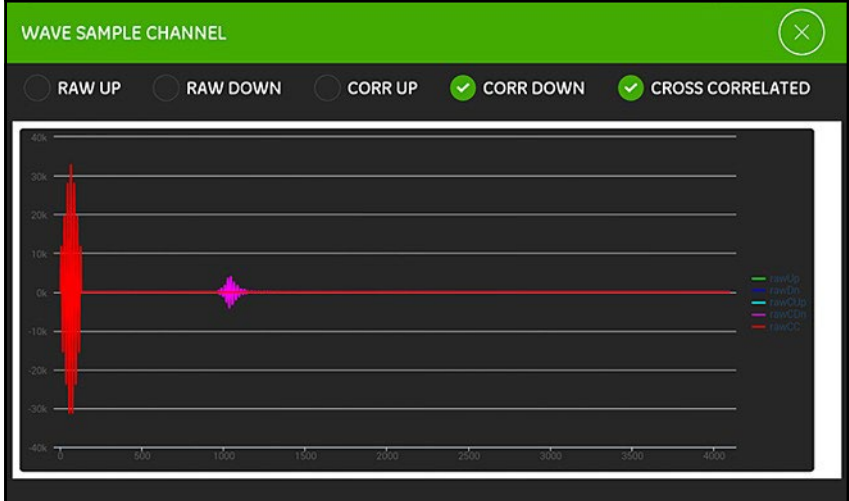

# **그림 116: 웨이브 샘플 채널 캡처**

# **7.3.4 오차 한계 메뉴 프로그래밍**

**오차 한계** 메뉴 ( 아래 그림 *117* 참조 ) 를 통해 사용자는 입력 신호 한계를 설 정할 수 있습니다 . 신호가 프로그래밍된 한계에서 벗어날 경우 오류 표시가 **측정** 화면에 표시됩니다 .

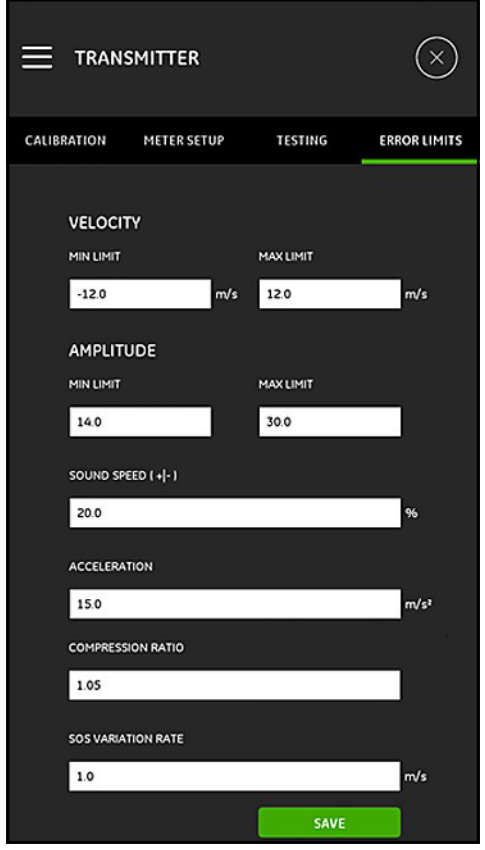

**그림 117: 오차 한계 메뉴**

### **7.3.4 오차 한계 메뉴 프로그래밍 ( 계속 )**

**오차 한계** 메뉴를 프로그래밍하려면 다음 단계를 완료하십시오 .

- **1. 속도** 섹션에 있는 해당 텍스트 상자에서 원하는 **최소 한계** 및 **최대 한 계** 값을 입력하십시오 . 측정 속도가 이런 한계를 벗어날 경우 **E3: 속 도 범위** 메시지가 측정 화면에 표시됩니다 .
- **2. 진폭** 섹션에 있는 해당 텍스트 상자에서 원하는 **최소 한계** 및 **최대 한 계** 값을 입력하십시오 . 진폭 판별기가 이런 한계를 벗어난 신호 진폭 을 측정할 경우 **E5: 진폭 오류** 메시지가 측정 화면에 표시됩니다 .
- **3. 음속 [+|-]** 섹션의 **유체** 메뉴에 프로그래밍된 음속에서 원하는 최대 허 용 편차 백분율을 입력하십시오 ( 기본 값은 20%). 유체 음속이 이런 백분율을 넘어 프로그래밍된 공칭 값을 초과할 경우 **E2: 음속 오류** 메 시지가 측정 화면에 표시됩니다 .
- **4. 가속** 섹션에 있는 텍스트 상자에서 원하는 상한값을 입력하십시오 . 현재 판독에서 다음 판독에 이르는 이러한 한계를 넘어 측정 속도가 변할 경우 **E6: 주기 건너뛰기 오류** 메시지가 측정 화면에 표시됩니다 .
- **5. 압축비** 섹션에 있는 텍스트 상자에서 원하는 상한값을 입력하십시오. 이차 피크 값에 대한 상관계수 피크 값 비율이 이 한계를 초과할 경우 **E4: 신호 품질 오류** 메시지가 측정 화면에 표시됩니다 .
- **6. 음속 변화율** 섹션에 있는 텍스트 상자에서 원하는 상한값을 입력하십 시오 . 현재 판독에서 다음 판독에 이르는 이러한 한계를 넘어 음속이 변할 경우 **E2: 음속 오류** 메시지가 측정 화면에 표시됩니다 .
- **7. 신호 하한** 섹션에 있는 텍스트 상자에서 원하는 하한값을 입력하십시 오 . **SNR**( 신호 대 잡음 비율 ) 이 이 한계 미만이거나 유량 시작 시 신 호를 확인할 수 없는 경우 **E1: 낮은 신호 오류** 메시지가 측정 화면에 표 시됩니다 .

# **7.3.4 오차 한계 메뉴 프로그래밍 ( 계속 )**

**8.** 이 메뉴에 입력된 각 파라미터의 경우 허용 가능 범위가 존재합니다 . 이러한 한계를 벗어난 값을 입력할 경우 아래 그림 *118* 과 유사한 메 시지가 표시됩니다 .

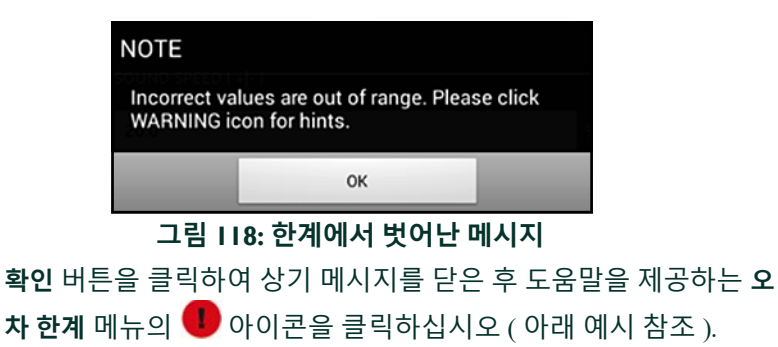

**음속 변화율** 올바르지 않은 값 [0.0 ~ 10000.0 범위 ]

도움말 메시지의 오른쪽에 있는 ▶ 버튼을 클릭하십시오 . 그리고 지정된 범위 내에서 새로운 값을 입력하십시오 .

**9. 오차 한계** 메뉴에서 벗어나거나 모든 설정을 취소하기 전에 **저장** 버튼 을 클릭하십시오 .

# **8 장 오류 코드 및 문제 해결**

#### **8.1 오류 코드**

태블릿 *LCD* 는 작동에 앞서 최우선으로 단일 오류 메시지를 표시합니다 . 이 라인은 **오류 라인**으로 불리며 다음이 포함됩니다 .

- **• 오류 헤더 : 오류 패턴** 및 **오류 번호** 제공
- **• 오류 문자열 :** 자세한 오류 정보 제공

### **8.1.1 오류 헤더**

헤더 오류 가능성은 아래에 기재되어 있습니다표 *15*.

| 오류 채널 | 오류 헤더           |
|-------|-----------------|
| 채널 1  | CH <sub>1</sub> |
| 채널 2  | CH2             |
| 미터    | 지정된 채널 없음       |

**표 15: 헤더 오류**

## **8.1.2 유량 오류**

유량 오류는 유량 측정 중 발생하는 오류입니다 . 이런 오류는 유량 흐름 또는 극한 온도 변동 내 과도 입자와 같은 유체 변동을 통해 발생할 수 있습니다 . 이런 오류는 빈 파이프 또는 유체 관련 문제를 통해서도 발생할 수 있습니다 . 유량 오류는 일반적으로 유량 측정 장치의 오작동이 아닌 유체 자체 문제로 인해 발생합니다 .

- *8.1.2a E1:* 저신호
- **문제 :** 초음파 신호 강도 또는 신호 불량이 프로그래밍된 한계를 초과합니 다 .
- **원인 :** *SNR* 은 저신호 한계보다 낮거나 신호를 발견할 수 없습니다 . 신호 강도 불량은 결함 있는 케이블 , 유체 또는 배관 문제 , 결함 있는 트 랜스듀서 또는 트랜스미터 문제를 통해 발생할 수 있습니다 . 프로 그래밍된 한계를 초과하는 신호는 부적절한 사용자 값에 의해 발생 합니다 .
- **조치 :** 위에 기재된 구성품을 확인하십시오 . 프로그래밍된 오류 한계값도 확인하십시오 .
- *8.1.2b E2:* 음속 오류
- **문제 :** 음속은 프로그래밍된 한계를 초과합니다 .
- **원인 :** 이 오류는 올바르지 않은 프로그래밍 , 유량 조건 불량 또는 트랜스 듀서 방향 불량으로 인해 발생할 수 있습니다 .
- **조치 :** 프로그래밍 오류 보정 . 프로그래밍된 오류 한계 값을 확인하십시 오 .
- *8.1.2c E3:* 속도 범위
- **문제 :** 속도는 프로그래밍된 한계를 초과합니다 .
- **원인 :** 이 오류는 부적절한 프로그래밍 , 유량 조건 불량 또는 과도한 난류 로 인해 발생할 수 있습니다 .
- **조치 :** 실제 유량이 프로그래밍된 한계 내에 있는지 확인하십시오 . 프로 그래밍된 오류 한계 값도 확인하십시오 . 어떠한 유체 , 배관 및 트 랜스듀서 문제라도 보정하십시오 .
- *8.1.2d E4:* 신호 품질
- **문제 :** 신호 품질은 프로그래밍된 한계를 벗어납니다 .
- **원인 :** 업스트림 또는 다운스트림 상관관계 신호 피크는 프로그래밍된 상 관관계 피크 한계 이하로 떨어졌습니다 . 이는 유체 , 배관 또는 전 기 문제로 인해 발생할 수도 있습니다 .
- **조치 :** 전기 간섭원이 있는지 확인하고 유체 / 배관 시험에 우수하다고 알 려진 PT900 을 일시적으로 사용하여 태블릿의 무결성을 검증하십 시오 . 트랜스듀서를 확인하고 필요할 경우 재배치하십시오 .
- *8.1.2e E5:* 진폭 오류
- **문제 :** 신호 진폭은 프로그래밍된 한계를 초과합니다 .
- **원인 :** 고체 또는 액체 미립자가 유체 또는 배관에 있을 수 있습니다 . 클램 프 온 트랜스듀서에 사용된 불량 접촉 매질 ;
- **조치 :** 어떠한 유체 및 배관 문제라도 보정하십시오 .
- *8.1.2f E6:* 주기 건너뛰기
- **문제 :** 가속은 프로그래밍된 한계를 초과합니다 .
- **원인 :** 이 조건은 일반적으로 유량 조건 불량 또는 부적절한 트랜스듀서 정렬로 인해 발생합니다 .
- **조치 :** 어떠한 유체 , 배관 및 트랜스듀서 문제라도 보정하십시오 .

# **8.2 진단**

### **8.2.1 소개**

이 섹션에서는 트랜스미터 , 유체 , 배관 또는 트랜스듀서에 문제가 발생할 경 우 PT900 에 대한 문제 해결 방법을 설명합니다 . 발생 가능한 문제에 다음이 포함됩니다 .

- **•** 태블릿 화면 상에 오류 메시지 표시
- **•** 불규칙한 유량 판독값
- **•** 정확도에 의심이 드는 판독값(즉, 동일한 과정에 연결된 다른 유량 측 정 장치의 판독값과 일치하지 않는 판독값 ).

상기 조건 중 하나라도 발생할 경우 다음 섹션의 지침에 따라 진행하십시오 .

## **8.2.2 유체 및 배관 문제**

**오류 코드** 메시지와 관련해 임시 문제 해결을 한 경우에도 잠재적인 유체 또는 배관 문제가 표시되는 경우 이 섹션을 진행하십시오 . 다음 섹션을 신중하게 읽어 문제가 유체 또는 배관과 정말 관련 있는지 판별하십시오 . 이 섹션의 지 침으로도 문제 해결을 하지 못할 경우 Panametrics 에 문의하여 도움을 받으십시오 .
## *8.2.2a* 유체 문제

대부분의 유체 관련 문제는 유량계 시스템 설치 지침을 준수하지 않음으로 인 해 발생합니다 . 2 장 , 설치를 참조해 어떠한 설치 문제도 보정하십시오 . 시스 템의 물리적 설치가 권장 사양에 부합하는 경우 유체 자체에서 정확한 유량 측정을 막을 수 있는 가능성이 있습니다 . 측정 중인 유체는 다음 요건에 부합 해야 합니다 .

**•** 유체는 동질이고 단상이며 비교적 깨끗해야 하고 흐름이 안정적이어 야 합니다 *.*

낮은 수준의 동반된 입자는 PT900 의 작동에 거의 영향을 미치지 않 지만 과도한 양의 고체 또는 가스 입자는 초음파 신호를 흡수 또는 분 산시킵니다 . 유체를 통한 이러한 초음파 전송 간섭이 부정확한 유량 측정을 초래합니다 . 또한 유체 흐름 내 온도 변동으로 불규칙하거나 부정확한 유량 판독을 초래합니다 .

**•** 측정 지점 인근에서 유체 내에 증기 기포가 발생해서는 안됩니다 *.*

높은 증기압을 가진 유체의 경우 측정 지점 인근에서 증기 기포가 발 생할 수 있습니다 . 이로 인해 유체 내 가스 기포 문제가 발생할 수 있 습니다 . 적절한 설치 설계를 통해 공동 현상을 일반적으로 제어할 수 있습니다 .

**•** 유체는 초음파 신호를 과도하게 약화시켜서는 안됩니다 *.*

점성이 매우 강한 일부 유체는 즉시 초음파 에너지를 흡수합니다 . 이 런 경우 신뢰성 있는 측정에 있어 초음파 신호 강도가 부족하다는 것 을 표시하는 **오류 코드** 메시지가 디스플레이 화면에 나타납니다 .

**•** 유체 음속 변화 폭이 너무 커서는 안됩니다 *.*

PT900 은 유체 구조 및 / 또는 온도 변화로 초래될 수 있는 유체 음속 내 큰 변화를 비교적 수용합니다 . 하지만 이런 변화는 천천히 일어나 야 합니다 . 유체 음속이 PT900 내에 프로그래밍된 것과 완전히 다른 값으로 빠르게 변하면 유량 판독값이 불규칙하거나 부정확해집니다. 4 장 , 프로그래밍을 참조하고 적절한 음속이 계측기에 프로그래밍되 었는지 확인하십시오 .

### *8.2.2b* 배관 문제

배관 관련 문제는 2 장 , 설치 또는 계측기에 대한 부적절한 프로그래밍 설치 지침을 준수하지 않음으로 인해 발생할 수 있습니다 . 지금까지 가장 일반적 인 배관 문제는 다음과 같습니다 .

**•** 트랜스듀서 위치에 자재 모음 *.*

트랜스듀서 위치에 먼지가 쌓이면 초음파 신호 전송을 방해하게 됩니 다 . 결과적으로 정확한 유량 측정이 불가능해집니다 . 트랜스듀서를 재정렬하면 종종 이런 문제가 해결되며 일부 경우 습식 트랜스듀서를 사용해야 합니다 . 적절한 설치 관리 기준에 대한 자세한 사항은 2 장 , 설치를 참조하십시오 .

**•** 부정확한 배관 측정 *.*

유량 측정 정확도는 프로그래밍된 배관 치수의 정확도에 비례합니다. 유량 판독값으로 원하는 동일한 정확도를 통해 배관 벽면 두께와 직경 을 측정하십시오 . 또한 배관에 패인 곳 , 편심 , 용접 결함 , 일직선 및 판독 부적확성을 초래할 수 있는 기타 요소가 있는지 여부를 확인하십 시오 . 배관 데이터 입력 지침의 경우 4 장 , 프로그래밍을 참조하십시 오 .

**•** 배관 또는 배관 내부가 충분할 정도로 깨끗하지 않습니다 *.*

배관 내부에 물때 , 녹 또는 먼지가 과도하게 쌓이면 유량 측정을 방 해할 수 있습니다 . 일반적으로 배관 상 얇은 코팅 또는 배관에 단단 하게 부착되어 쌓인 고체로 문제가 발생하지 않습니다 . 얕은 물때 및 두꺼운 코팅 ( 타르 또는 오일 등 ) 이 초음파 전송을 방해하며 이로 인 해 부정확하거나 신뢰할 수 없는 유량 측정을 초래할 수 있습니다 .

## *8.2.2c* 트랜스듀서 문제

초음파 트랜스듀서는 견고하며 신뢰할 수 있는 장치입니다 . 하지만 취급 부 주의 및 화학 침식으로 인해 물리적 손상이 발생할 수 있습니다 . 트랜스듀서 관련 문제를 해결할 수 없는 경우 Panametrics 에 도움을 요청하십시오 .

### **8.3 진단 파라미터**

PT900 시스템에 유체 , 배관 , 트랜스듀서 또는 전기 문제가 있다고 의심이 들 경우 아래 표 *16* 에 기재된 진단 파라미터를 이용해 문제를 해결할 수 있습니 다 . 이러한 파라미터를 표시하려면 *"* 진단 파라미터 표시 *"* 페이지 *100* 를 참 조하십시오 .

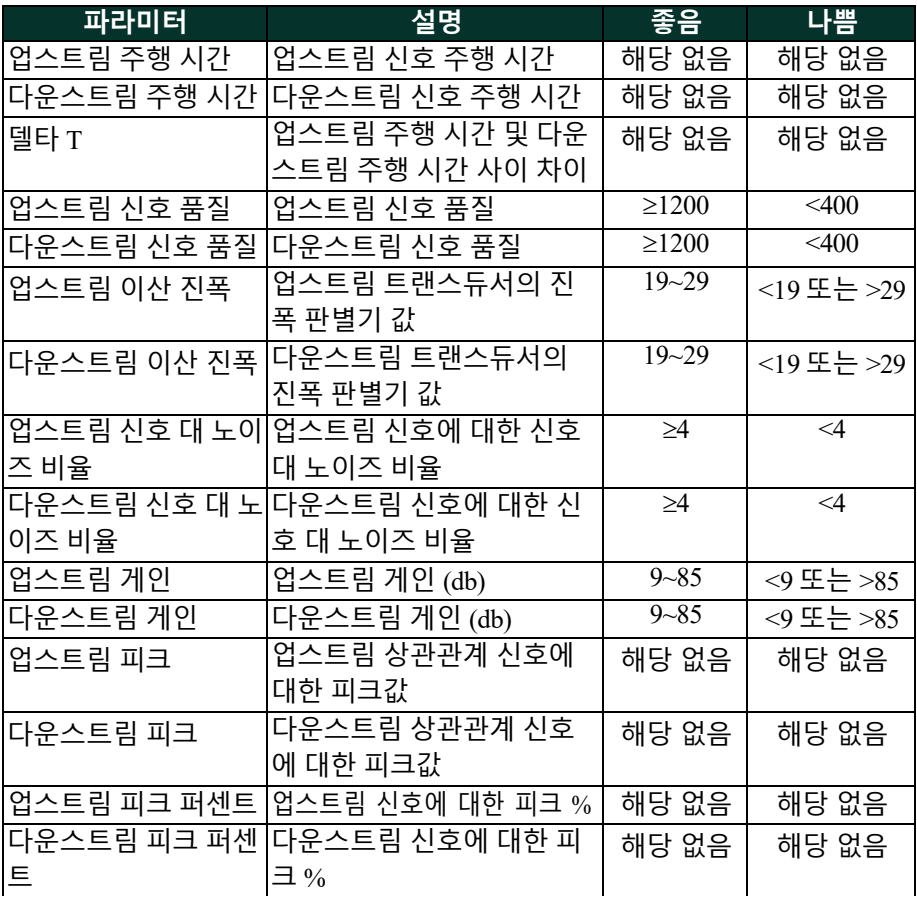

#### **표 16: 이용 가능한 진단 파라미터**

## **8.4 도움받기**

*APP* 사이드바 메뉴에서 이용 가능한 **도움말** 메뉴 ( 아래 그림 *119* 참조 ) 는 문 제 해결 및 질문 답변 제공 관련 정보를 제공합니다 . 다음 하위 메뉴가 포함됩 니다 .

- **• 정보** ( *134* 페이지 참조 )
- **• 진단** ( *135* 페이지 참조 )
- **• 서비스** ( *136* 페이지 참조 )
- **• 예비 부품** ( *137* 페이지 참조 )

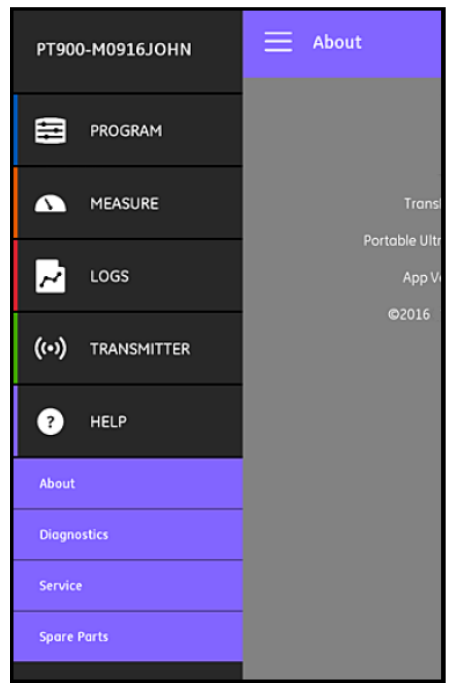

#### **그림 119: 도움말 메뉴**

**중요 :** 본 매뉴얼에서 어떠한 질문이라도 답변이 제공되지 않은 경우도 움이 필요하다면 언제든지 *Panametrics* 판매 담당자에게 문의하십시오 *.*

### **8.4.1 정보 화면**

**정보** 옵션을 클릭해 아래 그림 *120* 과 유사한 화면을 엽니다 . 이 화면에서는 PT900 시스템 관련 일반 정보를 표시합니다 . 이 정보에는 다음 사항이 포함 되어 있습니다 . APP 의 모델명 , 기기 유형 , 소프트웨어 버전 및 저작권 연도 .

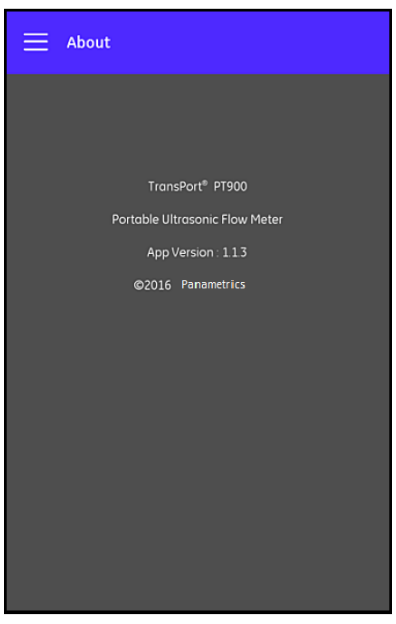

**그림 120: 정보 화면**

## **8.4.2 진단 화면**

**진단** 옵션을 클릭해 아래 그림 *121* 과 유사한 화면을 엽니다 . 이 화면에서는 아래 예시에서 나타난 *E1:* 저신호 오류와 같이 PT900 시스템에서 생성할 수 있는 유량 오류 가능성을 표시합니다 . 기재된 오류 코드 중 아무 것이나 클릭 하면 해당 오류에 대한 설명이 표시됩니다 .

**참고 :** *PT900* 오류 코드에 대한 자세한 설명은 " 유량 오류 " 페이지 127 를 참조하십시오 *.*

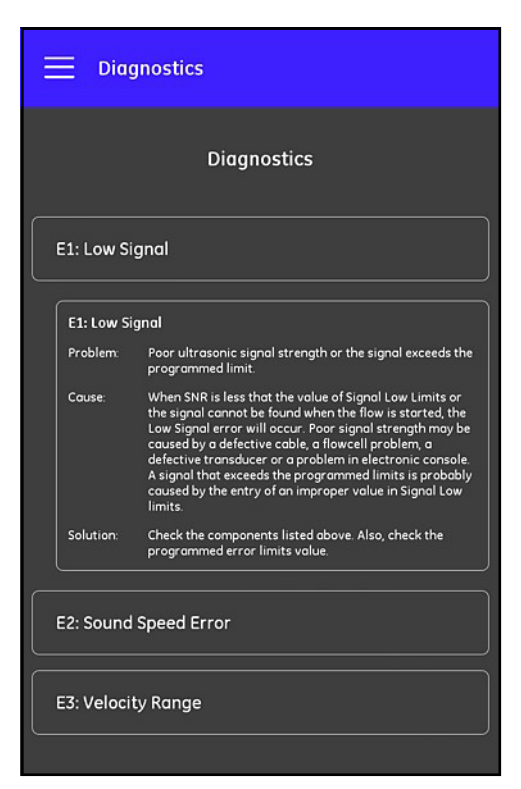

**그림 121: 진단 화면**

## **8.4.3 서비스 화면**

**서비스** 옵션을 클릭해 아래 그림 *122* 과 유사한 화면을 엽니다 . 이 화면에서 는 Panametrics 에서 제공하는 PT900 관련 많은 서비스 링크를 제공합니다 .

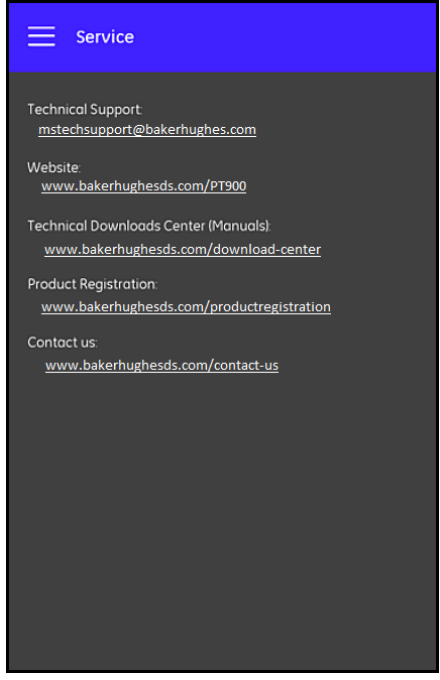

**그림 122: 서비스 화면**

## **8.4.4 예비 부품 화면**

**예비 부품** 옵션을 클릭해 아래 그림 *123* 과 유사한 화면을 엽니다 . 이 화면에 는 Panametrics 에서 이용 가능한 PT900 시스템용 예비 부품이 열거됩니다 . 열거된 부 품 중 어느 것이라도 클릭하면 이에 대한 설명이 표시됩니다 .

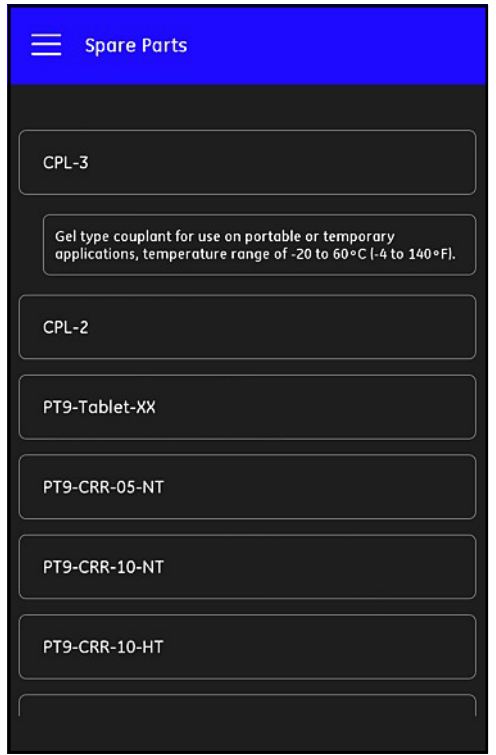

**그림 123: 예비 부품 화면**

#### **8.5 도움말 주제 목록**

다음은 이용 가능한 도움말 주제 관련 전체 목록입니다 .

- **1.** 어떤 유형의 태블릿을 PT900 응용 프로그램과 사용할 수 있습니까 ?
- **2.** PT900 응용 프로그램을 어디에서 구할 수 있습니까 ?
- **3.** PT900 *APP* 의 최신 버전을 업데이트하려면 *APP* 및 PT900 펌웨어 모 두 업데이트해야 합니까 ?
- **4.** PT900 트랜스미터를 제 태블릿에 연결할 수 없습니다 . 문제가 무엇 일까요 ?
- **5.** 누군가 PT900 *APP* 없이도 Bluetooth 를 이용해 PT900 트랜스미터에 연결해 제 트랜스미터를 손상시킬 수 있습니까 ?
- **6. 오프라인**으로 작업할 수 있으며 트랜스미터에 연결하기 전에 설정을 저장할 수 있습니까 ?
- **7.** 계측기는 얼마나 많은 **사전 설정**을 저장할 수 있습니까 ?
- **8.** *APP* 로 한 번에 하나 이상의 PT900 트랜스미터에 연결할 수 있습니까 ?
- **9.** 배관 소재를 어떻게 판별합니까 ?
- **10.** 배관 **SNSP** 를 어떻게 판별합니까 ?
- **11.** 배관 외부 직경을 어떻게 판별합니까 ?
- **12.** 배관 벽면 두께를 어떻게 판별합니까 ?
- **13.** 배관 라이닝은 무엇이며 배관에 라이닝이 있는지 어떻게 알 수 있습 니까 ?
- **14.** 트랙킹 윈도우를 켜야 합니까 ? 그렇다면 언제 트랙킹 윈도우를 켜야 합니까 ?
- **15.** 유체를 알 수 없는 경우 음속에 대해 무엇을 사용해야 합니까 ?
- **16.** 유체의 **동적 점도**를 어떻게 판별합니까 ?
- **17.** 습식 트랜스듀서와 클램프 온 트랜스듀서의 차이점은 무엇입니까 ?
- **18.** 배관에 어떤 트랜스듀서를 사용해야 합니까 ?
- **19.** 제가 가진 트랜스듀서 유형을 어떻게 판별합니까 ?

### **8.5 도움말 주제 목록 ( 계속 )**

- **20.** 웨지 온도는 무엇이며 어떤 온도를 사용해야 합니까 ?
- **21. Reynolds 보정 인자**는 무엇이며 **켜짐** 또는 **꺼짐**으로 프로그래밍해야 합니까 ?
- **22. 교정 인자**는 무엇이며 **켜짐** 또는 **꺼짐**으로 프로그래밍해야 합니까 ?
- **23.** 트래버스는 무엇입니까 ?
- **24.** 트랜스듀서 설치를 위해 얼마나 많은 트래버스를 사용해야 합니까 ?
- **25. 트랜스듀서 간격**은 무엇이며 이를 어떻게 측정합니까 ?
- **26.** 신호 레벨은 무엇입니까 ?
- **27.** 신호 레벨의 허용 가능값은 무엇입니까 ?
- **28.** 계측기에서 저에게 음속 레벨을 제공하고 있습니다 . 값이 양호한지 아닌지 어떻게 알 수 있습니까 ?
- **29.** 배치 총계 및 인벤토리 총계 간 차이점은 무엇입니까 ?
- **30. 표준 용적**은 무엇입니까 ?
- **31. 진단**은 무엇이며 이는 무엇을 의미합니까 ?
- **32.** 계측기에 오류 코드가 나타나고 있는 경우 진단값이 업데이트됩니까 ?
- **33. 오류 코드**는 무엇이며 원인은 무엇입니까 ? 이를 어떻게 해결합니까 ?
- **34.** 그래프에서 범위를 조정할 수 있습니까 ?
- **35. 에너지 스위치**의 용도는 무엇입니까 ?
- **36.** 에너지 채널 **AVG** 의 용도는 무엇입니까 ?
- **37.** 시스템이 가열 시스템인지 냉각 시스템인지 어떻게 알 수 있습니까 ?
- **38.** 유량 측정치를 공급면 또는 회수면에 두었는지에 따라 차이가 납니 까 ?
- **39. 엔탈피**는 무엇입니까 ?
- **40.** 기본값 또는 사용자 지정 엔탈피 값을 사용해야 하는지 어떻게 알 수 있습니까 ?
- **41.** 아날로그 입력의 **일반 목적**은 무엇입니까 ?
- **42. 사용자 함수**는 무엇입니까 ?
- **43. 사용자 표**는 무엇입니까 ?

## **8.6 빠른 시작 가이드**

*SD* 카드에 있는 빠른 시작 가이드는 유량계 및 *APP* 사용에 관한 일반 지침을 제공합니다 . Panametrics 웹사이트인 [www.bakerhughes.com/pt900](http://www.bakerhughes.com/pt900) 에서 설치 비디 오를 시청하여 시작한 후 다음 단계를 완료하십시오 .

- **1.** 사용에 앞서 PT900 트랜스미터 및 태블릿을 확인하십시오 .
- **2.** *SD* 카드 또는 웹사이트 ( 아래 링크 참조 ) 중 하나에서 *APP* 를 태블릿 에 로드하십시오 .
- **3.** 2 초 이상 전원 버튼을 눌러 트랜스미터 전원을 켜십시오 . 녹색 전원 **LED** 는 전원이 **켜짐** 상태임을 표시합니다 .
- **4. 태블릿**에서 PT900 *APP* 를 엽니다 .
- **5.** *Bluetooth* 통신을 통해 *APP* 를 트랜스미터에 연결하십시오 .
- **6.** 원하는 **측정 단위** 옵션을 선택하고 올바른 배관, 유체, 트랜스듀서 및 배치 정보를 활용해 계측기를 프로그래밍하십시오 .
- **7.** *APP* 에서 계산한 **간격** 정보를 활용해 트랜스듀서를 배관에 설치하십 시오 .
- **8.** 태블릿 디스플레이를 원하는 값으로 설정하고 유량을 봅니다 .
- **9.** 본 매뉴얼의 다른 부분에 설명된 대로 다른 작업을 진행하십시오 .

# **9 장 통신**

## **9.1 Modbus 통신**

일반적으로 PT900 유량계는 참고문서 **MODBUS 응용 프로그램 프로토콜 사양 V1.1b** 에 정의된 표준 Modbus 통신 프로토콜을 준수합니다 . 이 사양은 [www.modbus.org](http://www.modbus.org/) 에서 이용할 수 있습니다 . 사용자는 이 참고문서를 가이드 로 활용하여 모든 Modbus 마스터로 유량계와 통신할 수 있습니다 .

이를 실행할 경우 두 가지 제약사항은 다음과 같습니다 .

- **•** PT900 은 표준 함수 코드 중 네 가지만 지원합니다 . 해당 함수 코드에 는 홀딩 레지스터 읽기 *(0x03)*, 입력 레지스터 읽기 *(0x04)*, 다중 레지 스터 쓰기 *(0x10)* 및 파일 기록 읽기 *(0x14)* 가 있습니다 .
- **•** 유량계에는 Modbus 요청 간에 *15 ms* 갭이 필요합니다. 유량계의 주요 목적은 유량 측정 및 출력 구동이기 때문에 Modbus 서버는 우선 순위 가 낮습니다

## **9.2 Modbus 레지스터 맵**

표 *17* 아래에 PT900 에 대한 전체 Modbus 레지스터 맵이 열거되어 있습니다 .

|     | 레지스터<br>(헥사) | 레지스터 액세스 설명<br>( 십진수 ) 레벨 |           |                      | RO/<br><b>RW</b> | 형식    |
|-----|--------------|---------------------------|-----------|----------------------|------------------|-------|
| 100 | 100          | 256                       |           | │사용자 │제품 짧은 태그       | <b>RW</b>        | 16 진수 |
|     | 108          | 264                       |           | 사용자  제품 긴 태그         | <b>RW</b>        | 32 진수 |
|     | 118          | 280                       | 사용자       | eAII 라벨              | <b>RW</b>        | 16 진수 |
|     | 120          | 288                       | 사용자       | eAI2 라벨              | <b>RW</b>        | 16 진수 |
|     | 128          | 296                       | 사용자       | le 로그이름              | <b>RW</b>        | 16 진수 |
|     | 130          | 304                       | 사용자       | 전자 제품 일련 번호          | <b>RW</b>        | 16 진수 |
|     | 138          | 312                       |           | 사용자  고정 제품 일련 번호     | <b>RW</b>        | 16 진수 |
|     | 140          | 320                       | 사용자       | 제품 트랜스듀서 I 일련 번호     | <b>RW</b>        | 16 진수 |
|     | 48           | 328                       | 사용자       | ┃제품 트랜스듀서 2 일련 번호    | <b>RW</b>        | 16 진수 |
|     | 150          | 336                       | 사용자       | 제품 트랜스듀서 3 일련 번호     | <b>RW</b>        | 16 진수 |
|     | 158          | 344                       | 사용자       | 제품 트랜스듀서 4 일련 번호     | <b>RW</b>        | 16 진수 |
| 300 | 300          | 768                       | <b>RO</b> | 메인 하드웨어 버전           | <b>RO</b>        | 8 진수  |
|     | 304          | 772                       | RO        | 옵션 하드웨어 버전           | RO               | 8 진수  |
|     | 308          | 776                       | <b>RO</b> | 메인 소프트웨어 버전          | RO.              | 8 진수  |
| 500 | 500          | 1280                      | 사용자       | 실제 용적 관련 글로벌 유닛 그룹 I | <b>RW</b>        | INT32 |

**표 17: Modbus 레지스터 맵**

|     | <u>레지스터 레지스터 액세스 설명</u><br>( 헥사 ) | (십진수)레벨 |           |                                      | <b>RW</b> | RO/ 형식       |
|-----|-----------------------------------|---------|-----------|--------------------------------------|-----------|--------------|
|     | 502                               | 1282    |           | 사용자  일별 글로벌 유닛 그룹 2                  |           | RW INT32     |
|     | 504                               | 1284    |           | 사용자 dB 관련 글로벌 유닛 그룹 3                |           | RW INT32     |
|     | 506                               | 1286    |           | 사용자 밀도 관련 글로벌 유닛 그룹 4                |           | RW INT32     |
|     | 508                               | 1288    |           | 사용자 지수 관련 글로벌 유닛 그룹 5                |           | RW INT32     |
|     | 50A                               | 1290    |           | 사용자   Hz 관련 글로벌 유닛 그룹 6              |           | RW INT32     |
|     | 50C                               | 1292    |           | 사용자  점도 관련 글로벌 유닛 그룹 7               |           | RW INT32     |
|     | 50E                               | 1294    |           | 사용자   mA 관련 글로벌 유닛 그룹 8              |           | RW INT32     |
|     | 510                               | 1296    |           | 사용자  질량 관련 글로벌 유닛 그룹 9               |           | RW INT32     |
|     | 512                               | 1298    |           | 사용자 밀리초 관련 글로벌 유닛 그룹 IO              |           | RW INT32     |
|     | 514                               | 1300    |           | 사용자 나노초 관련 글로벌 유닛 그룹 II              |           | RW INT32     |
|     | 516                               | 1302    |           | 사용자 西센트 관련 글로벌 유닛 그룹 12              |           | RW INT32     |
|     | 518                               | 1304    |           | 사용자 초 관련 글로벌 유닛 그룹 13                |           | RW INT32     |
|     | 51A                               | 1306    |           | 사용자  표준 용적 관련 글로벌 유닛 그룹 I4           |           | RW INT32     |
|     | <b>51C</b>                        | 1308    |           | 사용자  열 관련 글로벌 유닛 그룹 I5               |           | RW INT32     |
|     | 5IE                               | 1310    |           | 사용자  적산계 시간 관련 글로벌 유닛 그룹 16 RW INT32 |           |              |
|     | 520                               | 1312    |           | 사용자 적산계 관련 글로벌 유닛 그룹 I7              | <b>RW</b> | INT32        |
|     | 522                               | $1314$  |           | 사용자 단위 없음 관련 글로벌 유닛 그룹 18            | <b>RW</b> | INT32        |
|     | 524                               | 1316    |           | 사용자 마이크로초 관련 글로벌 유닛 그룹 19            |           | RW INT32     |
|     | 526                               | 1318    |           | 사용자  속도 관련 글로벌 유닛 그룹 20              |           | RW INT32     |
|     | 528                               | 1320    |           | 사용자 가속 관련 글로벌 유닛 그룹 21               |           | RW INT32     |
|     | 52A                               | 1322    |           | 사용자 에너지 관련 글로벌 유닛 그룹 22              |           | RW INT32     |
|     | 52C                               | 1324    |           | 사용자 에너지 관련 글로벌 유닛 그룹 22              |           | RW INT32     |
|     | 52E                               | 1326    |           | 사용자 보존 관련 글로벌 유닛 I                   |           | RW INT32     |
|     | 530                               | 1328    |           | 사용자 보존 관련 글로벌 유닛 2                   |           | RW INT32     |
| 540 | 540                               | 1344    | 뷰어        | 배치 요청 명령                             |           | RW INT32     |
|     | 542                               | 1346    |           | 사용자 인벤토리 요청 명령                       |           | RW INT32     |
|     | 544                               | 1348    | 뷰어        | 시스템 요청 암호                            |           | RW INT32     |
|     | 546                               | 1350    | 뷰어        | 시스템 요청 명령                            |           | RW INT32     |
|     | 548                               | 1352    | 뷰어        | 시스템 업데이트 명령                          |           | RW INT32     |
| 700 | 700                               | 1792    | RO.       | 시스템 보고 오류                            | RO        | INT32        |
|     | 702                               | 1794    | <b>RO</b> | 시스템 오류 비트맵                           | <b>RO</b> | INT32        |
|     | 704                               | 1796    | RO.       | 시스템 시작 오류 비트맵                        | RO.       | INT32        |
|     | 706                               | 1798    | <b>RO</b> | 시스템 흐름 Chl 오류 비트맵                    | RO.       | <b>INT32</b> |
|     | 708                               | 1800    | RO        | 시스템 흐름 Ch2 오류 비트맵                    | RO.       | INT32        |
|     | 70A                               | 1802    | RO.       | 시스템 장치 오류 비트맵                        | RO        | INT32        |
|     | 70C                               | 1804    | RO.       | 시스템 경고 비트맵                           | RO        | INT32        |
| 720 | 720                               | 1824    | RO.       | 시스템 전원 상태                            | RO        | INT32        |
|     | 722                               | 1826    | <b>RO</b> | 배터리 상태: 충전, 방전                       | RO        | INT32        |

**표 17: Modbus 레지스터 맵 ( 계속되는 )**

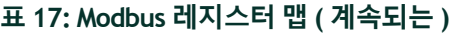

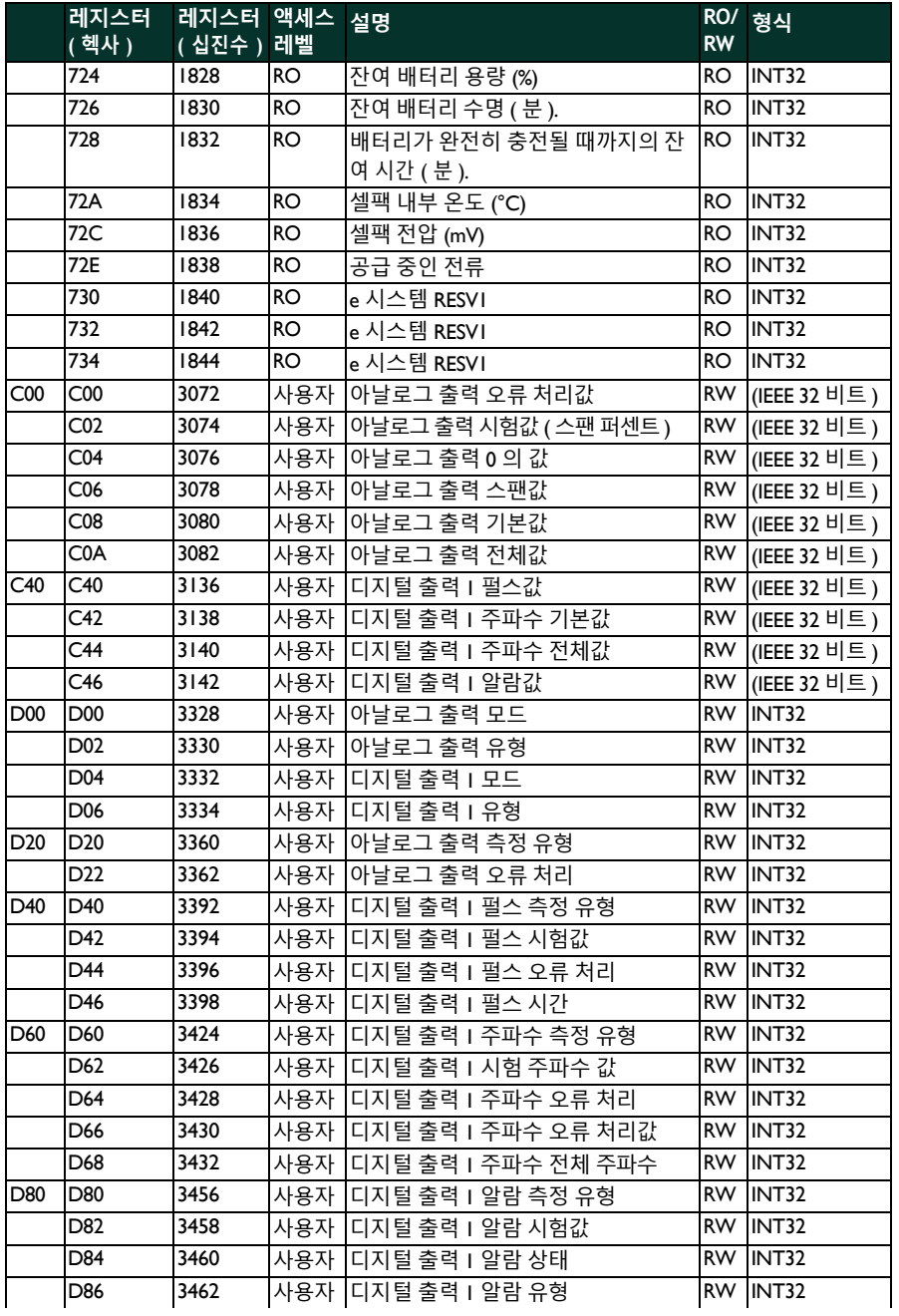

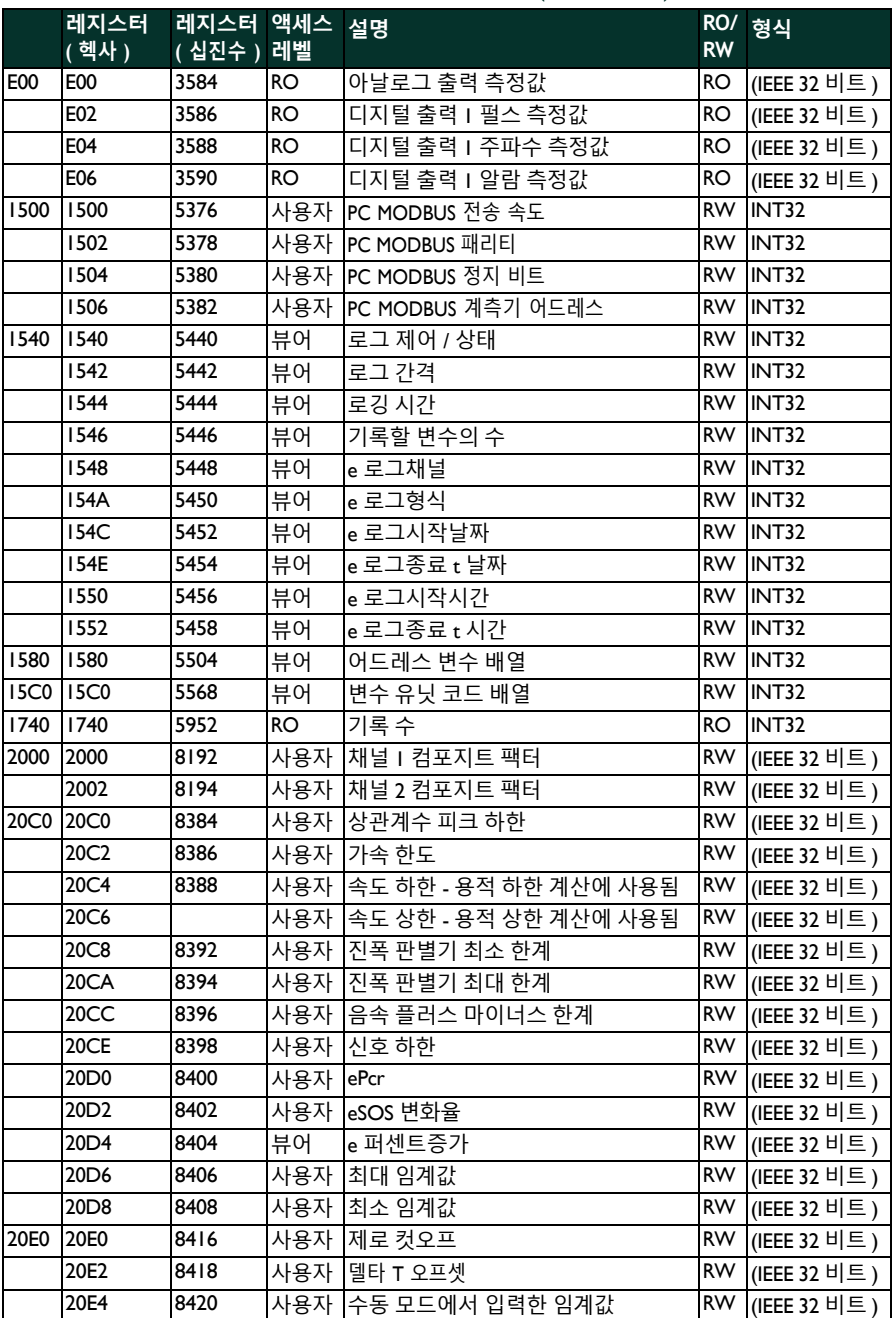

## **표 17: Modbus 레지스터 맵 ( 계속되는 )**

## **표 17: Modbus 레지스터 맵 ( 계속되는 )**

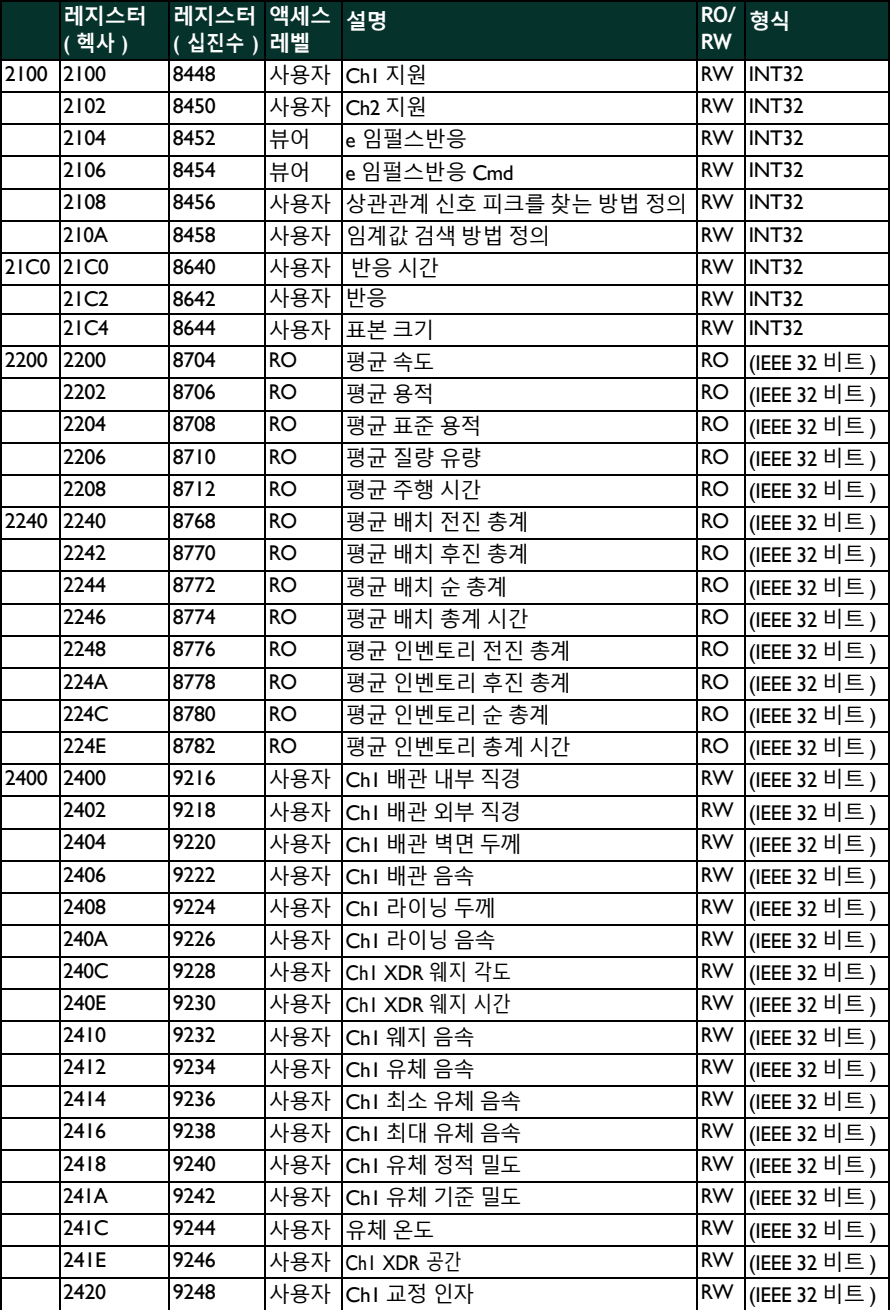

|      | 레지스터<br>(헥사) | 레지스터 액세스 설명<br>(십진수) 레벨 |           |                     | <b>RW</b> | RO/ 형식          |
|------|--------------|-------------------------|-----------|---------------------|-----------|-----------------|
|      | 2422         | 9250                    |           | 사용자 Chi 동적 점도       |           | RW (IEEE 32 비트) |
|      | 2424         | 9252                    |           | 사용자 Chi XDR 온도      | <b>RW</b> | (IEEE 32 비트)    |
|      | 2426         | 9254                    | 사용자       | eCh I Goycol        |           | RW (IEEE 32 비트) |
| 2500 | 2500         | 9472                    | 사용자       | Chl 배관 소재           | <b>RW</b> | <b>INT32</b>    |
|      | 2502         | 9474                    | 사용자       | Chl 라이닝 소재          | <b>RW</b> | INT32           |
|      | 2504         | 9476                    | 사용자       | ChI XDR 유형          |           | RW INT32        |
|      | 2506         | 9478                    | 사용자       | ChI XDR 주파수         | <b>RW</b> | <b>INT32</b>    |
|      | 2508         | 9480                    | 사용자       | ChI XDR 웨지 유형       | <b>RW</b> | <b>INT32</b>    |
|      | 250A         | 9482                    | 사용자       | Chl 유체 유형           |           | RW INT32        |
|      | 250C         | 9484                    | 사용자       | Chl 라이닝 존재          | <b>RW</b> | INT32           |
|      | 250E         | 9486                    | 사용자       | Chl 트래버스 번호         | RW.       | INT32           |
|      | 2510         | 9488                    | 사용자       | Chl 접촉 매질 유형        | <b>RW</b> | INT32           |
| 2540 | 2540         | 9536                    | 사용자       | Ch I Reynolds 보정 지원 | <b>RW</b> | INT32           |
|      | 2542         | 9538                    | 사용자       | Chl 활성 멀티 K 지원      | <b>RW</b> | INT32           |
|      | 2544         | 9540                    | 사용자       | Chl 멀티 K 유형         | <b>RW</b> | <b>INT32</b>    |
|      | 2546         | 9542                    | 사용자       | Chl 멀티 K 페어         | RW        | INT32           |
|      | 2548         | 9544                    | 사용자       | eChl 밀도             | RW        | INT32           |
|      | 254A         | 9546                    | 사용자       | eChl 밀도페어           | <b>RW</b> | <b>INT32</b>    |
| 2580 | 2580         | 9600                    | 사용자       | Chl 피크%             | <b>RW</b> | INT32           |
|      | 2582         | 9602                    | 사용자       | Chl 최소 피크 %         | <b>RW</b> | INT32           |
|      | 2584         | 9604                    | 사용자       | Chl 최대 피크 %         | <b>RW</b> | INT32           |
|      | 2586         | 9606                    | 사용자       | Chl 트랙킹 윈도우 지원      | <b>RW</b> | INT32           |
| 2600 | 2600         | 9728                    | RO        | Chl 속도              | RO        | (IEEE 32 비트)    |
|      | 2602         | 9730                    | RO        | Chl 용적              | RO        | (IEEE 32 비트)    |
|      | 2604         | 9732                    | RO        | Chl 표준 용적           | RO        | (IEEE 32 비트)    |
|      | 2606         | 9734                    | RO        | Chl질량 유량            | RO        | (IEEE 32 비트)    |
| 2640 | 2640         | 9792                    | <b>RO</b> | Chl 배치 전진 총계        | RO        | (IEEE 32 비트)    |
|      | 2642         | 9794                    | RO        | ChI 배치 후진 총계        | RO        | (IEEE 32 비트 )   |
|      | 2644         | 9796                    | <b>RO</b> | ChI 배치 순 총계         | RO        | (IEEE 32 비트)    |
|      | 2646         | 9798                    | <b>RO</b> | Chl 배치 총계 시간        | <b>RO</b> | (IEEE 32 비트)    |
|      | 2648         | 9800                    | RO        | Chl 인벤토리 전진 총계      | RO        | (IEEE 32 비트)    |
|      | 264A         | 9802                    | RO        | Chl 인벤토리 후진 총계      | RO        | (IEEE 32 비트)    |
|      | 264C         | 9804                    | RO        | Chl 인벤토리 순 총계       | RO        | (IEEE 32 비트)    |
|      | 264E         | 9806                    | RO        | Chl 인벤토리 총계 시간      | RO        | (IEEE 32 비트)    |
| 2680 | 2680         | 9856                    | <b>RO</b> | Chl 업스트림 주행 시간      | RO        | (IEEE 32 비트)    |
|      | 2682         | 9858                    | RO        | Chl 다운스트림 주행 시간     | RO        | (IEEE 32 비트)    |
|      | 2684         | 9860                    | RO        | Chl 델타 T            | RO        | (IEEE 32 비트)    |
|      | 2686         | 9862                    | RO        | Chl 업스트림 신호 품질      | RO        | (IEEE 32 비트)    |
|      | 2688         | 9864                    | <b>RO</b> | Chl 다운스트림 신호 품질     | <b>RO</b> | (IEEE 32 비트)    |

**표 17: Modbus 레지스터 맵 ( 계속되는 )**

## **표 17: Modbus 레지스터 맵 ( 계속되는 )**

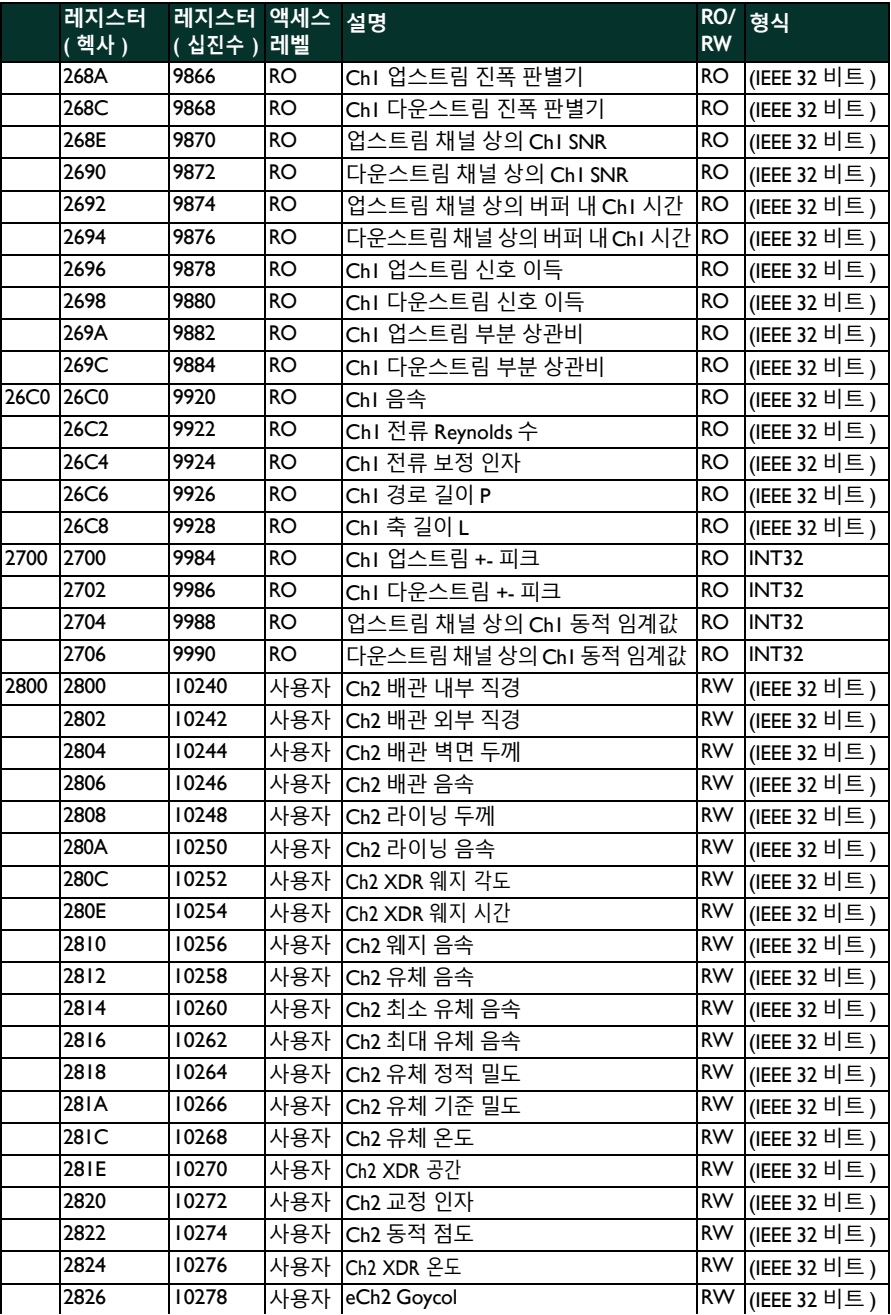

|           | 레지스터 | <u>레지스터 액세스 설명</u> |           |                    |           | RO/ 형식              |
|-----------|------|--------------------|-----------|--------------------|-----------|---------------------|
|           | (헥사) | (십진수) 레벨           |           |                    | <b>RW</b> |                     |
| 2900      | 2900 | 10496              |           | 사용자 ICh2 배관 소재     |           | RW INT32            |
|           | 2902 | 10498              | 사용자       | Ch2 라이닝 소재         |           | RW INT32            |
|           | 2904 | 10500              | 사용자       | Ch2 XDR 유형         |           | RW INT32            |
|           | 2906 | 10502              | 사용자       | Ch2 XDR 주파수        |           | RW INT32            |
|           | 2908 | 10504              | 사용자       | Ch2 XDR 웨지 유형      |           | RW INT32            |
|           | 290A | 10506              | 사용자       | Ch2 유체 유형          |           | RW INT32            |
|           | 290C | 10508              | 사용자       | Ch2 라이닝 존재         | <b>RW</b> | INT32               |
|           | 290E | 10510              | 사용자       | Ch2 트래버스 번호        | RW.       | INT32               |
|           | 2910 | 10512              | 사용자       | Ch2 접촉 매질 유형       |           | RW INT32            |
| 2940      | 2940 | 10560              | 사용자       | Ch2 Reynolds 보정 지원 |           | RW INT32            |
|           | 2942 | 10562              | 사용자       | Ch2 활성 멀티 K 지원     |           | RW INT32            |
|           | 2944 | 10564              | 사용자       | Ch2 멀티 K 유형        |           | RW INT32            |
|           | 2946 | 10566              | 사용자       | Ch2 멀티 K 페어        | <b>RW</b> | INT32               |
|           | 2948 | 10568              | 사용자       | eCh2 밀도            | RW.       | INT32               |
|           | 294A | 10570              | 사용자       | eCh2 밀도페어          |           | RW INT32            |
| 2980      | 2980 | 10624              | 사용자       | Ch2 피크 %           | <b>RW</b> | INT32               |
|           | 2982 | 10626              | 사용자       | Ch2 최소 피크 %        | RW        | INT32               |
|           | 2984 | 10628              | 사용자       | Ch2 최대 피크 %        | <b>RW</b> | INT32               |
|           | 2986 | 10630              | 사용자       | Ch2 트랙킹 윈도우 지원     | <b>RW</b> | INT32               |
| 2A00      | 2A00 | 10752              | RO        | Ch2 속도             | RO        | (IEEE 32 비트)        |
|           | 2A02 | 10754              | <b>RO</b> | Ch2 용적             | RO        | (IEEE 32 비트)        |
|           | 2A04 | 10756              | RO        | Ch2 표준 용적          | RO        | (IEEE 32 비트)        |
|           | 2A06 | 10758              | <b>RO</b> | Ch2 질량 유량          | RO        | (IEEE 32 비트)        |
| 2A40 2A40 |      | 10816              | <b>RO</b> | Ch2 배치 전진 총계       | RO        | (IEEE 32 비트)        |
|           | 2A42 | 10818              | RO        | Ch2 배치 후진 총계       | RO        | (IEEE 32 비트)        |
|           | 2A44 | 10820              | RO        | Ch2 배치 순 총계        | RO        | (IEEE 32 비트)        |
|           | 2A46 | 10822              | <b>RO</b> | Ch2 배치 총계 시간       | RO        | (IEEE 32 비트)        |
|           | 2A48 | 10824              | RO        | Ch2 인벤토리 전진 총계     | <b>RO</b> | (IEEE 32 비트)        |
|           | 2A4A | 10826              | <b>RO</b> | Ch2 인벤토리 후진 총계     | RO        | (IEEE 32 비트)        |
|           | 2A4C | 10828              | <b>RO</b> | Ch2 인벤토리 순 총계      | RO        | (IEEE 32 비트)        |
|           | 2A4E | 10830              | RO        | Ch2 인벤토리 총계 시간     | RO        | (IEEE 32 비트)        |
| 2A80      | 2A80 | 10880              | RO        | Ch2 업스트림 주행 시간     | RO        | (IEEE 32 비트)        |
|           | 2A82 | 10882              | <b>RO</b> | Ch2 다운스트림 주행 시간    | RO        | (IEEE 32 비트)        |
|           | 2A84 | 10884              | RO        | Ch2 델타 T           | RO        | (IEEE 32 비트)        |
|           | 2A86 | 10886              | <b>RO</b> | Ch2 업스트림 신호 품질     | RO        | (IEEE 32 비트)        |
|           | 2A88 | 10888              | <b>RO</b> | Ch2 다운스트림 신호 품질    | RO.       | (IEEE 32 비트)        |
|           | 2A8A | 10890              | <b>RO</b> | Ch2 업스트림 진폭 판별기    | RO        | (IEEE 32 비트)        |
|           | 2A8C | 10892              | RO        | Ch2 다운스트림 진폭 판별기   | RO        | (IEEE 32 비트)        |
|           | 2A8E | 10894              | <b>RO</b> | 업스트림 채널 상의 Ch2 SNR | <b>RO</b> | $(EEE 32 \text{ 비}$ |

**표 17: Modbus 레지스터 맵 ( 계속되는 )**

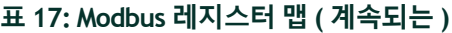

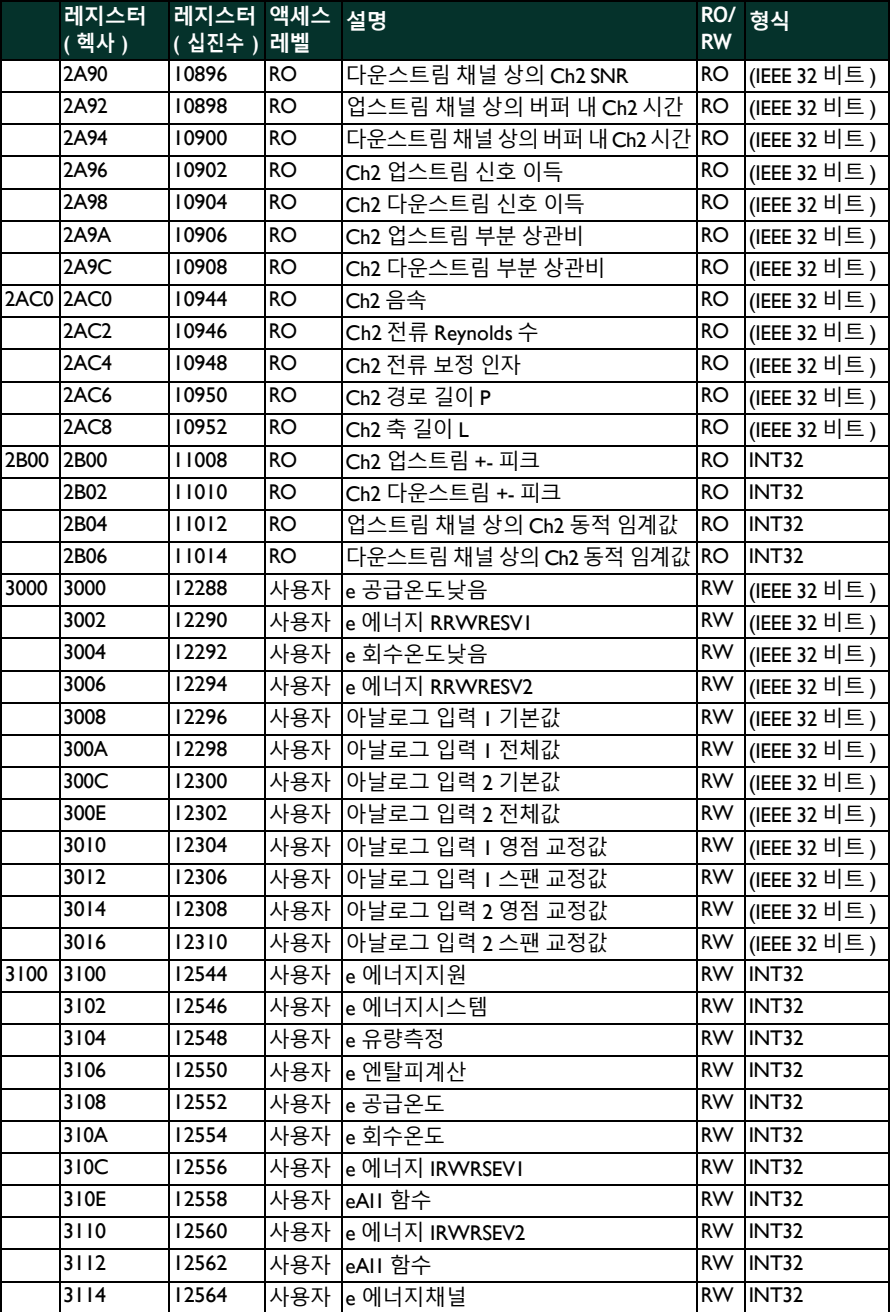

|      | 레지스터<br>(헥사) | 레지스터 액세스 설명<br><mark>( 십</mark> 진수 ) 레벨 |           |                     | <b>RW</b> | RO/ 형식       |
|------|--------------|-----------------------------------------|-----------|---------------------|-----------|--------------|
|      | 3116         | 12566                                   | 사용자       | e 에너지지점             | <b>RW</b> | <b>INT32</b> |
|      | 3118         | 12568                                   | 사용자       | eAIIK 페어            |           | RW INT32     |
|      | 311A         | 12570                                   | 사용자       | eAIIK 페어            | <b>RW</b> | INT32        |
|      | 311C         | 12572                                   | 사용자       | e 외부전원지원            | <b>RW</b> | <b>INT32</b> |
|      | 311E         | 12574                                   | 사용자       | 절전 모드 지원 (긴 배터리 모드) |           | RW INT32     |
|      | 3120         | 12576                                   | 사용자       | 절전 모드 중 측정 시간       | <b>RW</b> | INT32        |
|      | 3122         | 12578                                   | 사용자       | 절전 모드 중 대기 시간       | <b>RW</b> | <b>INT32</b> |
| 3200 | 3200         | 12800                                   | RO        | eAII 전류             | RO        | (IEEE 32 비트) |
|      | 3202         | 12802                                   | RO        | eAI2 전류             | RO        | (IEEE 32 비트) |
|      | 3204         | 12804                                   | RO        | eAII 값              | RO        | (IEEE 32 비트) |
|      | 3206         | 12806                                   | <b>RO</b> | eAII 값              | <b>RO</b> | (IEEE 32 비트) |
|      | 3208         | 12808                                   | <b>RO</b> | e 에너지               | <b>RO</b> | (IEEE 32 비트) |
| 3300 | 3300         | 13056                                   | RO        | eAII 샘플             | <b>RO</b> | <b>INT32</b> |
|      | 3302         | 13058                                   | <b>RO</b> | eAI2 샘플             | <b>RO</b> | <b>INT32</b> |

**표 17: Modbus 레지스터 맵 ( 계속되는 )**

## **9.3 Bluetooth 통신**

PT900 시스템은 트랜스미터와 태블릿 간 통신용으로 *Bluetooth* 프로토콜을 사용합니다 . 제품 및 사용자 데이터 보안을 보호하기 위해 일반 *Bluetooth 4.0*  프로토콜 기반 독점 프로토콜을 개발했습니다 .

Bluetooth 통신 모드에 대한 자세한 사항은 **Bluetooth Spec 4.0** 을 참조하십시 오 .

**참고 :** PT900 트랜스미터는 이전에 페어링된 태블릿에 자동으로 다시 연결 되지 않으며 페어링되지 않은 태블릿에 자동 연결되지 않습니다 *.* 페 어링되지 않은 트랜스미터의 페어링을 시작하기 위해 태블릿 APP를 사용해야 합니다 *.* 하지만 트랜스미터는 다른 태블릿과도 여전히 페 어링할 수 있습니다 *.*

# **부록 A. 사양**

## **A.1 작동 및 성능**

#### **유체 유형**

액체 *:* 가장 청결한 액체와 제한된 양의 동반된 고체 또는 가스 기포가 있는 여 러 액체를 비롯한 음향학적으로 전도성을 띠는 액체

### **유량 측정**

특허가 부여된 상관 주행 시간™ 모드

#### **파이프 크기**

 $\text{H} \overset{\text{22}}{\sim}$  : 0.5 ~ 24 in.(15 ~ 600 mm)

옵션 *:* 요청 시 최대 300 in.(7500 mm) 제공 가능

### **배관 벽면 두께**

최대 3 in.(76.2 mm)

#### **배관 소재**

모든 금속 및 대부분의 플라스틱

콘크리트 *,* 합성 물질 및 고부식성 또는 선형 파이프는 *Panametrics* 에

문의하십시오 *.*

#### **정확도**

판독값의 ±1%(2in./50mm 이상의 파이프 크기 )

판독값의 ±2%(0.5in./15mm ~ <2in./50mm 파이프 크기 )

설치는 전체적으로 개발된 대칭 유량 프로파일 *(* 일반적으로 *10* 배관 직경 업 스트림 및 직선 배관의 *5* 배관 직경 다운스트림 *)* 최종 설치 정확도는 유체 *,* 온 도 범위 *,* 중심성을 비롯한 여러 요소에 대한 하나의 함수입니다 *.*

### **반복 가능성**

판독값의 ±0.2%

#### **범위 ( 양방향 )**

 $0.1 \sim 40$  ft/s $(0.03 \sim 12.19$  m/s)

### **반응 시간**

최대 2 Hz

#### **측정 파라미터**

속도 , 용량 , 중량 , 에너지 , 총 유량

#### **채널**

1 또는 2 채널

### **A.2 PT900 유량 트랜스미터**

#### **엔클로저**

IP65 정격

#### **사양**

중량 *:* 3 lb(1.4 kg)

크기 *(h x w x md):* 7.9 x 4.3 x 1.5 in.(200 x 109 x 38 mm) 장착 *:* 배관 또는 자기 클램프 주변의 부드러운 스트랩

### **아날로그 입력**

4-20 mA( 수량 : 2)

### **아날로그 출력**

4-20 mA( 수량 : 1)

#### **디지털 출력**

펄스 ( 적산계 ), 주파수 , 알람 ( 수량 : 1)

#### **디지털 통신**

- **•** RS485 포트를 통한 Modbus
- **•** Bluetooth® 무선
- **•** 마이크로 USB 포트

#### **배터리**

유형 *:* 리튬 이온 ( 고에너지 , 충전식 ) 수명 *(* 연속 작동 *):* 18-20 시간 수명 *(* 절전 모드 *):* >4 일 충전기 *:* 100 ~ 240 VAC(50/60/Hz) 충전 시간 *:* 최대 3 시간 (0% ~ 100%)

### **작동 온도**

 $-20 \sim 55^{\circ}C(-4 \sim 131^{\circ}F)$ 

### **전자장치 분류**

- **•** CE(EMC 지침 ) IEC 61326-1:2013, IEC 61326-2-3:2013, LVD 2006/95/EC, EN 61010-1 2010
- **•** ANSI/UL STD. 61010-1, CAN/CSA STD. C22.2 NO. 61010-1
- **•** WEEE 규정 준수 ( 지침 2012/19/EU)
- **•** RoHS 규정 준수 ( 지침 2002/95/EC)

## **A.3 사용자 인터페이스**

### **디스플레이**

Android 운영체제 ( 버전 4.4 이상 ),

LCD 용량성 터치스크린 , 800 x 1280 해상도를 갖는 태블릿

### **치수**

- **•** *7 in.* 태블릿 *:* 일반적으로 7.75 x 4.75 x 0.75 in.(196 x 120 x 19 mm)
- **•** *8 in.* 태블릿 *:* 일반적으로 8.75 x 6.00 x 0.75 in.(222 x 152 x 19 mm) **배터리 수명**

> 일반적으로 12 시간 연속 사용 ( 특정 태블릿 기반 )

#### **배터리 충전기**

100 ~ 250 VAC, 50/60Hz

### **작동 온도**

 $0 \sim 50^{\circ}C(32 \sim 122^{\circ}F)$ 

### **유량 트랜스미터와 통신**

Bluetooth®

## **A.4 소프트웨어 응용 프로그램 (PT900 APP)**

### **직관적 , 스와이프 화면 인터페이스**

- **•** 컬러풀 , 아이콘 중심 설계
- **•** 튜토리얼 스타일 프로그래밍
- **•** 사이트 파라미터 사전 설정
- **•** 다중 디스플레이 옵션
- **•** 강력한 온라인 도움말

#### **언어**

영어 , 아랍어 , 중국어 ( 간체 ), 독일어 , 네덜란드어 , 프랑스어 , 독일어 , 이탈 리아어 , 일본어 , 한국어 , 포르투갈어 , 러시아어 , 스페인어 , 스웨덴어 , 터키 어

#### **PT900 APP 설치**

- **•** SD 카드에 제공된 파일
- **•** Google Play Store 에서 무료 다운로드
- **•** Panametrics 웹 사이트에서 무료 다운로드 (QR 코드 사용 가능 )

### **A.5 클램프 온 트랜스듀서**

#### **온도 범위 \***

- 표준 : -40 ~ 302°F (-40 ~ 150°C)
- 옵션 *:* -328 ~ 752°F(-200 ~ 400°C)

\* 정확한 온도 범위는 개별 트랜스듀서 모델 사양을 참조하십시오

### **장착**

- **•** 배관을 위한 신규 PT9 클램핑 고정구 ≥2 in.(50 mm)
- **•** 0.5 in.(15 mm) ~ 2 in.(50 mm) 배관을 위한 CF-LP 클램핑 고정구 **PT9 트랜스듀서 케이블**
- 표준 길이 *:* 25 ft(8 m) 최대 길이 *:* 100 ft(30 m)

온도 범위 *:* -40° ~ 302°F(-40° ~ 150°C)

## **A.6 액세서리**

### **케이스**

표준 *:* 스트랩 및 전용 장비 분배기가 있는 연성 나일론 휴대용 백 옵션 *:* 휠 및 전용 장비 구획이 있는 하드 케이스

### **케이블**

입력 및 출력 케이블 *:* 아날로그 및 디지털

케이블 어댑터 *:* BNC 또는 UTDR 커넥터 측에 연결하는 TNC

## **A.7 옵션**

### **에너지 측정 키트**

옵션으로 제공되는 에너지 측정 키트가 에너지 유량률과 적산된 에너지를 계 산합니다 .

- **•** 온도 트랜스미터 *:* 루프 전원 공급식 , 4- 배선 PT1000 표면 장착형 RTD, NIST 인증
- **•** 정확도 *:* 판독 값의 ±0.12°C(±0.22°F)
- **•** 범위 *:* 0 ~ 149°C(32 ~ 300°F) 표준

#### **Panametrics PocketMike 두께 게이지**

- **•** 콤팩트한 스테인리스강 설계 , IP67
- **•** 선회형 , 고대비 LCD 디스플레이
- **•** 4 개의 키를 통해 쉽게 작동 가능
- **•** 통합형 , 교환 가능 5 MHz 프로브
- **•** 범위 : 1 ~ 250 mm(0.040 ~ 10 in.)
- **•** 표준 AA 배터리

#### **예비 배터리**

배터리 팩 *:* 리튬 이온 , 고에너지 , 충전식 배터리 충전기 *:* 100 ~ 240 VAC(50/60/Hz)

### **케이블 어댑터**

BNC 또는 UTXDR 커넥터 측에 연결하는 TNC

## **A.8 AIO/DIO 연결부에 대한 고객 케이블 요건**

- **•** *AIO/DIO* 연결부에 대한 고객 케이블 직경 범위 *:*  $5 \sim 8$  mm
- **•** *AIO/DIO* 연결부에 대한 고객 케이블 온도 범위 *:*  $14^{\circ} \sim 131^{\circ}F(-10^{\circ} \sim 55^{\circ}C)$
- **•** *CE* 및 *UL* 표준에 따른 도체 횡단면 범위 *:*  $20 \sim 28$  AWG

# [ 이 페이지에 대한 내용이 없음 ]

# **부록 B. 데이터 기록**

## **B.1 서비스 기록**

PT900 유량계에 어떠한 서비스를 수행할 때마다 서비스 세부정보를 본 부록 에 기록해야 합니다 . 계측기에 대한 정확한 서비스 이력은 향후 문제 해결 시 에 매우 큰 도움이 될 수 있습니다 . 아래 표 *18* 에서 PT900 에 대한 세부적인 전체 서비스 데이터를 기록하십시오 . 필요에 따라 추가 표 사본을 만들어 사 용하십시오 .

| 날짜 | <mark>수행된 서비스에 대한 설명</mark> | 수행자 |
|----|-----------------------------|-----|
|    |                             |     |
|    |                             |     |
|    |                             |     |
|    |                             |     |
|    |                             |     |
|    |                             |     |
|    |                             |     |
|    |                             |     |
|    |                             |     |
|    |                             |     |
|    |                             |     |
|    |                             |     |
|    |                             |     |
|    |                             |     |
|    |                             |     |
|    |                             |     |
|    |                             |     |
|    |                             |     |
|    |                             |     |
|    |                             |     |
|    |                             |     |
|    |                             |     |

**표 18: 서비스 기록**

## **B.2 초기 설정**

계측기에 대한 초기 설치 및 적절한 작동에 대한 검증을 마친 후 즉시 파라미 터 설정 값을 아래 표 *19* 에 입력해야 합니다 .

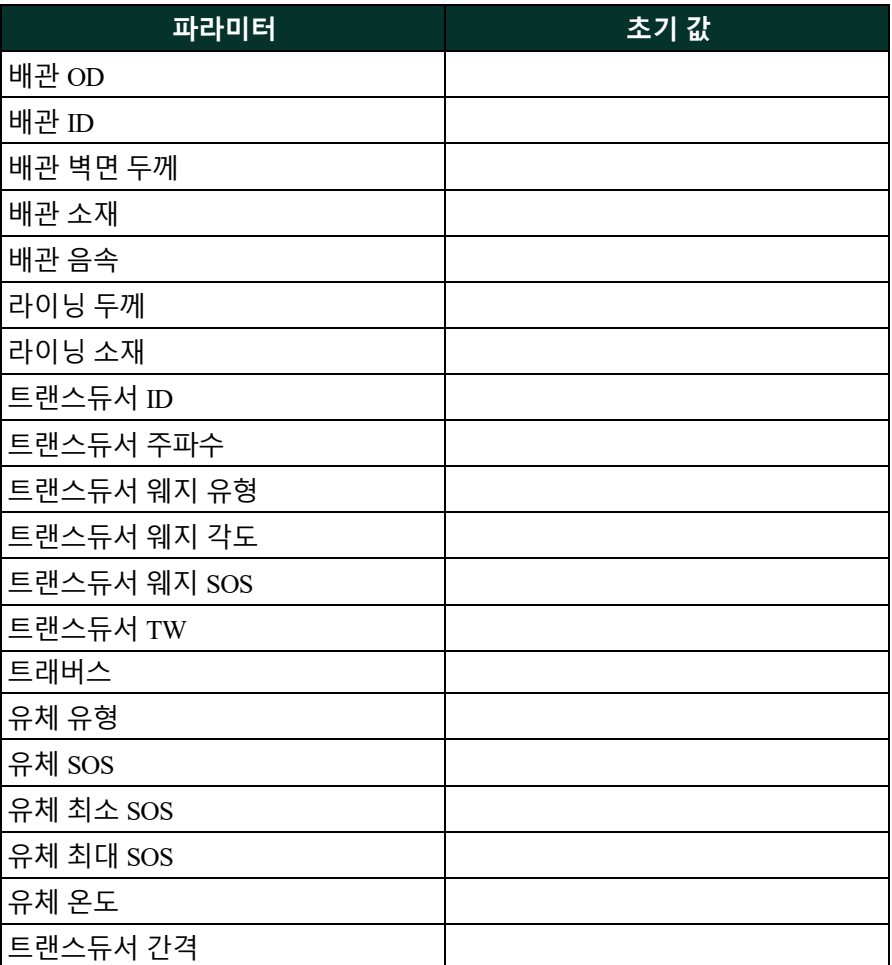

#### **표 19: 초기 시스템 파라미터 설정**

## **B.3 초기 진단 파라미터**

계측기에 대한 초기 설치 및 적절한 작동에 대한 검증을 마친 후 즉시 트랜스 듀서 신호 진단 파라미터 값을 아래 표 *20* 에 입력해야 합니다 . 향후 시스템 오작동 진단을 돕기 위해 이런 초기 값을 현재 값과 비교할 수 있습니다 .

| 파라미터         | 초기 값 |
|--------------|------|
| 속도           |      |
| 실제 용적        |      |
| 표준 용적        |      |
| 전진 배치 총계     |      |
| 후진 배치 총계     |      |
| 순 배치 총계      |      |
| 배치 적산계 시간    |      |
| 전진 인벤토리 총계   |      |
| 후진 인벤토리 총계   |      |
| 넷 인벤토리 총계    |      |
| 인벤토리 적산계 시간  |      |
| 질량 유량        |      |
| 음속           |      |
| Reynolds 수   |      |
| k 인자         |      |
| 업스트림 주행 시간   |      |
| 다운스트림 주행 시간  |      |
| DeltaT       |      |
| 업스트림 신호 품질   |      |
| 신호 품질        |      |
| 업스트림 진폭 판별기  |      |
| 다운스트림 진폭 판별기 |      |
| 업스트림 SNR     |      |

**표 20: 초기 진단 파라미터**

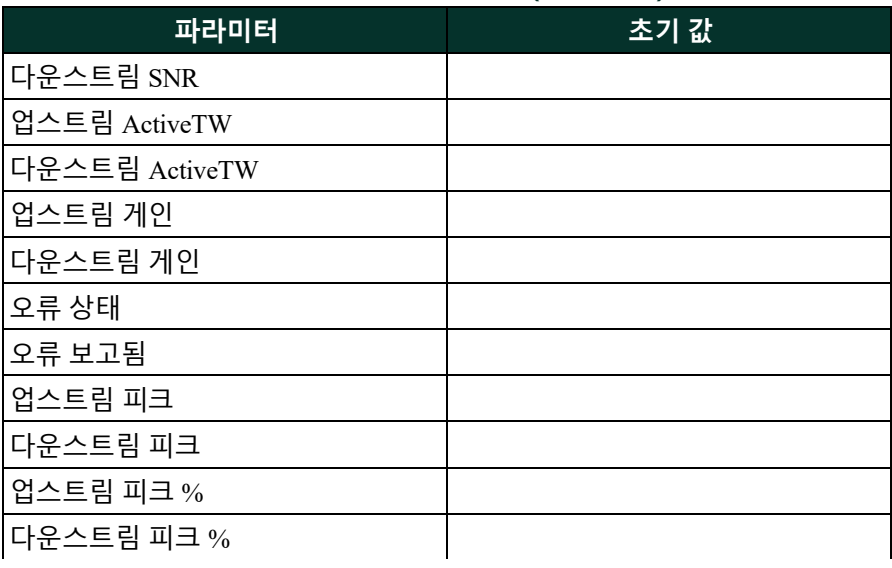

## **표 20: 초기 진단 파라미터 ( 계속되는 )**

### **Numerics**

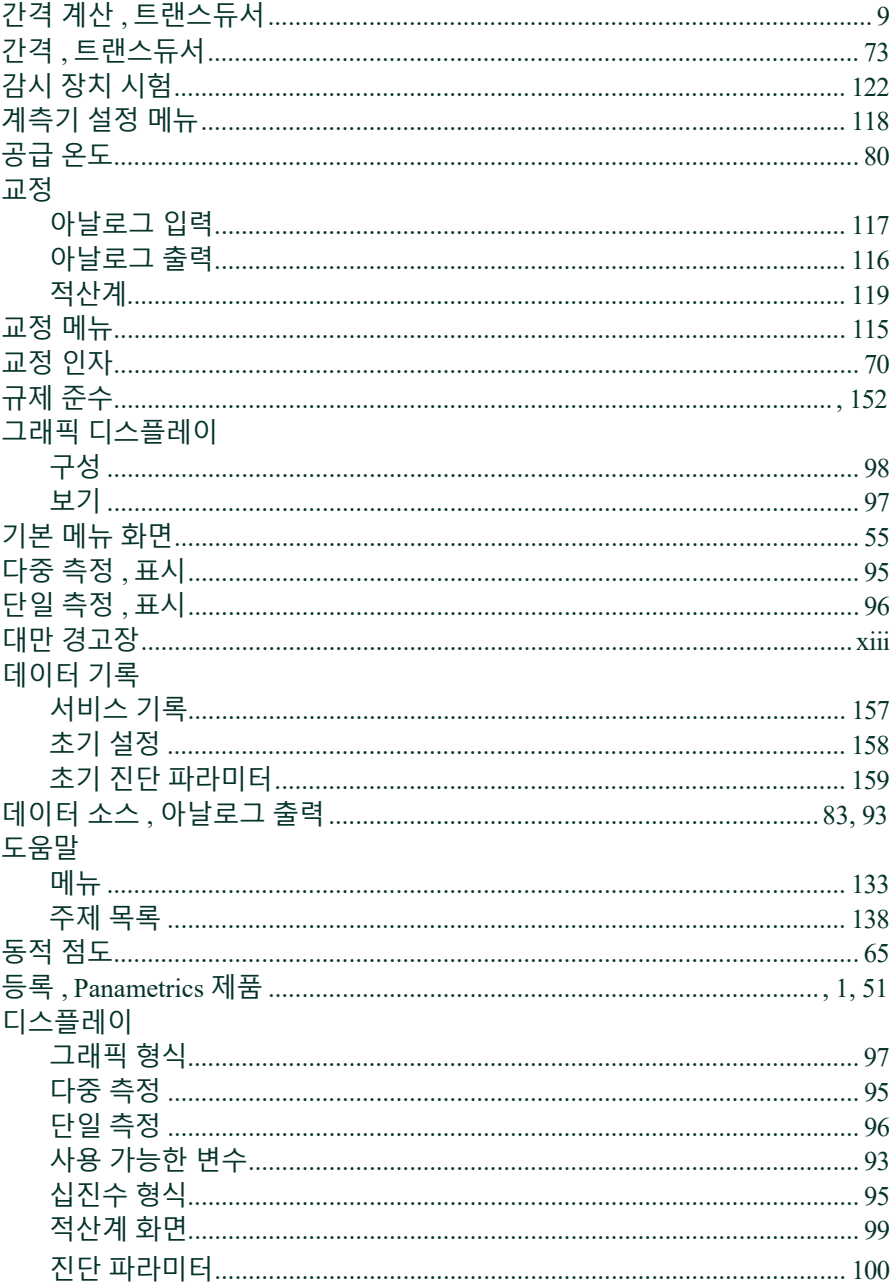

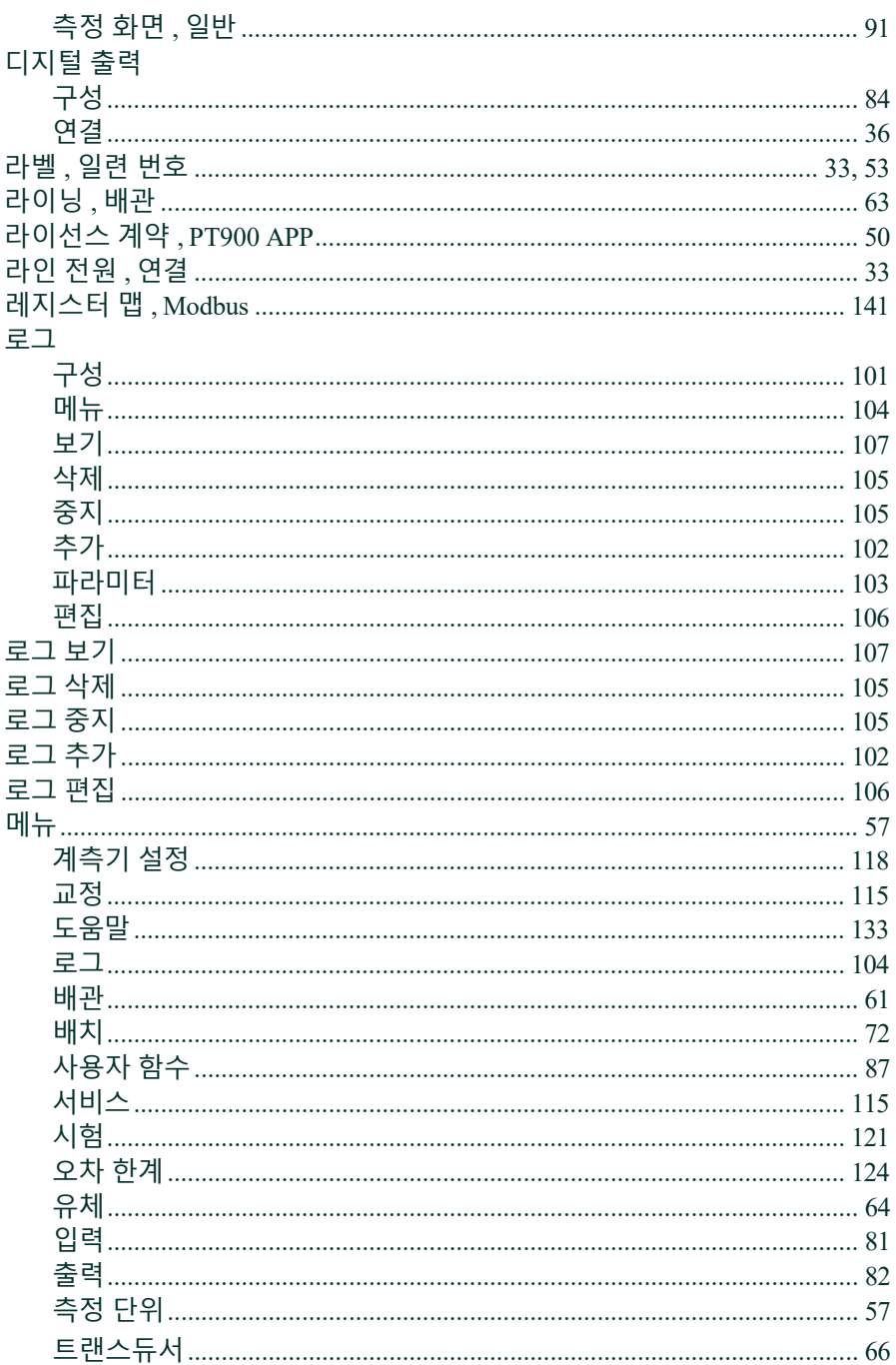

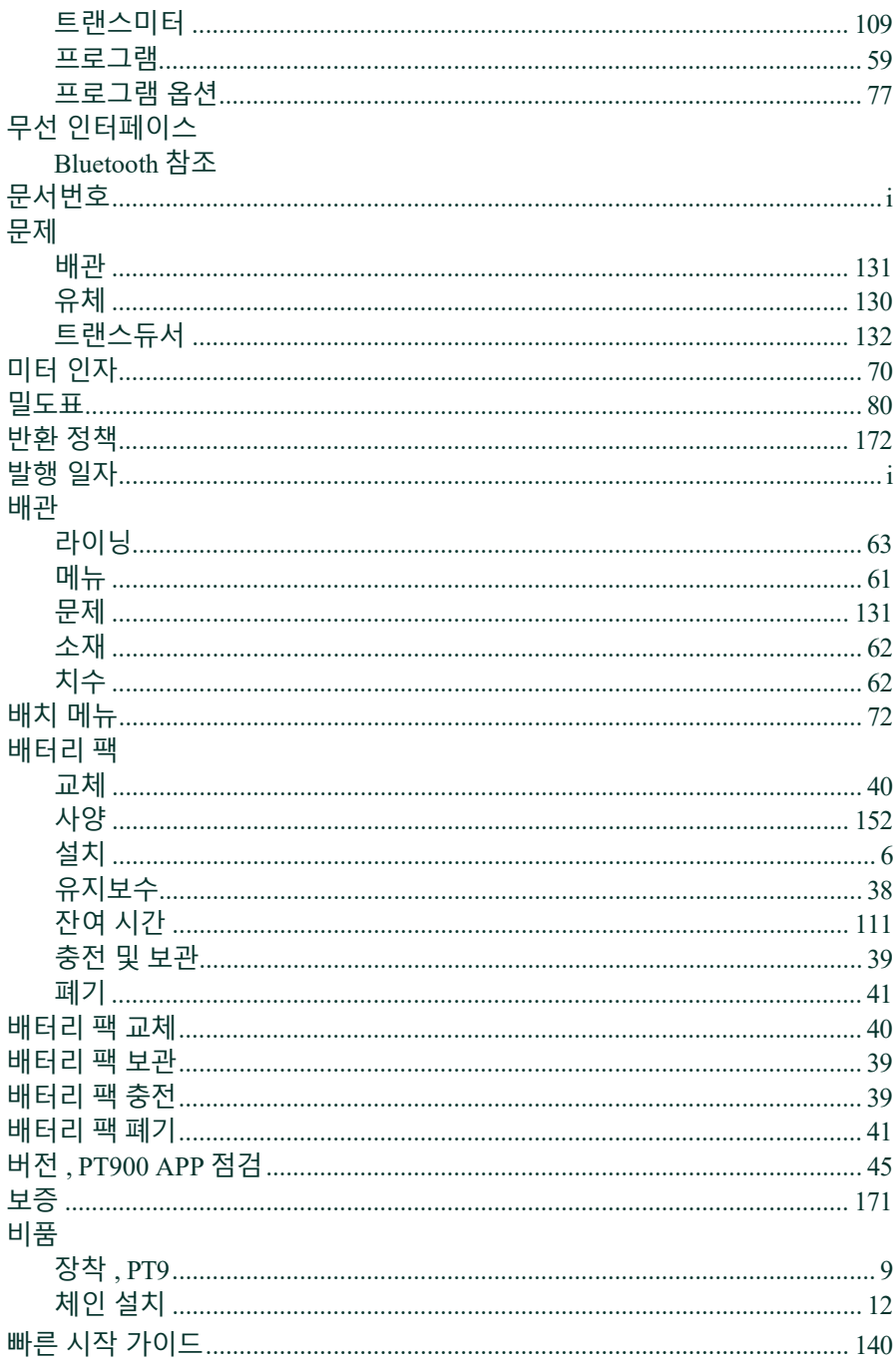

## 사양

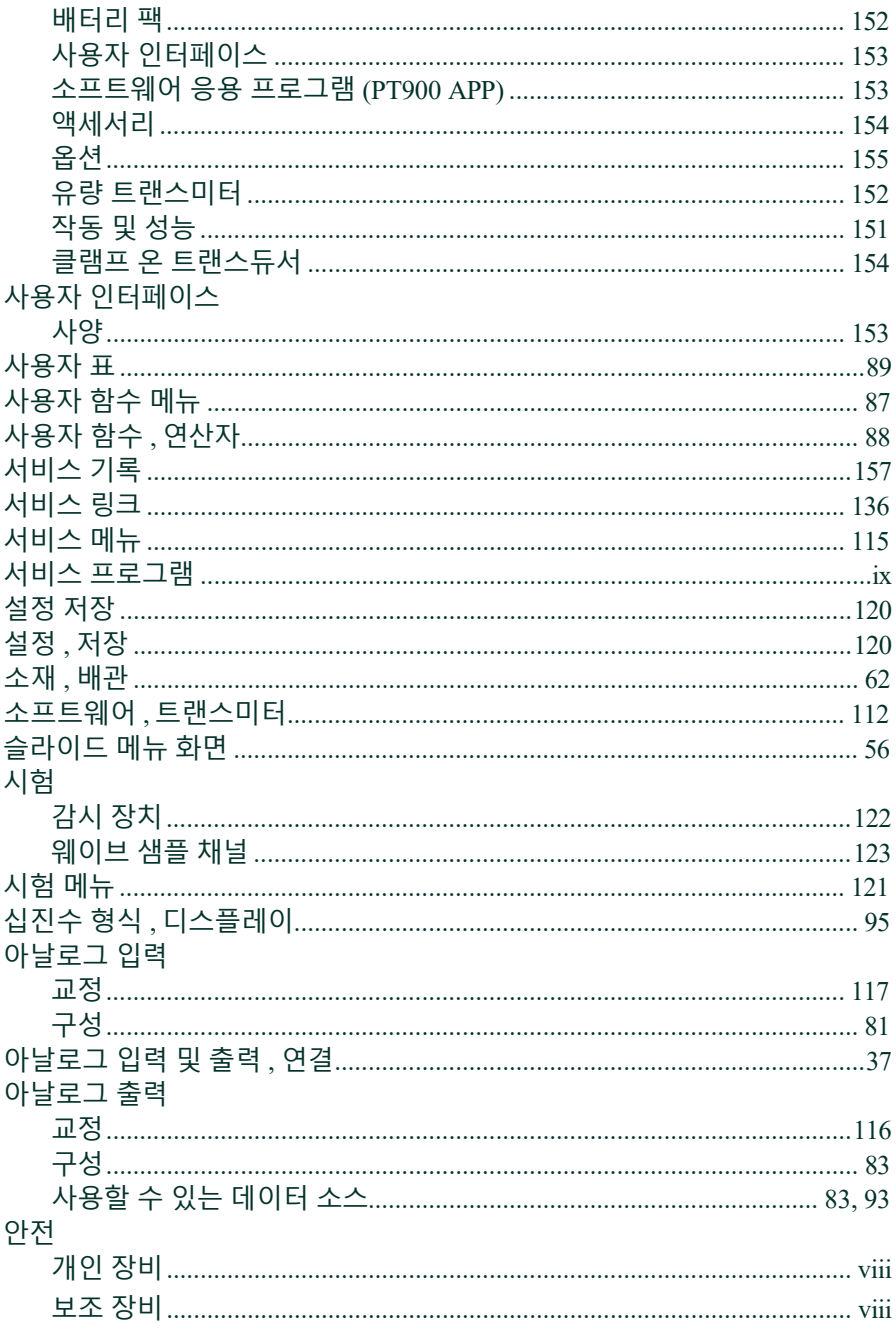

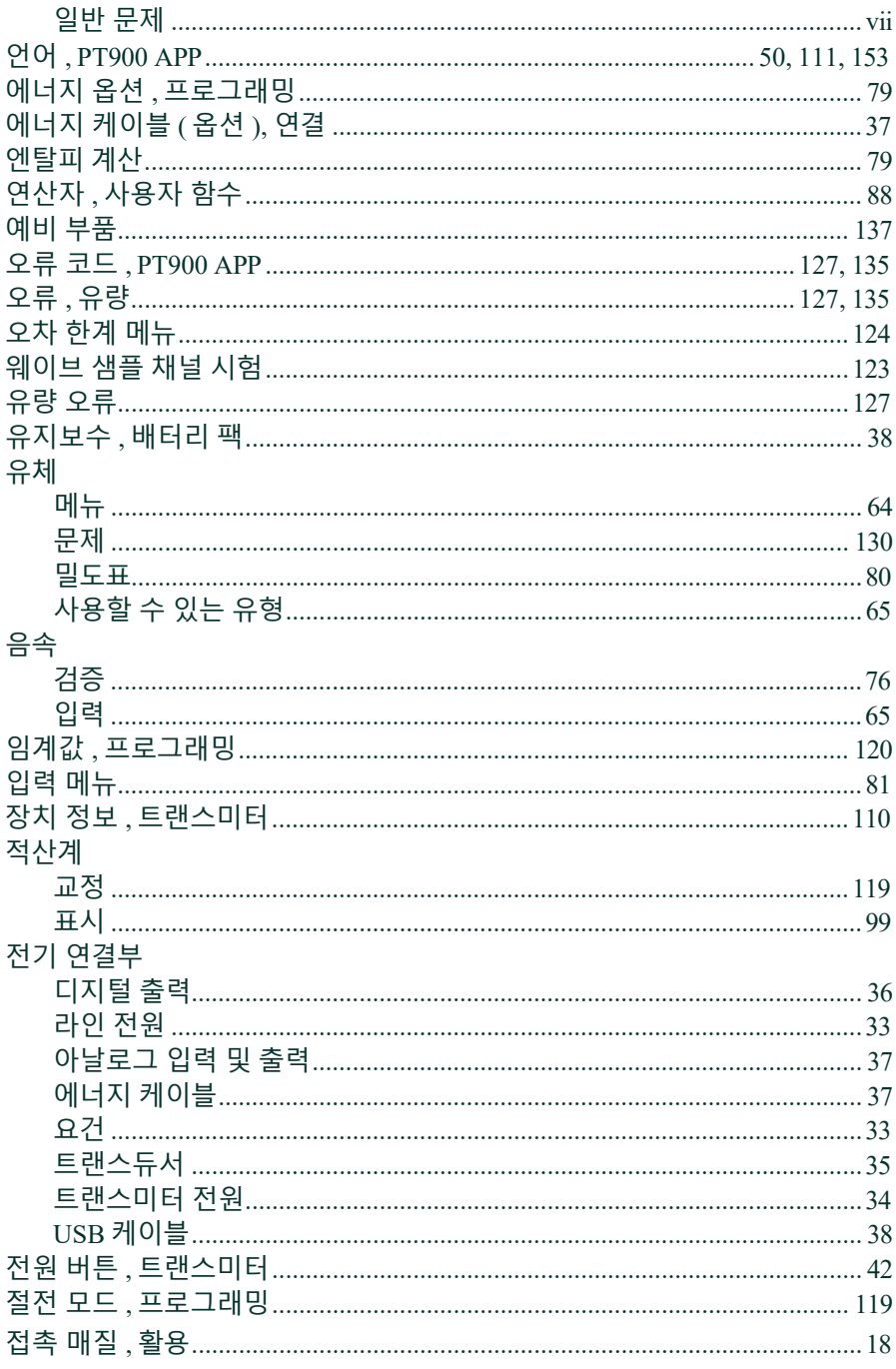
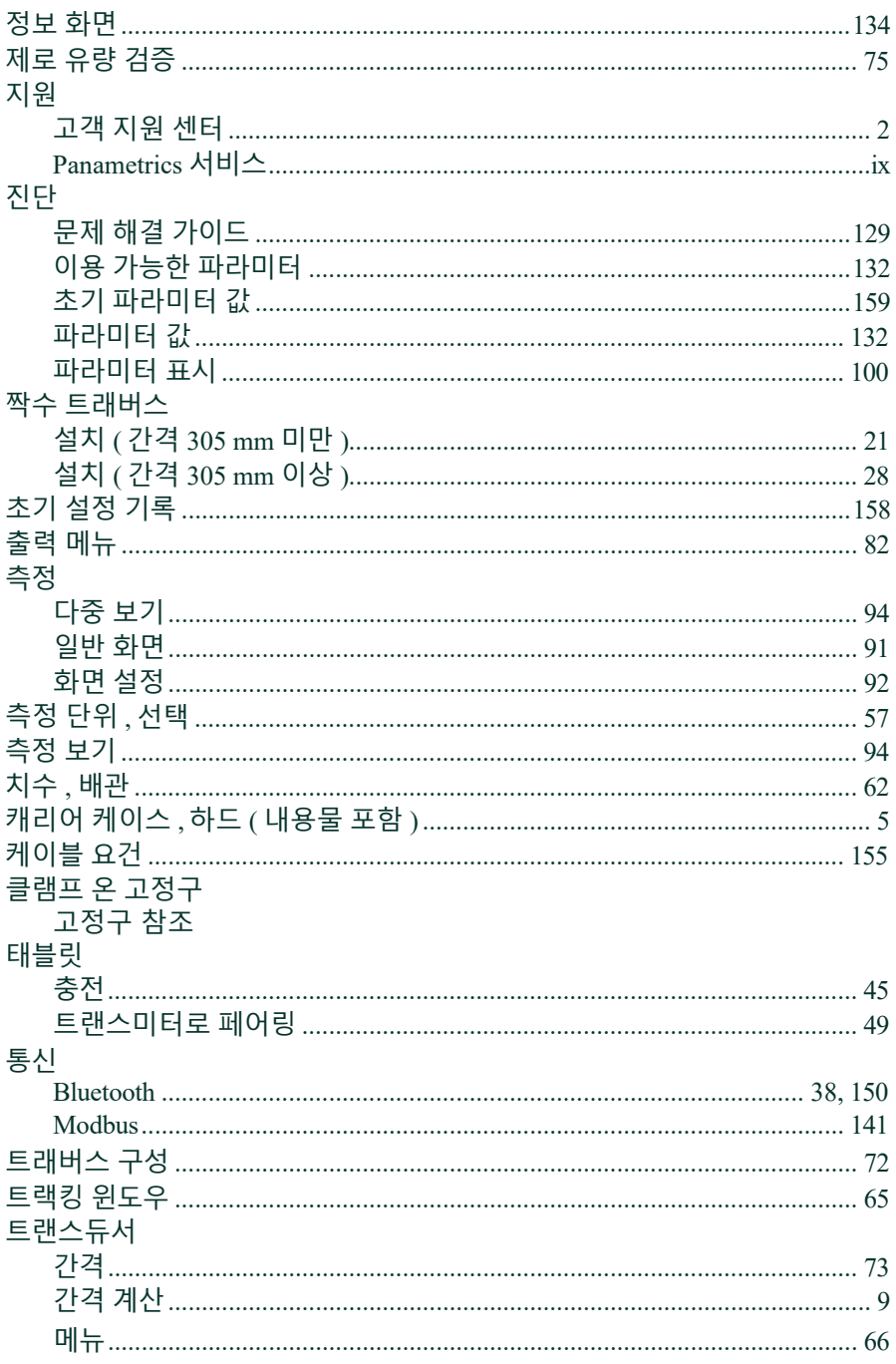

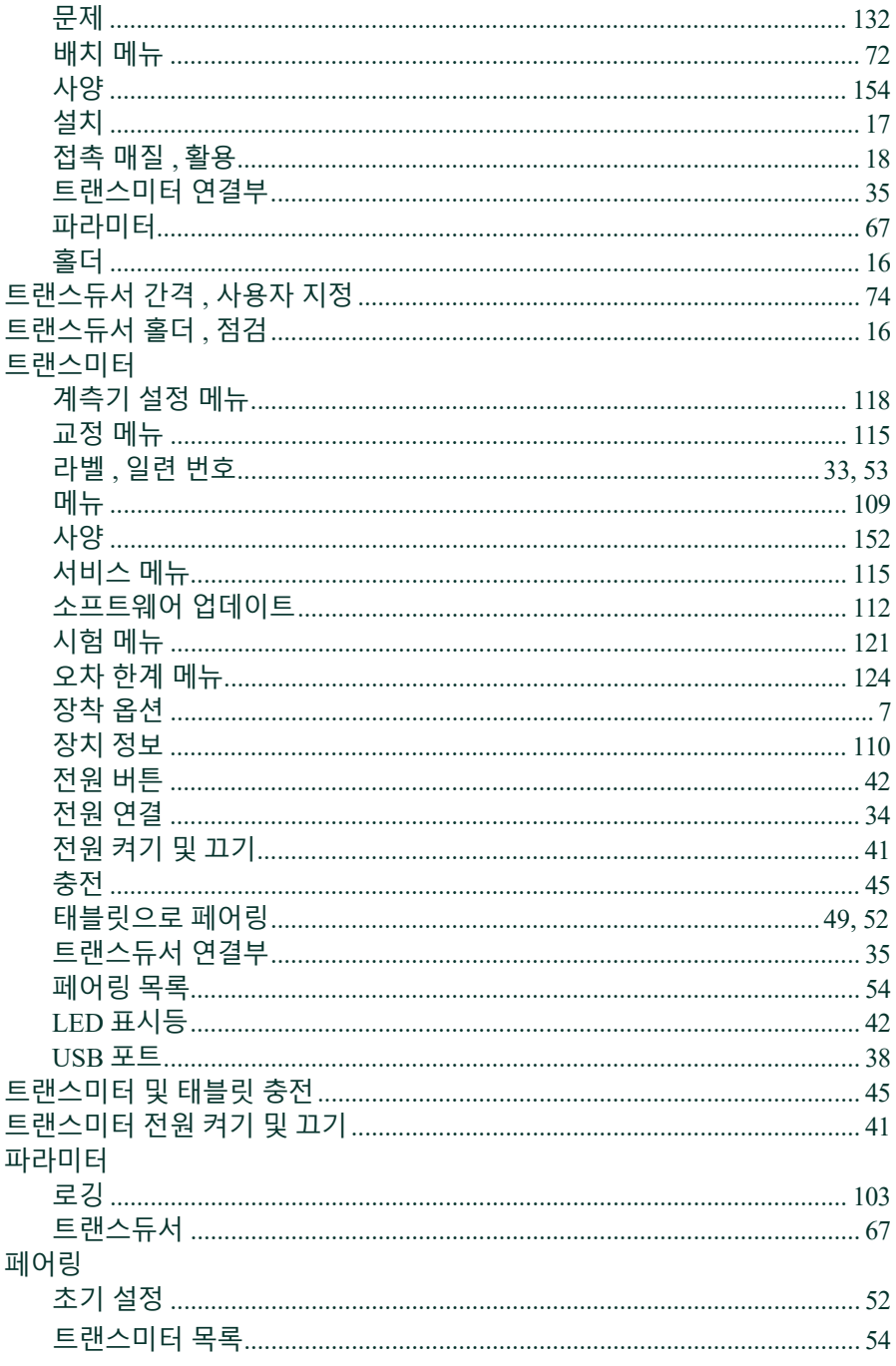

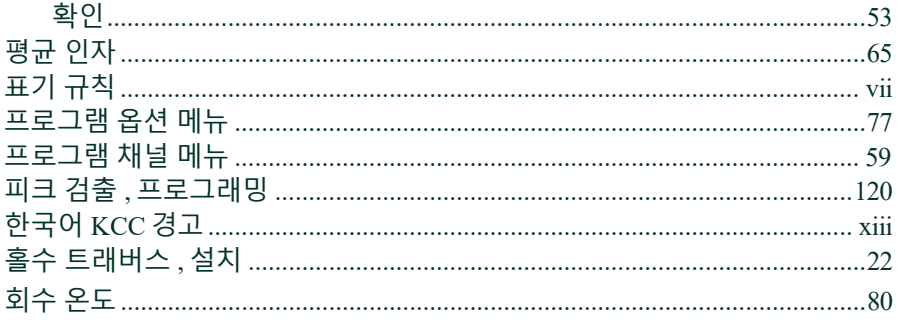

### $\overline{\mathsf{A}}$

## $APP(PT900)$

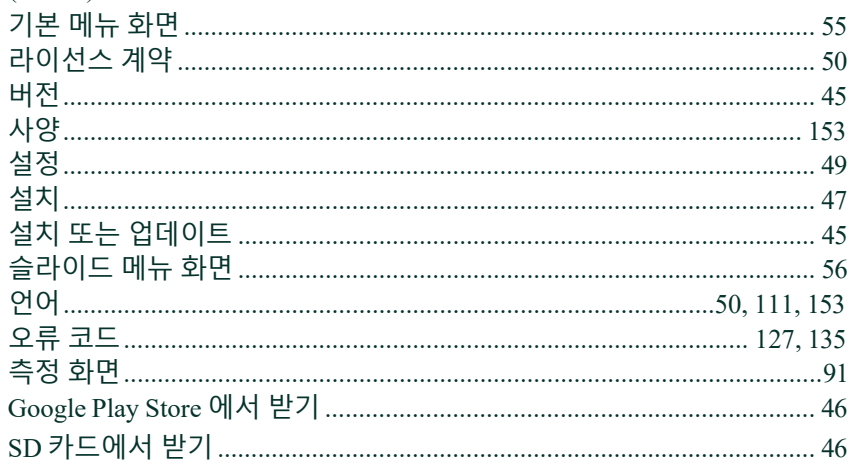

## $\overline{B}$

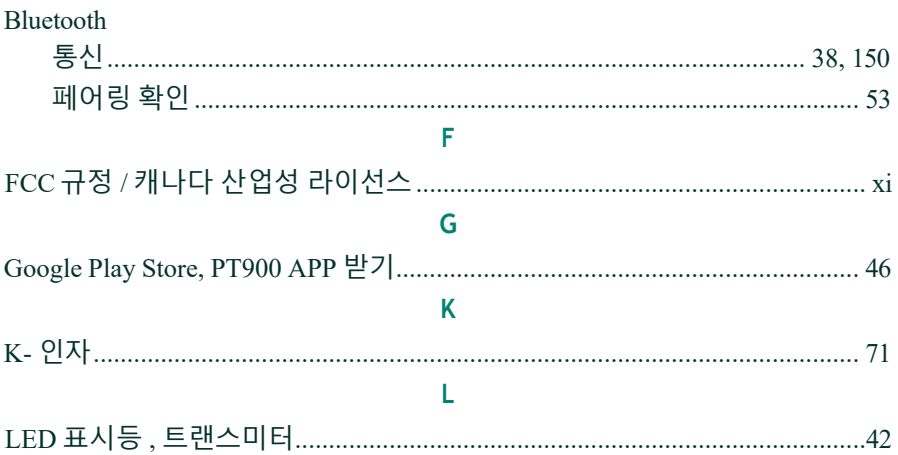

# $M$

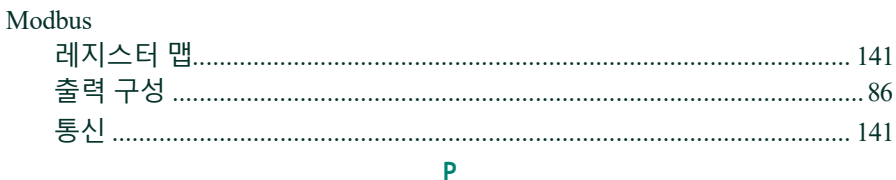

#### PT900

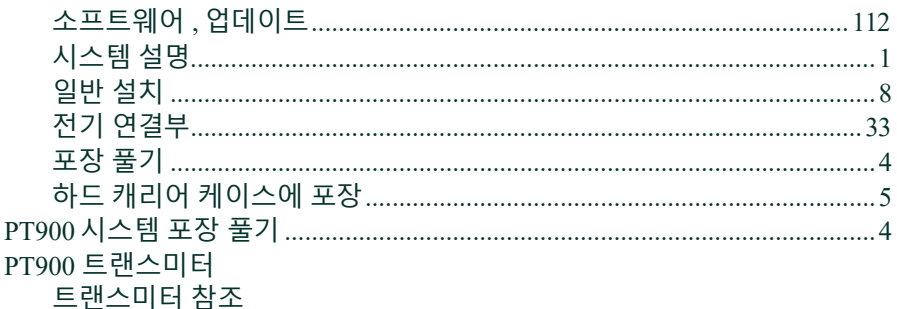

#### Q

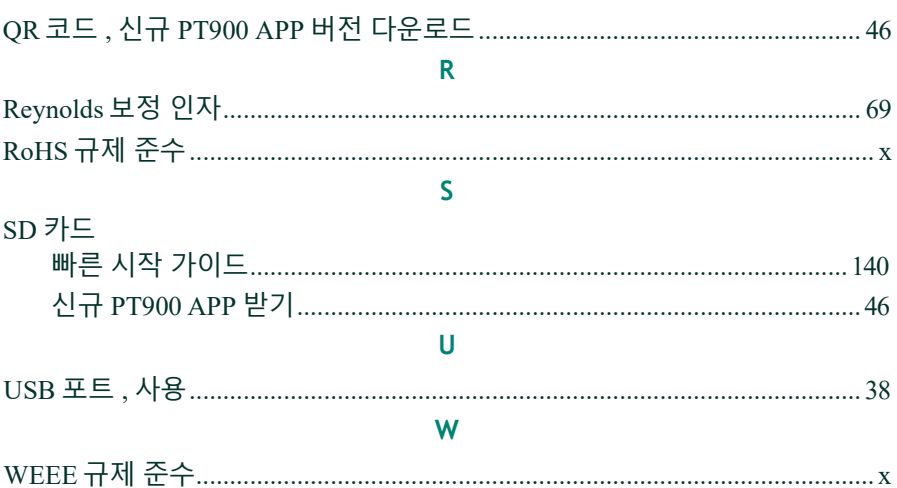

[ 이 페이지에 대한 내용이 없음 ]

# **보증**

Panametrics 에서 제조한 각 기구는 재료 및 제작법에 대해 무결성이 보 증됩니다 . 본 보증에 대한 책임은 Panametrics 의 재량에 따라 기구를 정상 작동시키도록 복원하거나 기구를 교체하는 것으로 한정합니다 . 연료 및 배터리는 특히 어떠한 책임도 지지 않습니다 . 본 보증은 최초 구매자에게 배송하는 날부터 적용됩니다 . Panametrics 에서 장비에 결 함이 있다고 판단한 경우 , 보증 기간은 다음과 같습니다 .

- **•** 제품 수령 후 1 년 안에 전자 또는 기계적 오류 발생
- **•** 제품 수령 후 1 년 안에 센서 수명 문제 발생

Panametrics 에서 장비가 오용 , 부적절한 설치 , 인가받지 않은 교체품 사용 또는 Panametrics 에서 지정한 지침 이외의 작동 조건으로 인해 손 상을 입었다고 판단한 경우 , 수리는 본 보증에 포함되지 않습니다 .

**여기서 규정한 보증은 단독 보증으로 법적 명시 ,명시적 , 묵시적 여부 에 관계없이 기타 모든 보증 (보증 또는 상업성 또는 특별한 목적에 대 한 적합성 , 거래나 사용 또는 무역 과정 중 발생한 보증 포함 ) 을 대신 합니다 .**

# **반환 정책**

Panametrics 기구가 보증 기간 내에 오작동이 일어날 경우, 다음 절차를 완료해야 합니다 .

- **1.** Panametrics 에 문제에 대한 세부사항을 알리고, 모델 번호 및 기 구 일련 번호를 제공하십시오 . 문제가 본질적으로 공장 서비 스가 필요한 것으로 나타난 경우 , Panametrics 은 반납 인증 번 호 (RAN) 를 발행하고 , 서비스 센터로 기구를 반환하기 위한 배송 지침을 제공합니다 .
- **2.** Panametrics 에서 기구를 서비스 센터로 보내도록 지시한 경우 , 배송 지침에 나타난 공인 수리 지점으로 선불 결제하여 배송해 야 합니다 .
- **3.** 수령 시 Panametrics 은 기구를 평가해 오작동 원인을 파악합니 다 .
- 그 뒤 다음 중 한 조치를 취합니다 .
	- **•** 손상이 보증 약관에 해당할 경우 , 기구는 소유자에게 추가 비 용을 물지 않고 수리하여 반환됩니다 .
	- **•** Panametrics 에서 손상이 보증 약관에 해당하지 않는 것으로 판 단하거나 보증이 만료된 경우 , 예상 수리 비용이 표준 요금으 로 제공됩니다 . 진행한다는 소유자의 승인을 받으면 기구를 수리하고 반환합니다 .

# **고객 지원 센터**

### **미국**

The Boston Center 1100 Technology Park Drive Billerica, MA 01821 미국 전화 : 800 833 9438 ( 수신자 부담 전화 ) 978 437 1000 이메일 : [panametricstechsupport@bakerhughes.com](mailto:panametricstechsupport@bakerhughes.com)

# **아일랜드**

Sensing House Shannon Free Zone East Shannon, County Clare 아일랜드 전화 :+35 361 470200 이메일 : [panametricstechsupport@bakerhughes.com](mailto:panametricstechsupport@bakerhughes.com)

Copyright 2023 Baker Hughes company.

This material contains one or more registered trademarks of Baker Hughes Company and its subsidiaries in one or more countries. All thirdparty product and company names are trademarks of their respective holders. BH033C11 KO D (02/2023)

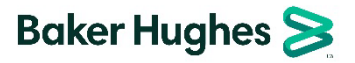